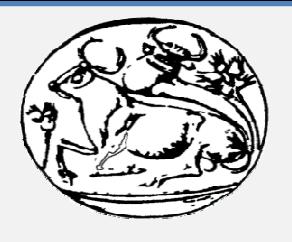

ΑΝΩΤΑΤΟ ΤΕΧΝΟΛΟΓΙΚΟ ΕΚΠΑΙΔΕΥΤΙΚΟ ΙΔΡΥΜΑ ΚΡΗΤΗΣ

## ΠΑΡΑΡΤΗΜΑ ΡΕΘΥΜΝΟΥ

ΤΜΗΜΑ ΜΟΥΣΙΚΗΣ ΤΕΧΝΟΛΟΓΙΑΣ & ΑΚΟΥΣΤΙΚΗΣ

# Ανάπτυξη Δικτυακής Πύλης Ζωντανής Μετάδοσης Οπτικοακουστικών Δεδομένων

# *Φοιτήτρια: Καλλιόπη Σφυρή Α.Μ.857 Επίβλεψη: Χρυσούλα Αλεξανδράκη*

ΠΤΥΧΙΑΚΗ ΕΡΓΑΣΙΑ

*Ρέθυμνο 2013* 

## **Περίληψη**

 Στόχος της παρούσας πτυχιακής εργασίας είναι η ανάπτυξη μιας δικτυακής πύλης ζωντανής μετάδοσης οπτικοακουστικών δεδομένων. Για το σκοπό αυτό, αναπτύχθηκε λογισμικό που υποστηρίζει την εκπομπή δεδομένων ήχου και video με χρήση κατάλληλων προγραμμάτων λογισμικού. Η αναπαραγωγή του ήχου και του video γίνεται σε πραγματικό χρόνο, ενώ παράλληλα επιτρέπεται και η μετάδοση προ-ηχογραφημένου και βιντεοσκοπημένου υλικού.

 Οι χρήστες της ιστοσελίδας μπορούν να επεμβαίνουν στην αναπαραγωγή του ηχητικού σήματος (σταμάτημα - ξεκίνημα) και αντίστοιχα να ενεργοποιούν/απενεργοποιούν τη λήψη video. Ακόμα υπάρχει η δυνατότητα άμεσης επικοινωνίας μεταξύ των χρηστών από ένα δωμάτιο επικοινωνίας κειμένου (chat room). Τέλος στη δικτυακή αυτή πύλη βρίσκεται ειδικά διαμορφωμένος χώρος όπου μπορούν να γίνονται συζητήσεις (forums) και να αναρτώνται σχόλια και ανακοινώσεις αναφορικά με το εκάστοτε υλικό που παρουσιάζεται.

 Επομένως, η συγκεκριμένη πλατφόρμα αποτελεί ένα δικτυακό χώρο με στόχο την ψυχαγωγία μέσω της μουσικής, την επικοινωνία αλλά και την ενημέρωση. Για την υλοποίηση της εργασίας αυτής έχει γίνει εκτενής μελέτη για τα διαθέσιμα προγράμματα λογισμικού καθώς και για τα δικτυακά πρωτόκολλα που χρησιμοποιούνται σε πολυμεσική μετάδοση δεδομένων στο Διαδίκτυο. Η μελέτη αυτή καθώς και ο τρόπος υλοποίησης και χρήσης της δικτυακής πύλης καταγράφονται στο παρόν κείμενο.

# Πίνακας περιεχομένων

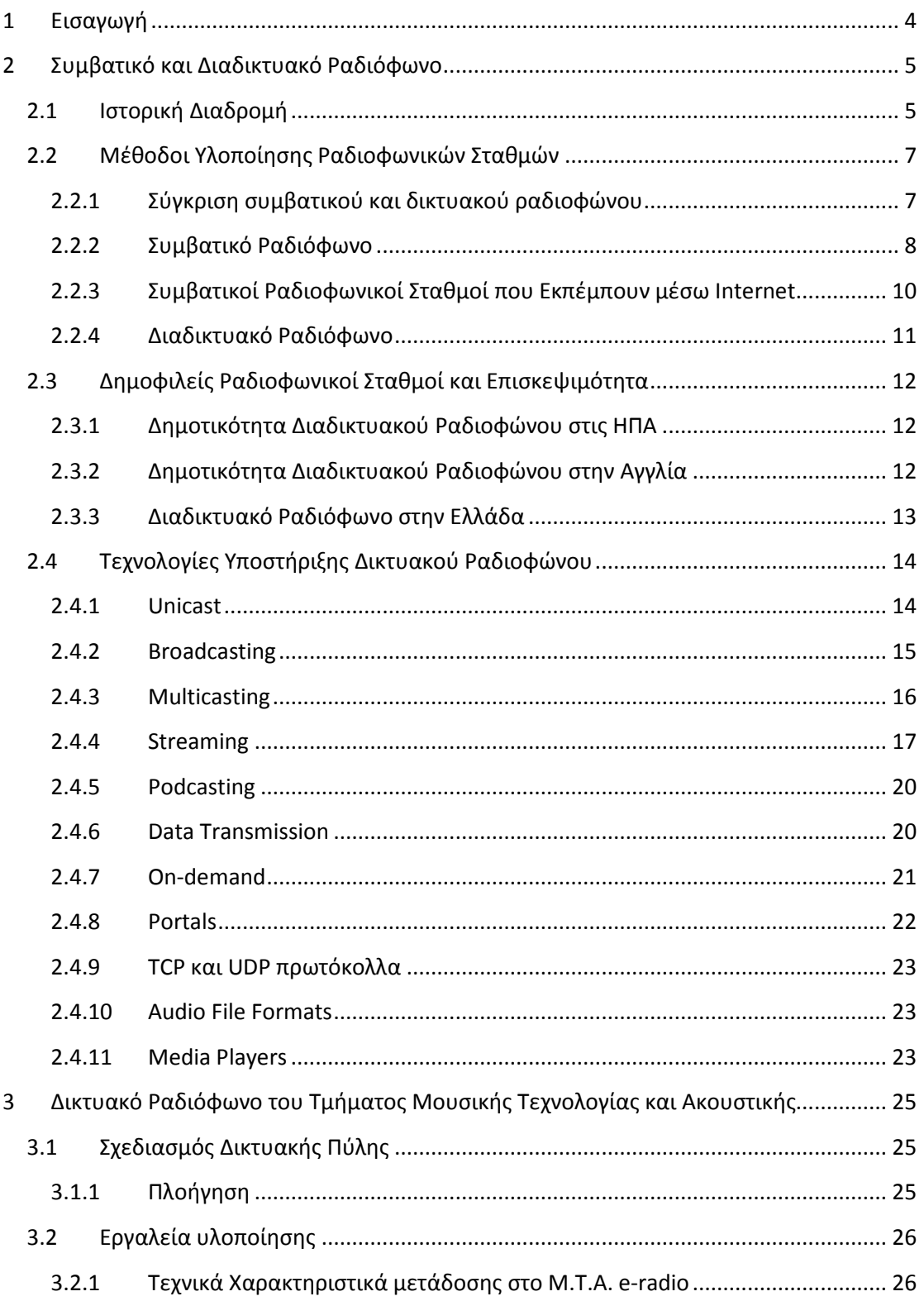

# Ανάπτυξη Δικτυακής Πύλης Ζωντανής Μετάδοσης | 2013<br>Οπτικοακουστικών Δεδομένων

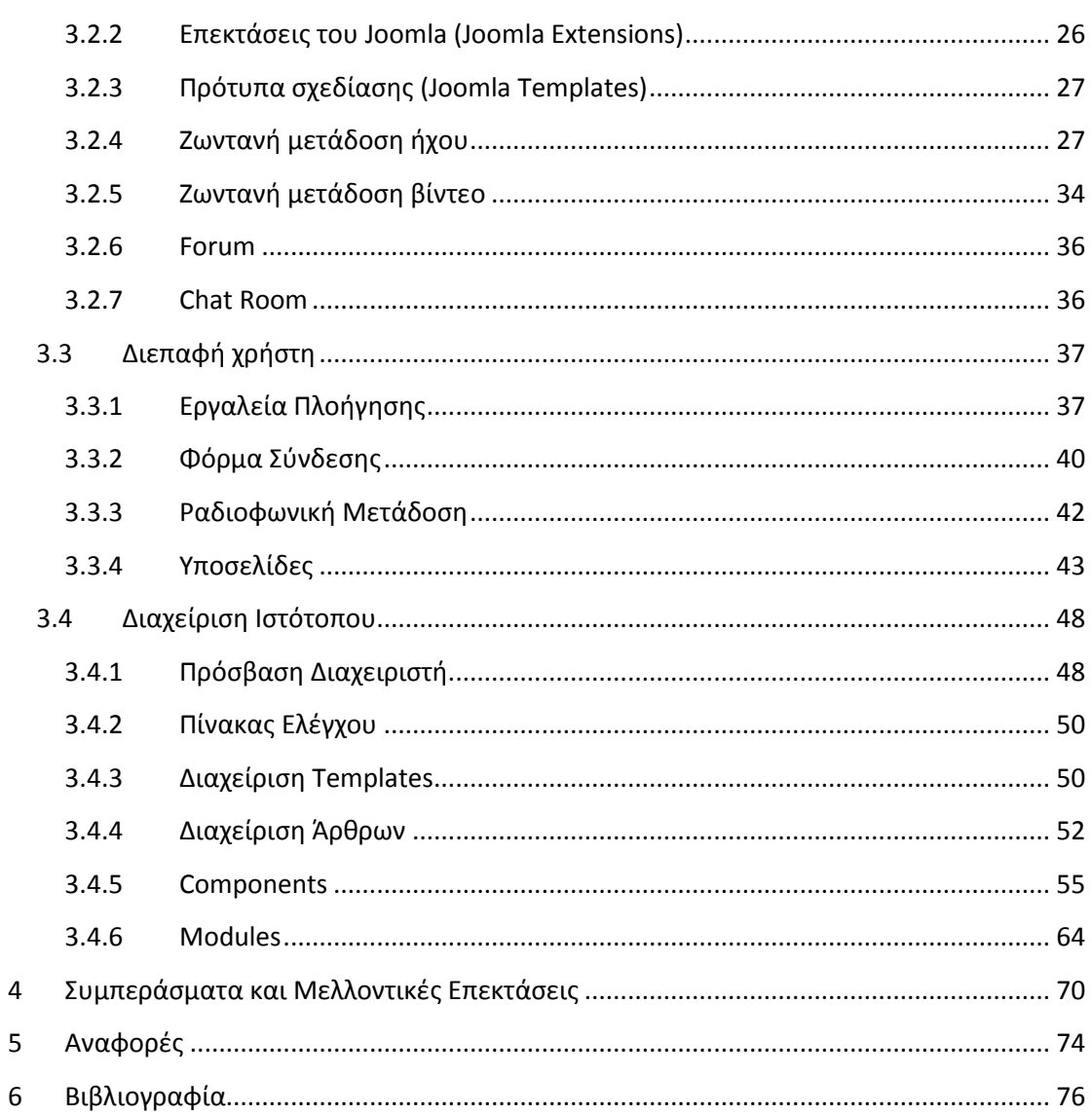

#### **1 Εισαγωγή**

Οι δυνατότητες που προσφέρει το Διαδίκτυο στους χρήστες του είναι πάρα πολλές. Καθένας μπορεί να δημιουργήσει μία ιστοσελίδα και να τη χρησιμοποιήσει ως αυτοπροβολή, για διαφημιστικούς λόγους και για διάφορα άλλα. Παρατηρούμε, ότι όλοι σχεδόν οι τηλεοπτικοί σταθμοί, έχουν μεταφέρει το πρόγραμμά τους στο διαδίκτυο. Το ίδιο ακριβώς συμβαίνει και με τους ραδιοφωνικούς σταθμούς. Οι διαδικτυακοί ραδιοφωνικοί σταθμοί έχουν αρχίσει να ανθίζουν τα τελευταία χρόνια και στη χώρα μας. Στην Ελλάδα, αρχίζει σιγά σιγά για πολλούς να καλλιεργείται η ιδέα δημιουργίας διαδικτυακής αποκλειστικά τηλεόρασης.

Στην παρούσα πτυχιακή εργασία γίνεται συνδυασμός όλων των παραπάνω. Δηλαδή έχει δημιουργηθεί μία Δικτυακή Πύλη για τη μετάδοση οπτικοακουστικών δεδομένων. Για τη διευκόλυνση του αναγνώστη, η εργασία έχει χωριστεί σε τρία βασικά μέρη καθένα από τα οποία απαρτίζεται από συγκεκριμένες θεματικές ενότητες.

Στο πρώτο μέρος, επιχειρείται μία θεωρητική μελέτη για το τι είναι το συμβατικό και τι το διαδικτυακό ραδιόφωνο. Στις ενότητες του πρώτου μέρους, παρουσιάζεται η ιστορική εξέλιξη του ραδιοφώνου, οι μέθοδοι υλοποίησης ραδιοφωνικών σταθμών, η δημοτικότητα διαδικτυακών ραδιοφωνικών σταθμών καθώς και οι τεχνολογίες που χρησιμοποιούνται για την υποστήριξη διαδικτυακών ραδιοφωνικών σταθμών.

Το δεύτερο βασικό μέρος, παρουσιάζει το κύριο αντικείμενο της πτυχιακής εργασίας. Σε αυτό, παρατίθενται όλες οι πληροφορίες σχετικά με τον τρόπο που δημιουργήθηκε η δικτυακή πύλη που φιλοξενεί το ραδιόφωνο και το περιεχόμενό της. Επίσης αναφέρονται τα προγράμματα και οι τεχνικές που χρησιμοποιήθηκαν για τη μετάδοση οπτικοακουστικών δεδομένων, τη δημιουργία forum και το δωμάτιο συζητήσεων.

Στο τελευταίο μέρος παρουσιάζονται κάποιες προτάσεις για μελλοντικές επεκτάσεις στο διαδικτυακό ραδιοφωνικό σταθμό που έχει αναπτυχθεί, όπως επίσης και κάποια συμπεράσματα και συγκρίσεις προγραμμάτων λογισμικού που χρησιμοποιήθηκαν στα πλαίσια της παρούσας εργασίας.

#### **2 Συμβατικό και Διαδικτυακό Ραδιόφωνο**

Συμβατικό ή απλά αναλογικό καλούμε το ραδιόφωνο όπου, τα ραδιοφωνικά κύματα εκπέμπονται από τον πομπό και φτάνουν στο δέκτη. Τα ραδιοφωνικά κύματα είναι ένας τύπος ηλεκτρομαγνητικής ακτινοβολίας, έχουν συχνότητες από 3kHz έως 300GHz και αντίστοιχο μήκος κύματος από 1mm έως 100km. Για να γίνει λήψη ραδιοφωνικών σημάτων, για παράδειγμα από AM/FM ραδιοφωνικούς σταθμούς, πρέπει να χρησιμοποιηθεί μία ραδιοφωνική κεραία. Ωστόσο, η κεραία θα συγκεντρώσει χιλιάδες ραδιοφωνικά σήματα στη στιγμή. Ένας ραδιοφωνικός δέκτης (tuner) χρειάζεται για να τα συντονίζει σε μία συγκεκριμένη συχνότητα ή πεδίο συχνοτήτων. Αυτό τυπικά γίνεται από ένα αντηχείο. Το αντηχείο έχει ρυθμιστεί να συντονίζεται σε μία συγκεκριμένη συχνότητα, ενισχύοντας έτσι τα ημιτονικά σήματα σε εκείνη τη ραδιοσυχνότητα, ενώ αγνοεί άλλα ημιτονικά σήματα. Τα κύματα αποκωδικοποιούνται από τη συσκευή δέκτη (ραδιόφωνο) και μετατρέπονται σε ηλεκτρικό ρεύμα και στη συνέχεια σε ήχο.

Μια πρώτη προσέγγιση στο τι είναι διαδικτυακό ραδιόφωνο (web-radio) σε σχέση με το συμβατικό ραδιόφωνο, είναι ότι αλλάζει η συσκευή που ακούμε τη μουσική. Αντί για ένα ραδιοφωνικό δέκτη, έχουμε τον υπολογιστή μας. Μια δεύτερη προσέγγιση είναι ότι διαδικτυακό ραδιόφωνο είναι η μετάδοση ηχητικού σήματος όχι μέσω μιας μπάντας συχνοτήτων, αλλά μέσω του internet. Το δικτυακό ραδιόφωνο, έχει όλα τα τεχνικά χαρακτηριστικά του συμβατικού ραδιοφώνου αλλά η μεγάλη και ουσιαστική διαφορά είναι ότι ξεπερνά όλους τους περιορισμούς που έχει το απλό παραδοσιακό ραδιόφωνο.

Το ραδιόφωνο και οι δικτυακοί ραδιοφωνικοί σταθμοί δεν είναι απλά τεχνολογικά επιτεύγματα των τελευταίων χρόνων. Η σημασία τους έγκειται στην άμεση παροχή πληροφορίας. Το μοντέρνο δικτυακό ραδιόφωνο και ο προκάτοχός του, το συμβατικό ραδιόφωνο, αποτελούν ένα σημαντικό κομμάτι από το στάδιο της παγκοσμιοποίησης που βιώνουμε σήμερα.

#### **2.1 Ιστορική Διαδρομή**

Το 1895, ο πατέρας του ραδιοφώνου Guglielmo Marconi κατόρθωσε να μεταδώσει ηχητικά σήματα μορς διαμέσου ερτζιανών κυμάτων (ηλεκτρομαγνητικά κύματα σχετικά χαμηλών συχνοτήτων τα οποία διαδίδονται στο κενό). Ο Marconi και άλλοι ερευνητές όπως οι Reginald Fessenden και Lee de Forest αποτελούν την αρχή της ανάπτυξης της ραδιοφωνίας. Η ιστορία του ραδιοφώνου ξεκινά το 19<sup>°</sup> αιώνα ως μία εξαιρετικά μοντέρνα, για την τότε εποχή, μέθοδος για τη μεταφορά πληροφοριών. Κλειδί στην ανάπτυξη του ραδιοφώνου ήταν οι χρονολογίες 1904 και 1906. Το 1906 στη Νέα Υόρκη ο Fessenden μετέδωσε για πρώτη φορά φωνή και μουσική μέσω ραδιοκυμάτων[1].

Μεταγενέστερα, λόγω της τεχνικής διαμόρφωσης του πλάτους εξελίχθηκε επίσης η δυνατότητα μεταφοράς λόγου μέσω ραδιοφώνου. Φυσικά με τους παγκόσμιους πολέμους, η τεχνολογία των ραδιοφώνων ήταν ήδη αναπτυγμένη και είχε κάνει ένα μεγάλο άλμα στην προώθηση του ραδιοφώνου, παρέχοντας ευκαιρίες του ραδιοφώνου για επικοινωνία μεταξύ των στρατευμάτων και ένα

βολικό τρόπο για χαλάρωση και διασκέδαση για τους στρατιώτες που βρίσκονταν στο μέτωπο, μετά από μία μακρά μάχη.

Ήταν κάπου στη δεκαετία των '60 του 20ου αιώνα όταν η κατασκευή ραδιοφώνων άρχισε να εισπράττει νέα εξαρτήματα. Οι τότε πολύπλοκες συσκευές, εξελίχθηκαν σημαντικά και ήταν η βάση για μια πραγματικά τεχνολογική επανάσταση του 20<sup>ου</sup> αιώνα.

Η σταδιακή ανάπτυξη της τεχνολογίας των υπολογιστών καθώς και των δικτύων υπολογιστών και του παγκόσμιου ιστού οδήγησε στις πρώτες πρωτοβουλίες για την ανάπτυξη του πρώτου δικτυακού ραδιοφώνου. Δεν είναι γνωστό ποιος διατύπωσε αρχικά την ιδέα για το δικτυακό ραδιόφωνο αλλά ο πρώτος ο οποίος την εφάρμοσε ήταν ο Carl Mahmud το 1993 και ονομάζονταν 'Internet Talk Radio'.

Στις 7 Νοεμβρίου το 1994 ο ραδιοφωνικός σταθμός WXYC (89.3 FM Chapel Hill,NC U.S.A) ήταν ο πρώτος που άρχισε να εκπέμπει μέσω διαδικτύου. Στην Ευρώπη το Virgin Radio του Λονδίνου έγινε ο πρώτος ραδιοφωνικός σταθμός που αναμετάδωσε ολόκληρο το πρόγραμμά του ζωντανά. Αυτό το πέτυχε μεταδίδοντας το FM σήμα της πηγής ταυτοχρόνως για 24 ώρες στο internet[2].

Το πρώτο αποκλειστικά δικτυακό ραδιόφωνο, με την έννοια ότι δεν ήταν ένας ραδιοφωνικός σταθμός που πριν μετέδιδε το πρόγραμμά του στα FM, ήταν το Radio HK. Δεν ήταν ένας ραδιοφωνικός σταθμός που εξέπεμπε από το Χονγκ Κονγκ (Hong Kong) αλλά από την Καλιφόρνια των ΗΠΑ. Ο σταθμός δημιουργήθηκε από τον Norman Hajjar και το Kauffman New Media Lab.

Σήμερα, ο αριθμός των διαδικτυακών ραδιοφωνικών σταθμών μεγαλώνει συνεχώς, ολοένα και περισσότερο. Αυτό συμβαίνει επειδή ο καθένας μπορεί να δημιουργήσει το δικό του ιδιωτικό σταθμό, ο οποίος μπορεί να έχει χιλιάδες ακροατές από όλο τον κόσμο.

Γενικά, τα είδη ραδιοφώνων είναι τα εξής:

- Το αναλογικό ή συμβατικό ραδιόφωνο. Ο τρόπος διαμόρφωσης του σήματος έχει ως αποτέλεσμα το διαχωρισμό των συχνοτήτων για χρήση από τα σήματα ΑΜ και τα σήματα FM, ενώ ανάλογα με το σκοπό ορίζονται συγκεκριμένες περιοχές συχνοτήτων.
- Το ραδιόφωνο με υπό-φέρον (subcarrier- είναι ένα ξεχωριστό αναλογικό ή ψηφιακό σήμα το οποίο σε μια ραδιοφωνική μετάδοση, μεταφέρει επιπλέον πληροφορίες, όπως φωνή ή δεδομένα.) αποτελεί εξειδικευμένη χρήση της τεχνολογίας των ραδιοκυμάτων διαμόρφωσης κατά συχνότητα (FM), κυρίως στις ΗΠΑ, όπου με ειδικούς δέκτες είναι δυνατή η λήψη περισσότερου του ενός σταθμών στην ίδια συχνότητα.
- Το ψηφιακό ραδιόφωνο, αποτελεί νεότερο τεχνολογικά επίτευγμα, με διάφορες τεχνολογίες οι οποίες βρίσκονται ακόμα στο στάδιο δοκιμής ή της αρχικής εφαρμογής. Μεταξύ αυτών των τεχνολογιών είναι το DAB (Digital Audio Broadcasting), το οποίο λειτουργεί στην περιοχή των υψηλών συχνοτήτων (VHF(Very high frequency)) και διαθέτει πολλών ειδών πρόσθετες διαδραστικές υπηρεσίες, είναι αρκετά διαδεδομένο στην Βρετανία και την Ιρλανδία, αλλά αναπτύσσεται αργά λόγω του υψηλού κόστους των δεκτών. Παράλληλα υπάρχουν και άλλα πρότυπα όπως το DRM

(Digital Radio Mondiale), ένα ανοιχτό πρότυπο για τη διαμόρφωση κατά πλάτος (ΑΜ) και τις μπάντες μεσαίων και βραχέων.

- Το δορυφορικό ραδιόφωνο, το οποίο χρησιμοποιεί κανάλια στα πλαίσια του προτύπου της δορυφορικής ψηφιακής τηλεόρασης DVB (Digital Video Broadcasting), ούτως ώστε να μεταδίδεται μόνο ήχος.
- Το διαδικτυακό ραδιόφωνο, που εκπέμπει (streaming) ηχητικά αρχεία ροής. Στη streaming μετάδοση, τη στιγμή που αρχίζει η αναπαραγωγή, ταυτόχρονα σε πραγματικό χρόνο φορτώνεται το αρχείο. Έτσι δε χρειάζεται να αποθηκευτεί το αρχείο και έπειτα να γίνει η αναπαραγωγή του. Επίσης περιλαμβάνει και το Podcasting που είναι η εμπορική εκδοχή της μεταφόρτωσης ηχογραφημένων εκπομπών.

#### **2.2 Μέθοδοι Υλοποίησης Ραδιοφωνικών Σταθμών**

Σε αυτό το μέρος γίνεται μία σύγκριση ανάμεσα στο συμβατικό και το διαδικτυακό ραδιόφωνο ως προς τις μεθόδους που ακολουθούνται για την εκπομπή σήματος. Έπειτα αναλύονται ξεχωριστά οι μέθοδοι όπως αυτές υλοποιούνται στα συμβατικά ραδιόφωνα, στα συμβατικά ραδιόφωνα που εκπέμπουν μέσω internet και στα διαδικτυακά ραδιόφωνα.

#### **2.2.1 Σύγκριση συμβατικού και δικτυακού ραδιοφώνου**

Σήμερα, ραδιοφωνικά προγράμματα μεταδίδονται χρησιμοποιώντας:

- την τεχνική της διαμόρφωσης συχνότητας (FM Frequency Modulation)
- την τεχνική διαμόρφωσης πλάτους (AM Amplitude Modulation)
- το καλώδιο FM (Cable FM) όπου χρησιμοποιείται ένα ομοαξονικό καλώδιο το οποίο μεταφέρει ηχητικά και ηλεκτρικά σήματα
- τοπικά δίκτυα καλωδίων
- την τεχνολογία μετάδοσης ψηφιακού σήματος που χρησιμοποιείται από ραδιοφωνικούς σταθμούς (Digital Radio Broadcasting) όπου το αναλογικό σήμα ψηφιοποιείται, συμπιέζεται και μεταδίδεται χρησιμοποιώντας ένα σύστημα ψηφιακής διαμόρφωσης
- τα δορυφορικά δίκτυα
- το Διαδίκτυο.

Όλες οι διαφορές ξεκινούν από την τεχνολογία που χρησιμοποιείται. Στο παραδοσιακό ραδιόφωνο υπάρχουν προβλήματα λήψης του σήματος ανάλογα με τη μορφολογία του εδάφους και την απόσταση από τον πομπό. Κατ' αντιστοιχία, στο διαδικτυακό ραδιόφωνο η λήψη εξαρτάται από την ποιότητα της δικτυακής σύνδεσης. Ένα σημαντικό πλεονέκτημα του Διαδικτυακού ραδιοφώνου είναι το γεγονός ότι είναι δυνατή η ακρόαση ραδιοφωνικών σταθμών που εκπέμπουν από οποιαδήποτε χώρα όσο μακριά και αν βρίσκεται. Δηλαδή η εμβέλεια του Διαδικτυακού ραδιοφώνου δεν περιορίζεται από γεωγραφικά όρια[3].

Στο συμβατικό ραδιόφωνο, η μπάντα ραδιοσυχνοτήτων έχει αρχή και τέλος, επομένως η χωρητικότητά της είναι συγκεκριμένη (500-1600kHz για σταθμούς AM και 86-107MHz για σταθμούς FM). Δεν μπορούν να εκπέμψουν άπειροι σταθμοί. Στο διαδικτυακό ραδιόφωνο, αντίθετα δεν υπάρχουν τέτοιοι περιορισμοί. Η διακίνηση κάθε υλικού είναι ελεύθερη από όλους. Κατά συνέπεια, δεν απαιτείται εγκεκριμένη άδεια για εκπομπή ραδιοφωνικού υλικού παρά μόνο για την προστασία των πνευματικών δικαιωμάτων των μουσικών κομματιών που αναπαράγονται.

Επιπρόσθετα, οι σημερινοί ραδιοφωνικοί σταθμοί έχουν τη δυνατότητα να παρέχουν στους ακροατές, τη μουσική που ο καθένας τους θέλει ακριβώς τη στιγμή που θέλει να την ακούσει. Οι κατ' απαίτηση (on-demand), όπως ονομάζονται υπηρεσίες είναι ένα μεγάλο πλεονέκτημα των δικτυακών ραδιοφώνων.

Ένα βασικό μειονέκτημα που έχει το διαδικτυακό ραδιόφωνο, είναι πως η ποιότητα του σήματος εξαρτάται από την ταχύτητα σύνδεσης με το διαδίκτυο, τόσο του πομπού όσο και του δέκτη.

#### **2.2.2 Συμβατικό Ραδιόφωνο**

Ένας ραδιοφωνικός σταθμός είναι μία αναμετάδοση ήχου ή αλλιώς μία υπηρεσία μετάδοσης ήχου. Παρακάτω θα δούμε πως δουλεύει ένας ραδιοφωνικός σταθμός ώστε να πάρουμε τελικά το σήμα στους ραδιοφωνικούς δέκτες καθώς και τι συσκευές χρησιμοποιούνται.

Για να φτάσει το σήμα στους δέκτες μας, χρησιμοποιείται ένα σύστημα ραδιομετάδοσης. Ένα σύστημα ραδιομετάδοσης αποτελείται από :

- τον πομπό
- τον αναμεταδότη, ένα σύστημα λήψης και μετάδοσης σήματος. Ο αναμεταδότης συλλαμβάνει το σήμα που του στέλνει ο πομπός, ή ο προηγούμενος αναμεταδότης, το ενισχύει και το στέλνει στον επόμενο αναμεταδότη μέχρι να φτάσει το σήμα στο δέκτη.
- το δέκτη, η συσκευή που συλλαμβάνει το σήμα που στέλνουν ο πομπός και ο αναμεταδότης και το μετατρέπει στο ηχητικό σήμα που ακούμε από τα ραδιόφωνά μας
- το μικρόφωνο
- το μεγάφωνο
- τα ακουστικά

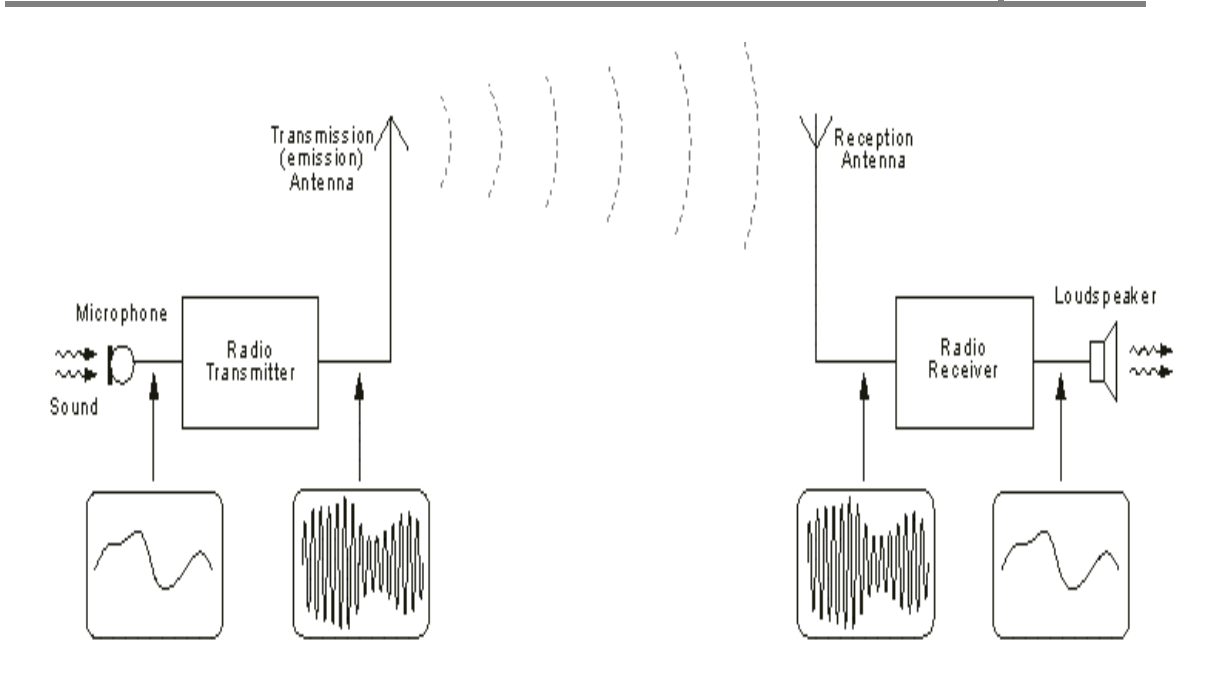

 **Εικόνα 1: Εκπομπή και λήψη ραδιοφωνικού σήματος συμβατικού ραδιοφώνου σε μπλοκδιάγραμμα**

 Οι ραδιοφωνικοί σταθμοί εκπέμπουν ραδιοφωνικά προγράμματα μέσω του αέρα και των ηχητικών κυμάτων. Τα ηχητικά κύματα είναι μία μορφή ηλεκτρομαγνητικής ακτινοβολίας. Ένα ηχητικό κύμα παράγεται με μία συχνότητα των 5Hz – 20kHz.

Ένα μικρόφωνο μετατρέπει το ηχητικό κύμα σε ένα ηλεκτρικό σήμα. Το ηλεκτρικό κύμα που ταξιδεύει μέσα από το καλώδιο του μικροφώνου είναι ανάλογο προς το αρχικό ηχητικό κύμα. Τα ηλεκτρομαγνητικά κύματα του ραδιοφώνου χρησιμοποιούνται επειδή μπορούν να ταξιδεύουν πολύ μεγάλες αποστάσεις μέσω της ατμόσφαιρας χωρίς να εξασθενίζει λόγω σκέδασης ή απορρόφησης και το καθένα έχει μια συγκεκριμένη συχνότητα. Το ηλεκτρικό κύμα χρησιμοποιείται για την κωδικοποίηση ή τη διαμόρφωση ενός υψηλής συχνότητας μεταφορέα ραδιοκυμάτων. Το μεταφερόμενο κύμα από μόνο του δεν περιλαμβάνει καμία ηχητική πληροφορία μέχρι να διαμορφωθεί κατάλληλα. Έπειτα, κωδικοποιούνται σε ένα ηλεκτρομαγνητικό κύμα στην περιοχή των ραδιοσυχνοτήτων (γενικά στην περιοχή των 500-1600 kHz για ΑΜ σταθμούς, ή 86-107 MHz για σταθμούς FM).

Στη συνέχεια, το σήμα μεταφέρεται από έναν πύργο μετάδοσης. Η συσκευή του ραδιοφώνου περιέχει μία κεραία για την ανίχνευση του εκπεμπόμενου σήματος, ένα δέκτη για να επιλέξετε την επιθυμητή συχνότητα (κάθε σταθμός έχει μια συχνότητα που εμφανίζεται στον πίνακα που αναφέρεται στη συχνότητα του σήματος που εκπέμπουν), έναν αποδιαμορφωτή για να εξαγάγετε το πρωτότυπο ηχητικό κύμα από το εκπεμπόμενο σήμα, και έναν ενισχυτή ο οποίος στέλνει το σήμα στα ηχεία. Τα ηχεία μετατρέπουν το ηλεκτρικό σήμα σε φυσικές δονήσεις (ήχος).

Στην ανάπτυξη του ραδιοφώνου, ως συσκευή, συνέβαλε η τεχνολογία των ολοκληρωμένων κυκλωμάτων. Έτσι σήμερα, είναι δυνατή η κατασκευή ιδιαίτερα μικρών ραδιοφωνικών δεκτών, τόσο μικρών μάλιστα, ώστε να ενσωματώνονται σε κινητά τηλέφωνα.

#### **2.2.3 Συμβατικοί Ραδιοφωνικοί Σταθμοί που Εκπέμπουν μέσω Internet**

Η μέθοδος που χρησιμοποιείται για τη μετάδοση ενός ραδιοφωνικού προγράμματος μέσω internet είναι απλή. Ένας ηλεκτρονικός υπολογιστής συνδέεται με ένα ραδιόφωνο και, με τη χρήση μιας κάρτας ήχου, μετατρέπει το αναλογικό σήμα του ραδιοφωνικού σταθμού σε ψηφιακό. Στη συνέχεια, το σήμα αυτό μεταφέρεται σε έναν sound server (π.χ. SHOUTcast), ο οποίος το παρέχει σε όσους χρήστες του internet συνδεθούν μαζί του.

Στο internet όμως δεν γίνεται εκπομπή αλλά μετάδοση. Η εργασία ενός sound server συνίσταται στην αυτόματη μετατροπή του ραδιοφωνικού σήματος σε πακέτα δεδομένων κάθε ένα από τα οποία περιέχει μερικά δευτερόλεπτα, ή δέκατα του δευτερολέπτου, ηχητικού σήματος. Έτσι, κάθε φορά που συνδεόμαστε μαζί του και ζητούμε να λάβουμε το ραδιοφωνικό σήμα ενός σταθμού, ο server δημιουργεί μια ροή πακέτων η οποία διασχίζει όλο το internet, φθάνει στον Η/Υ μας και μετατρέπεται και πάλι σε ήχο από τα μεγάφωνά του.

Κατά τη διάρκεια της μεταφοράς τους από τον server στον Η/Υ μας, τα πακέτα αυτά κινούνται ανεξάρτητα το ένα από το άλλο και, όταν φθάσουν στον τελικό προορισμό τους, τοποθετούνται στη σωστή σειρά από ειδικό streaming media λογισμικό (π.χ. Windows Media Player).

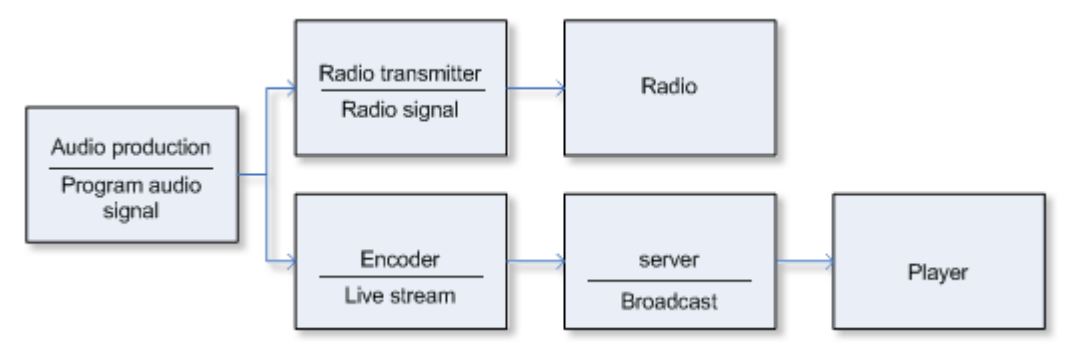

**Εικόνα 2: Παράλληλη εκπομπή ραδιοφωνικού σήματος στο internet** 

Δυστυχώς, η διαδικασία μεταφοράς αυτών των πακέτων δεν είναι απόλυτα αξιόπιστη. Το internet δεν λειτουργεί ποτέ τέλεια και έτσι πολύ συχνά πακέτα δεδομένων χάνονται, παραποιούνται ή φθάνουν στον προορισμό τους με μεγάλη καθυστέρηση.

#### **2.2.4 Διαδικτυακό Ραδιόφωνο**

Το Internet Radio χρησιμοποιεί τη streaming τεχνολογία δηλαδή τη λήψη video και ήχου μέσω διαδικτύου. Με λίγα λόγια τα bits μεταφέρονται στο δίκτυο σε TCP ή UDP πακέτα (βλ. ενότητα 2.4.9) και έπειτα ανακατασκευάζονται και αναπαράγονται από ένα ηχητικό λογισμικό γνωστό και ως 'player'. Σε ένα τυπικό ethernet δίκτυο η παραπάνω διαδικασία καλύπτει το 1% του διαθέσιμου εύρους ζώνης (bandwidth). Η μερική απώλεια των UDP πακέτων δεν προκαλεί καμία διακοπή στη μετάδοση του ήχου από το αντίστοιχο πρόγραμμα λήψης.

Το πιο συνηθισμένο πρόγραμμα που χρησιμοποιείται για audio streaming είναι το Shoutcast $^1$ , το οποίο χρησιμοποιεί το Winamp και το Shoutcast DSP plugin για να αποκωδικοποιήσει αρχεία όπως τα MP3. Άλλες μέθοδοι περιλαμβάνουν τεχνολογία ανοιχτού κώδικα όπως Streamcast και stream-db. Ένα άλλο πρόγραμμα που επίσης χρησιμοποιούν πολλοί ραδιοφωνικοί σταθμοί είναι το Icecast<sup>2</sup> που μπορεί να το αναγνωρίσει και αυτό το Winamp.

Η ποιότητα του ήχου έχει να κάνει με την κωδικοποίηση. Υπάρχουν διαφορετικά πρότυπα για την κωδικοποίηση και την παροχή αρχείων ήχου σε απευθείας σύνδεση. Σταθμοί που χρησιμοποιούν χαμηλό bitrate στην κωδικοποίηση έχουν χαμηλή ποιότητα ήχου αλλά αυτό βοηθά όσους έχουν χαμηλή ταχύτητα internet και παράλληλα ο σταθμός μπορεί να εξυπηρετεί ταυτόχρονα περισσότερους ακροατές.

Ο ήχος μεταδίδεται με μια συνεχόμενη ροή και σε αυτόν τον τομέα μοιάζει με το παραδοσιακό ραδιόφωνο. Ο χρήστης δηλαδή που ακούει κάποιο σταθμό μέσω διαδικτύου έχει τη δυνατότητα να σταματήσει τον 'player' αλλά κατά την επανεκκίνηση δεν θα συνεχίσει από το σημείο που σταμάτησε πριν. Tα πιο δημοφιλή streaming audio πρότυπα περιέχουν αρχεία όπως MP3,Windows Media Audio,Real Audio και HE-AAC.

Γενικά υπάρχουν δύο τρόποι μετάδοσης μουσικής στο διαδικτυακό ραδιόφωνο, η απευθείας μετάδοση (Εικόνα 3) και η αναπαραγωγή μιας προηχογραφημένης μουσικής λίστας (playlist) (Εικόνα 4). Κατά τον πρώτο ο ακροατής ακούει 'ζωντανά' τη μετάδοση της πηγής, ενώ κατά τον δεύτερο ο χειριστής του ραδιοφώνου ηχογραφεί αρχεία ήχου και έπειτα τα ανεβάζει στην ιστοσελίδα του ραδιοφώνου.

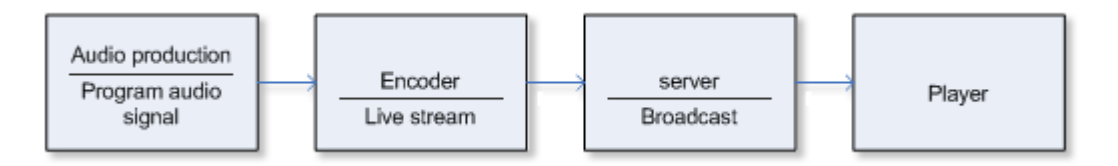

**Εικόνα 3:Διαδικτυακό ραδιόφωνο – Απευθείας μετάδοση**

l

<sup>&</sup>lt;sup>1</sup> http://www.shoutcast.com/

<sup>&</sup>lt;sup>2</sup> http://www.icecast.org/

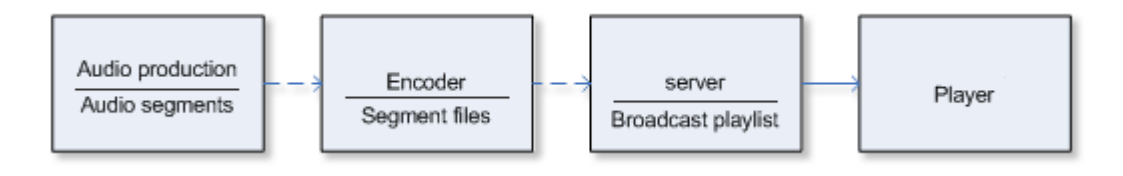

**Εικόνα 4: Διαδικτυακό ραδιόφωνο – Αναπαραγωγή playlist** 

Κάποιες άλλες παραδοχές μετάδοσης μέσω διαδικτύου είναι ο αυτόματος προγραμματισμός του ηχητικού υλικού και η αυτοματοποίηση μέσω server. Στην πρώτη περίπτωση, γίνεται με χρήση προγραμμάτων ειδικευμένα για ραδιόφωνα. Μπορούν δηλαδή να προγραμματίσουν το χρόνο των διαφημίσεων, το χρόνο του ομιλητή και το μουσικό πρόγραμμα. Στη δεύτερη περίπτωση, την αυτοματοποίηση δε την κάνει κάποιο πρόγραμμα αλλά ο ίδιος ο server, μετατρέποντας τα αρχεία σε μορφή WMA.

#### **2.3 Δημοφιλείς Ραδιοφωνικοί Σταθμοί και Επισκεψιμότητα**

Παρακάτω, παρουσιάζονται στοιχεία για τη δημοτικότητα των δικτυακών ραδιοφώνων σε τρεις χώρες (ΗΠΑ-Αγγλία-Ελλάδα). Επίσης, αναφέρονται δημοφιλείς ελληνικοί ραδιοφωνικοί σταθμοί που εκπέμπουν μέσω διαδικτύου καθώς και μία μέτρηση που αφορά την επισκεψιμότητα ελληνικών διαδικτυακών ραδιοφωνικών σταθμών.

#### **2.3.1 Δημοτικότητα Διαδικτυακού Ραδιοφώνου στις ΗΠΑ**

To δικτυακό ραδιόφωνο άρχισε να κερδίζει σταδιακά δημοτικότητα. Ο αριθμός των Αμερικανών που συντονίζονται εβδομαδιαίως στο διαδικτυακό ραδιόφωνο αυξήθηκε στα 42 εκατομμύρια , από τα 38 εκατομμύρια που ήταν το 2008. Με ποσοστό στα 11 με 13 % τα τελευταία τρία χρόνια, ο αριθμός των ακροατών ανά εβδομάδα το ποσοστό ανέρχεται στο 17% του πληθυσμού σύμφωνα με την έρευνα των Arbitron και Edison. O αριθμός των μηνιαίων ακροατών είναι 69 εκατομμύρια ή αλλιώς το 27% του πληθυσμού και σχεδόν ο μισός πληθυσμός ή το 49% του πληθυσμού έχει ακούσει έστω μία φορά διαδικτυακό ραδιόφωνο[4].

#### **2.3.2 Δημοτικότητα Διαδικτυακού Ραδιοφώνου στην Αγγλία**

Υπάρχει σταδιακή αύξηση στη δημοτικότητα του διαδικτυακού ραδιοφώνου στο Ηνωμένο Βασίλειο. Εξατομικεύοντας τους ακροατές του διαδικτυακού ραδιοφώνου στο Ηνωμένο Βασίλειο τον Οκτώβρη του 2008 ο αριθμός των ακροατών ήταν 2.9 εκατομμύρια και τον Οκτώβρη του 2009 ο αριθμός των ακροατών ήταν 4.5 εκατομμύρια. Ο συνολικός αριθμός ακροατών για τον Οκτώβρη του 2009 ήταν 17.4 εκατομμύρια , που αντιστοιχεί στο 1/3 του συνολικού πληθυσμού[5].

#### **2.3.3 Διαδικτυακό Ραδιόφωνο στην Ελλάδα**

Στην Ελλάδα υπάρχουν σήμερα περισσότεροι από 300 σταθμοί που εκπέμπουν αποκλειστικά από το Διαδίκτυο. Ενδεικτικά, μερικοί από τους σταθμούς που εκπέμπουν αποκλειστικά μέσω Διαδικτύου το πρόγραμμά τους είναι:

- το VMradio (www.vmradio.gr)
- το Radiophone (www.radiophone.com)
- το Planet Works (http://www.planetworks.fm/home.php)
- το RadioRainbow (http://www.radiorainbow.gr)
- και το Global Radio Greece (http://www.globalradio.gr)[6].

Δημοφιλής ελληνικοί ραδιοφωνικοί σταθμοί που εκπέμπουν και μέσω internet είναι οι :

- Athens DeeJay 95.2
- Nrj Athens
- Kiss FM
- Zoo Radio
- Sfera
- Ρυθμός FM
- Όλα FM
- Radio Relax
- Real Fm
- Derti
- Novasport FM
- Metropolis
- Μελωδία
- Love Radio
- Rock FM
- 89 Rainbow

Ενδεικτικά, για το μήνα Ιανουάριο του 2013, οι 10 δημοφιλέστεροι

Ελληνικοί Διαδικτυακοί Ραδιοφωνικοί Σταθμοί (σταθμοί που εκπέμπουν αποκλειστικά μέσω διαδικτύου) σύμφωνα με το e-radio.gr είναι οι:

- 1. Athens Party
- 2. Velvet.Fm
- 3. Arion Radio
- 4. Akous.Palko
- 5. Arion Laikos
- 6. Akous.Gazi
- 7. Lakka Souli
- 8. Akous.In Love
- 9. Arion 2
- 10. Now Radio

Οι μετρήσεις δεν αποτελούν στατιστική έρευνα μέτρησης της ακροαματικότητας των ραδιοφωνικών σταθμών. Αποτελούν μόνο μέτρηση της επισκεψιμότητας του E-Radio Player από όποιο site και αν χρησιμοποιείται. Για τη μέτρηση υπολογίζονται μόνο οι μοναδικές επισκέψεις από κάθε υπολογιστή ανά σταθμό και ανά ημέρα[7].

#### **2.4 Τεχνολογίες Υποστήριξης Δικτυακού Ραδιοφώνου**

Σε αυτή την ενότητα δίνονται κάποιες τεχνικές ορολογίες που είτε αναφέρθηκαν, είτε θα αναφερθούν παρακάτω έτσι ώστε να γίνει σαφής η ερμηνεία τους.

Οι ευρυζωνικές δικτυακές συνδέσεις (broadband network connections) και η τεχνολογία των streaming media (προγράμματα που αναπαράγουν αρχεία ήχου και εικόνας σε πραγματικό χρόνο καθώς καταφορτώνονται) μετατρέπουν σταδιακά το internet σε ένα μέσο μετάδοσης που μπορεί τελικά να ανταγωνιστεί την τηλεόραση και το συμβατικό ραδιόφωνο. Κάποιοι άνθρωποι είχαν προβλέψει πως η τηλεόραση θα μεταφερθεί ολοκληρωτικά στο διαδίκτυο όπως βλέπουμε ότι συμβαίνει και σήμερα αφού οι περισσότεροι τηλεοπτικοί σταθμοί μεταδίδουν πλέον το πρόγραμμά τους στο διαδίκτυο[9].

#### **2.4.1 Unicast**

Στη μετάδοση δεδομένων ο όρος εκπομπή unicast ορίζεται ως η αποστολή δεδομένων από ένα αποστολέα σε έναν και μόνο παραλήπτη δικτύου. Όταν ο server θέλει να στείλει τα ίδια δεδομένα σε δύο προορισμούς χρησιμοποιώντας unicast μετάδοση, τότε θα πρέπει να στείλει δύο διαφορετικά stream δεδομένων, διπλασιάζοντας έτσι το ποσοστό του bandwidth δικτύου που καταναλώνεται. Ο κύριος όγκος της κίνησης στα σημερινά δίκτυα χρησιμοποιεί τη μέθοδο του Unicast. Με τη μέθοδο αυτή, ένα ξεχωριστό αντίγραφο των δεδομένων αποστέλλεται από το server σε κάθε client που τα έχει ζητήσει. Η μετάδοση unicast είναι κατάλληλη για πολλές εφαρμογές Client/Server, όπως βάσεις δεδομένων, στις οποίες τα δεδομένα υπάρχουν σε κάποιο server και ο client χρησιμοποιεί μία εφαρμογή για την ανάκτηση, τροποποίηση, προσθήκη ή διαγραφή δεδομένων.

Ο όρος Unicast είναι παραπλήσιος του όρου *broadcast* που σημαίνει τη μεταφορά των ίδιων δεδομένων σε όλους τους δυνατούς παραλήπτες. Το unicast χρησιμοποιεί μεθόδους παράδοσης, όπως το Transmission Control Protocol (TCP) και το User Datagram Protocol (UDP).

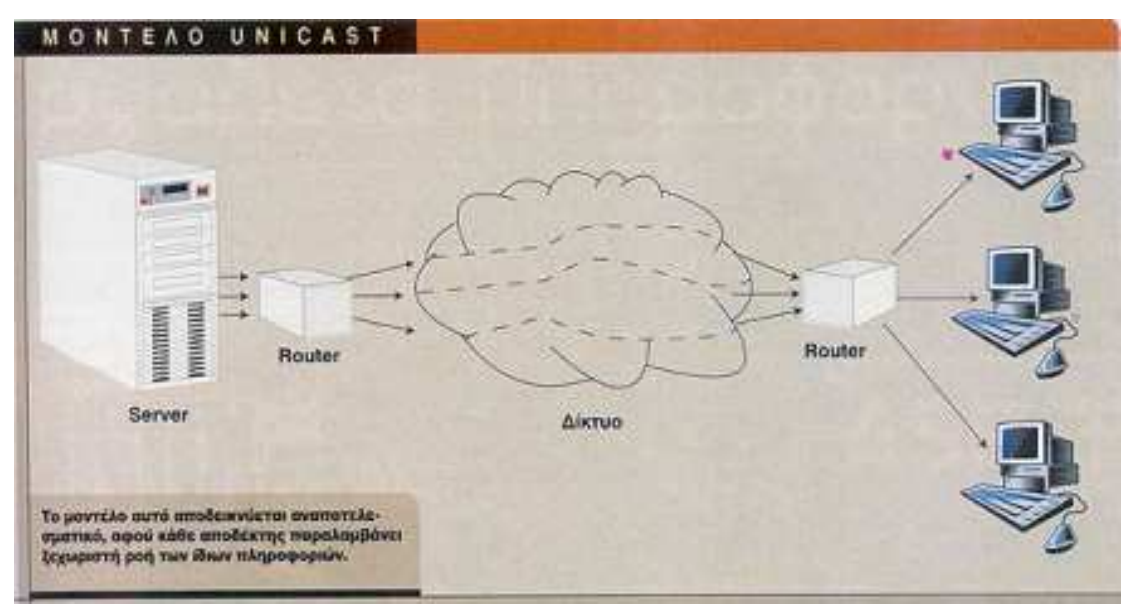

**Εικόνα 5: Μετάδοση Unicast**

#### **Servers/Clients**

Το unicasting είναι μία κλασική προσέγγιση συνεχούς ροής (streaming) δεδομένων στο διαδίκτυο. Οι αιτήσεις από clients (χρήστες) για να λάβουν streaming δεδομένα, ελέγχονται από ένα διακομιστή (server) ή πολλούς servers. Στην περίπτωση πολλών server, η εξισορρόπηση φορτίου (load balancing) χρησιμοποιείται για τη βελτίωση της αξιοπιστίας της παροχής δεδομένων streaming, ιδιαίτερα εάν ένας από τους εξυπηρετητές καταρρεύσει. Οι πολλοί servers τροφοδοτούν μια κοινή γραμμή internet που χρησιμοποιείται για τη μετάδοση δεδομένων στους χρήστες (clients). Το συνολικό εύρος ζώνης που παρέχεται από τέτοιους server είναι ανάλογο με τον αριθμό των clients και του bitrate των δεδομένων. Αυτό σημαίνει ότι με διπλασιασμό του αριθμού των χρηστών ή διπλασιάζοντας το bitrate θα διπλασιαστεί η χωρητικότητα του συστήματος και κατά συνέπεια το κόστος[8].

#### **2.4.2 Broadcasting**

Με τη μέθοδο broadcast ο server στέλνει ένα μόνο αντίτυπο των δεδομένων σε όλο το δίκτυο. Επομένως, αυτά λαμβάνονται από κάθε client, είτε αυτός τα έχει ζητήσει είτε όχι. Η σπατάλη bandwidth με τη μέθοδο αυτή οφείλεται στο ότι τα δεδομένα αποστέλλονται σε όλο το δίκτυο, ακόμη και αν δεν είναι επιθυμητά. Αυτό έχει ως αποτέλεσμα, να μειώνονται οι επιδόσεις των μηχανών των clients.

Το internet broadcasting είναι γνωστό και ως Webcasting ή streaming media. Το internet broadcasting χρειάζεται τρία πράγματα : την πληροφορία που θα μεταφερθεί, κάποιο μέσο για να τη μεταφέρει και ένα παραλήπτη. Αρχικά το internet broadcasting χρειάζεται ένα είδος περιεχομένου, προγράμματα δηλαδή, τα οποία θα μεταδοθούν. Έπειτα, το περιεχόμενο πρέπει να αποσταλεί σε αυτόν που ζήτησε να το λάβει. Παραδοσιακά το ραδιόφωνο και τα τηλεοπτικά προγράμματα, εκπέμπουν μετατρέποντας τα περιεχόμενα σε ηλεκτρικά σήματα, τα τροποποιούν σε ραδιοκύματα και τέλος ακτινοβολούν τα κύματα μέσω του αέρα. Το internet broadcasting διανέμει προγράμματα χρησιμοποιώντας streaming media λογισμικό όπως το RealOne (γνωστό και ως Real Player), Windows Media Player, Quicktime οι οποίοι αναπαράγουν ήχο και εικόνα καθώς εγκαθιστούν τις πληροφορίες που δέχονται. Με τους παραδοσιακούς τρόπους μετάδοσης, τα ραδιοκύματα διανέμονται μέσω του αέρα και λαμβάνονται από μια κεραία. Στη συνέχεια αποκωδικοποιούνται από το δέκτη της τηλεόρασης ή του ραδιοφώνου. Με το internet broadcasting ο δέκτης μπορεί να είναι ένας ηλεκτρονικός υπολογιστής, υπολογιστής παλάμης (palmtop computer), κονσόλα παιχνιδιών ή ακόμα κινητό τηλέφωνο που χρησιμοποιεί ασύρματο δίκτυο ή dial-up σύνδεση[9].

Η ποιότητα στο internet broadcasting, λειτουργεί αντίθετα με την αρχική του προσέγγιση. Ακόμα και όταν οι streaming media players δουλεύουν με ευρυζωνικές συνδέσεις, η ποιότητα του ήχου και της εικόνας είναι πολύ κατώτερη από αυτή που προσφέρουν η τηλεόραση και ένα CD player. Όχι μόνο τα παράθυρα του streaming video είναι μικρά, αλλά οι περισσότεροι άνθρωποι παρακολουθούν μεταδόσεις μέσω internet από την οθόνη του ηλεκτρονικού υπολογιστή, των οποίων η ποιότητα της εικόνας είναι χαμηλή σε σχέση με αυτή της τηλεόρασης. Στον ήχο δε, γίνεται κάτι παρόμοιο αν συγκρίνουμε το δικτυακό ραδιόφωνο με το συμβατικό. Επειδή, η πλειοψηφία των streaming audio μεταδόσεων γίνεται μονοφωνικά. Συγκεκριμένα, με τις dial-up συνδέσεις η μετάδοση streaming video και audio υπόκεινται σε παύσεις και διακοπές που προκαλούνται από τη δικτυακή συμφόρηση ή εξαιτίας του buffering.

#### **2.4.3 Multicasting**

Το μειονέκτημα του *unicast* έρχεται να καλύψει το *multicast*. Η μέθοδος multicast, στέλνει μόνο ένα αντίτυπο των δεδομένων στους clients που τα έχουν ζητήσει. Η μέθοδος αυτή ευνοεί την ανάπτυξη πολυμεσικών εφαρμογών στο δίκτυο ελαχιστοποιώντας τις απαιτήσεις σε *bandwidth*. Ωστόσο η μέθοδος multicast απαιτεί την ύπαρξη δρομολογητών (routers) στο δίκτυο προορισμού με ειδικές multicast ρυθμίσεις, για να μπορέσει να διαμείνει το υλικό. Αναλυτικότερα, με τη μέθοδο multicasting αντί της δημιουργίας μιας ξεχωριστής ροής δεδομένων για κάθε χρήστη, αποστέλλεται στο internet μια και μόνη ροή πακέτων δεδομένων η οποία πολλαπλασιάζεται αυτόματα από όλους τους routers του δικτύου (κάθε μηχάνημα μέσα στο internet πολλαπλασιάζει κάθε πακέτο που λαμβάνει και το αναμεταδίδει σε όσους Η/Υ είναι συνδεδεμένοι μαζί του). Έτσι, θεωρητικά μπορούμε με ελάχιστο bandwidth να καλύψουμε όλους τους χρήστες του δικτύου.

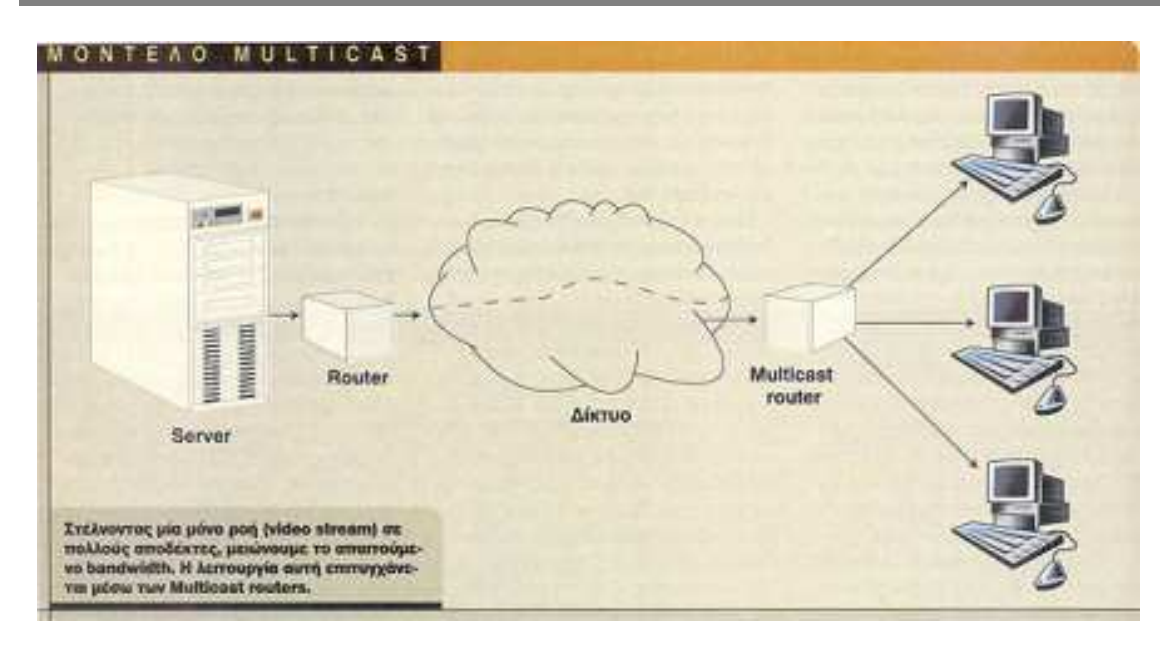

**Εικόνα 6: Μετάδοση Multicast**

#### **2.4.4 Streaming**

Η τεχνολογία streaming επιτρέπει τη μετάδοση ήχου, video και άλλες πολυμεσικές εφαρμογές, στο internet. Όταν παραδείγματος χάρη στέλνουμε ένα μήνυμα ηλεκτρονικού ταχυδρομείου (e-mail) ή ανοίγουμε μία ιστοσελίδα, ο server λαμβάνει τα "συμπιεσμένα πακέτα" που έχουμε στείλει (αιτήματα για πληροφορίες) σπρώχνει αυτές τις πληροφορίες που ζητήσαμε έξω από την πόρτα όσο πιο γρήγορα γίνεται, ολοκληρώνει τη συναλλαγή, αποσυνδέεται και γυρνά στις πληροφορίες που ζητούν πλέον άλλοι χρήστες. Το δικό μας πρόγραμμα περιήγησης στο διαδίκτυο (web browser) παίρνει τις πληροφορίες που έλαβε, τις εμφανίζει στην οθόνη και περιμένει την επόμενη εντολή από εμάς.

Η αρχιτεκτονική του συστήματος streaming περιλαμβάνει τέσσερα στοιχεία: τη λήψη και κωδικοποίηση, την εξυπηρέτηση, τη διανομή και παράδοση, καθώς και το media player.

Η λήψη και η κωδικοποίηση παίρνει την πηγή ήχου από το μικρόφωνο και την εξάγει σε ένα συμπιεσμένο (κωδικοποιημένο) αρχείο του υπολογιστή. Αυτά τα αρχεία είναι αποθηκευμένα σε έναν server περιεχομένου (content server) που ελέγχει σε πραγματικό χρόνο την παράδοση του stream. Tο κανάλι διανομής (συνήθως το internet) συνδέει το server με το πρόγραμμα αναπαραγωγής (player). Ο media player ανταποδίδει τα δεδομένα στον υπολογιστή ή σε κάποια άλλη συσκευή (χειροκίνητες, ασύρματες συσκευές, σόλες παιχνιδιών, διαδραστική τηλεόραση, κλπ).

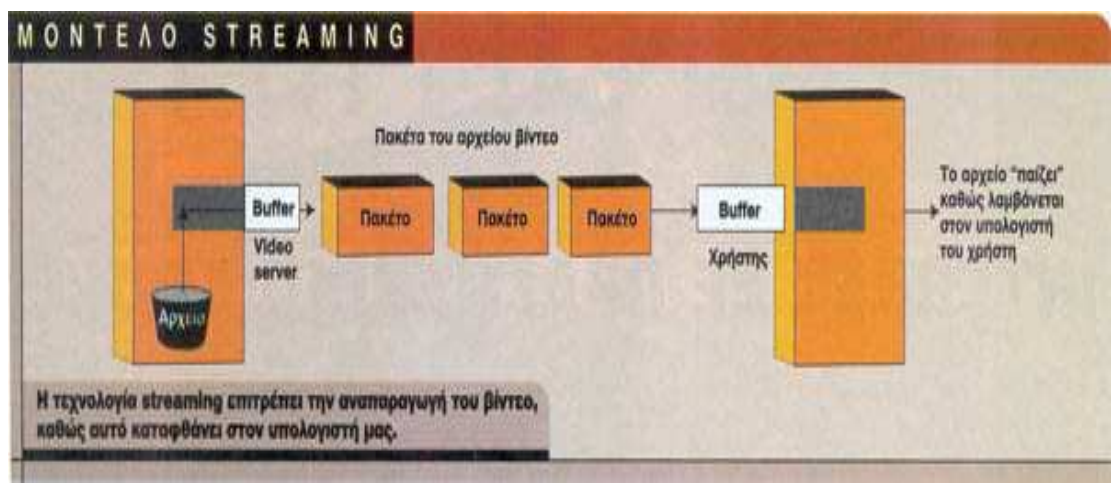

**Εικόνα 7: Μετάδοση Streaming**

#### **Streaming audio**

Η εκπομπή ραδιοφωνικού σήματος γίνεται εφικτή χάρη στην τεχνολογία streaming. Το πλεονέκτημα της μεθόδου αυτής είναι ότι το αρχείο ήχου αναπαράγεται από τον υπολογιστή, μέσω του διαδικτύου. Αυτό σημαίνει ότι το αρχείο δε χρειάζεται να αποθηκευτεί ολόκληρο στο σκληρό δίσκο του υπολογιστή, ώστε να αναπαραχθεί. Ο εξυπηρετητής (server) από τον οποίο καλείται το αρχείο, στέλνει στον υπολογιστή, τόση πληροφορία όση είναι αρκετή για να ξεκινήσει το κατάλληλο πρόγραμμα αναπαραγωγής ήχου. Αφού γίνει αυτό, η ροή δεδομένων προς τον υπολογιστή είναι συνεχής, κατά τη διάρκεια που το αρχείο αναπαράγεται. Για το λόγο αυτό όταν καλείται κάποιο αρχείο ήχου από μία δικτυακή τοποθεσία, η αναπαραγωγή του αρχίζει αμέσως – ή έστω με κάποια μικρή καθυστέρηση, ανάλογα με την ταχύτητα σύνδεσης στο διαδίκτυο. Όταν η αναπαραγωγή του ολοκληρωθεί η ροή σταματά και το αρχείο αφαιρείται από τον υπολογιστή. Βασική προϋπόθεση για τη μετάδοση ηχητικού σήματος μέσω της διαδικασίας streaming, είναι η συμπίεσή του[10].

#### **Streaming video**

Μέχρι πρόσφατα, για να απολαύσουμε βίντεο στον υπολογιστή μας μέσω internet, έπρεπε πρώτα να παραλάβουμε ολόκληρο το αρχείο και μετά να αρχίσει η αναπαραγωγή του. Το πλεονέκτημα αυτής της μεθόδου ήταν ότι μπορούσαμε να παρακολουθήσουμε βίντεο αρκετά καλής ποιότητας, ακόμα και από χαμηλής ταχύτητας συνδέσεις. Το σημαντικότερο μειονέκτημα, ωστόσο, ήταν ότι ο χρήστης θα έπρεπε περιμένει για μεγάλο χρονικό διάστημα την παραλαβή ολόκληρου του αρχείου. Παράλληλα, υπήρχαν προβλήματα ως προς την προστασία της πνευματικής ιδιοκτησίας, αφού καθίστατο δυνατή η αντιγραφή και η διανομή του υλικού.

Η τεχνολογία streaming, έδωσε μεγάλη ώθηση στη διακίνηση οπτικοακουστικού υλικού μέσω του διαδικτύου, αφού ο χρήστης απαλλάσσεται από μία πολύ κουραστική και ταυτόχρονα χρονοβόρα διαδικασία αυτή του «κατεβάσματος» ολόκληρου του αρχείου, πριν μπορέσει να το αναπαράγει.

#### **Streaming μέσω web server**

Η ανάπτυξη streaming υλικού μέσω web server, είναι στην πραγματικότητα ένα μικρό βήμα μπροστά από το μοντέλο "κατέβασμα και αναπαραγωγή" (download and play). Μη συμπιεσμένος ήχος, πρώτα συμπιέζεται σε ένα αρχείο ήχου, το οποίο θα αποσταλεί μέσω συγκεκριμένου bandwidth δικτύου (π.χ. dial-up σύνδεση στα 56kbps). Αυτό το αρχείο ήχου στη συνέχεια τοποθετείται σε ένα συνηθισμένο web server. Ακολούθως, μια ιστοσελίδα, τοποθετημένη στον ίδιο Web Server, θα περιέχει μία υπερσύνδεση με τη διεύθυνση (URL), στην οποία είναι τοποθετημένο το αρχείο. Όταν ενεργοποιηθεί αυτή η σελίδα ξεκινά το πρόγραμμα αναπαραγωγής του χρήστη και κατεβάζει το αρχείο. Μέχρι τώρα, οι ενέργειες είναι ίδιες με αυτές του download- and- play. Η διαφορά βρίσκεται στο πως λειτουργεί ο χρήστης.

Σε αντίθεση με τους παλαιότερους χρήστες που κατέβαζαν και έπαιζαν το αρχείο, αυτοί που χρησιμοποιούν το streaming, αρχίζουν να παίζουν το αρχείο κατά τη διάρκεια που κατεβαίνει το αρχείο. Με αυτή τη μέθοδο μεταφοράς, ο χρήστης λαμβάνει στοιχεία, με την ταχύτητα που ο Web Server, το δίκτυο και ο ίδιο ο χρήστης επιτρέπουν, χωρίς να λαμβάνει υπόψη το ρυθμό μετάδοσης (bitrate), για τον οποίο έχει συμπιεστεί το αρχείο. Φυσικά μόνο ορισμένα format αρχείων υποστηρίζουν την " σταδιακή αναπαραγωγή".

Τo streaming μέσω Web Server χρησιμοποιεί το Hyper Text Transport Protocol (HTTP), το οποίο είναι το προτυποποιημένο πρωτόκολλο που χρησιμοποιούν όλοι οι Web Servers και Web Browsers, για επικοινωνία μεταξύ του server και του πελάτη (client). Το HTTP λειτουργεί πάνω από το Transmission Control Protocol (TCP), το οποίο χειρίζεται όλες τις μεταφορές δεδομένων. Σχεδιασμένο για τις εφαρμογές που δεν είναι πραγματικού χρόνου, όπως η μεταφορά δεδομένων, ενώ ταυτόχρονα διασφαλίζει τη συνολική σταθερότητα και την υψηλή διαμεταγωγή του δικτύου. Για να το επιτύχει αυτό χρησιμοποιεί έναν αλγόριθμο ο οποίος καλείται "αργή εκκίνηση" για την αποφυγή αποστολής παραπάνω δεδομένων, από όσα το δίκτυο μπορεί να διαβιβάσει. Το TCP, αρχικά στέλνει δεδομένα σε χαμηλό ρυθμό μετάδοσης και σταδιακά αυξάνει το ρυθμό μέχρι ο προορισμός να αναφέρει απώλεια πακέτου. Το TCP τότε υποθέτει ότι έφτασε το όριο του bandwidth ή ότι υπάρχει δικτυακή συμφόρηση και επιστρέφει στους αργούς ρυθμούς μετάδοσης και σταδιακά τους αυξάνει, επαναλαμβάνοντας τη διαδικασία.

Το TCP επιτυγχάνει αξιόπιστη μετάδοση δεδομένων με το να ξαναστέλνει τα χαμένα πακέτα, αλλά δεν μπορεί να διασφαλίσει ότι τα χαμένα πακέτα, που αποστέλλονται πάλι, θα φτάσουν μέσα στον καθορισμένο χρόνο που απαιτείται από μια streaming μετάδοση.

#### **Streaming μέσω Server**

Στην περίπτωση των Stream Servers, τα αρχικά βήματα είναι παρόμοια με αυτά του Web Server, εκτός από το ότι το συμπιεσμένο αρχείο παράγεται και αντιγράφεται σε έναν εξειδικευμένο Stream Server, που μπορεί να βρίσκεται στο ίδιο μηχάνημα με το Web Server. Μια πολύ βασική διαφορά είναι ότι ο Stream Server μεταφέρει το αρχείο στο συγκεκριμένο ρυθμό μετάδοσης, ο οποίος σχετίζεται άμεσα με το ρυθμό μετάδοσης για τον οποίο έχει σχεδιαστεί το αρχείο. Ο server και ο χρήστης είναι σε στενή επαφή και ο server μπορεί να ανταποκριθεί σε κάθε ανατροφοδότηση του χρήστη.

Οι Streaming Servers μπορούν να χρησιμοποιήσουν τα πρωτόκολλα HTTP/TCP, αλλά και εξειδικευμένα πρωτόκολλα, όπως το User Datagram Protocol (UDP), το οποίο βελτιώνει τη μετάδοση stream αρχείων. Αντίθετα από το TCP, το UDP είναι ένα γρήγορο "ελαφρύ" (lightweight) πρωτόκολλο, το οποίο δεν χρησιμοποιεί επαναμεταδόσεις στοιχείων ούτε λειτουργεί ρυθμιστικά στο ρυθμό μετάδοσης. Αυτό κάνει το UDP το ιδανικό πρωτόκολλο για μετάδοση αρχείων σε πραγματικό χρόνο. Η απώλεια κάποιων πακέτων δεν μας ενδιαφέρει, αφού και να τα έστελνε ξανά θα είχε πλέον περάσει ο καθορισμένος χρόνος για την αναπαραγωγή τους. Επίσης, στο διαδίκτυο τα πακέτα, που αποστέλλει το πρωτόκολλο UDP, έχουν προτεραιότητα έναντι αυτών που αποστέλλει το TCP.

#### **2.4.5 Podcasting**

Το Podcasting είναι ένας τρόπος «συνδρομής» (subscription) στα ραδιοφωνικά προγράμματα και παράδοσής τους στον υπολογιστή. Οι συνδρομητές ραδιοφωνικών podcasts μπορούν να λάβουν αυτόματα την τελευταία έκδοση του προγράμματος με τη μορφή ενός αρχείου. Αυτό το αρχείο μπορεί στη συνέχεια να μεταφερθεί εύκολα σε ένα φορητό mp3 player. Για να γίνει κάτι τέτοιο οι χρήστες χρειάζονται μια σύνδεση στο internet και ένα κομμάτι λογισμικού του podcast το οποίο συνήθως είναι διαθέσιμο δωρεάν. Αυτό το λογισμικό μπορεί να ελέγξει το ραδιοφωνικό σταθμό για ενημερώσεις περιεχομένου και αυτόματα να τις εγκαταστήσει στον Player όταν θα είναι διαθέσιμες. Κατά γενικό κανόνα, τα αρχεία του προγράμματος μπορεί να διατίθενται αμέσως μετά την εκπομπή, αλλά σε ορισμένες περιπτώσεις αυτό μπορεί να είναι μερικές ώρες αργότερα. Υπάρχει μια πληθώρα λογισμικών podcasting που διατίθεται από το www.podcastingnews.com. Αυτό το λογισμικό ποικίλλει, ανάλογα με το λογισμικό κάθε υπολογιστή π.χ. Windows, Apple Mac, Linux κ.τ.λ[11].

#### **2.4.6 Data Transmission**

Η μετάδοση δεδομένων μπορεί να είναι ψηφιακά μηνύματα που προέρχονται από μία πηγή δεδομένων, για παράδειγμα ένας υπολογιστής ή ένα πληκτρολόγιο. Μπορεί επίσης να είναι ένα αναλογικό σήμα όπως ένα τηλεφώνημα ή ένα βίντεο.

Η μετάδοση δεδομένων είναι η μεταφορά των δεδομένων σε ένα κανάλι επικοινωνίας είτε από ένα σημείο σε ένα άλλο ή από ένα σημείο σε πολλά άλλα. Παραδείγματα τέτοιων καναλιών είναι σύρματα χαλκού, οπτικές ίνες, ασύρματα κανάλια επικοινωνίας, και μέσα αποθήκευσης. Τα δεδομένα είναι ένα ηλεκτρομαγνητικό σήμα, όπως μια ηλεκτρική τάση, ραδιοκυμάτων, μικροκυμάτων ή υπέρυθρο σήμα.

Ενώ αναλογική μετάδοση είναι η μεταφορά ενός συνεχούς μεταβαλλόμενου αναλογικού σήματος, οι ψηφιακές επικοινωνίες είναι η μεταφορά των διακριτών μηνυμάτων. Τα μηνύματα είτε αντιπροσωπεύονται από μια ακολουθία παλμών με τη βοήθεια ενός κώδικα γραμμής (baseband μετάδοση), ή από ένα περιορισμένο σύνολο συνεχών μεταβολών των κυματομορφών (μετάδοση passband), χρησιμοποιώντας μία ψηφιακή μέθοδο διαμόρφωσης. Η passband διαμόρφωση και η αντίστοιχη αποδιαμόρφωση διεξάγεται με εξοπλισμό μόντεμ[12].

#### **2.4.7 On-demand**

Οι οn-demand (OD) υπηρεσίες είναι ένα όλο και πιο δημοφιλές επιχειρησιακό μοντέλο στο οποίο οι πληροφορίες διατίθενται στο χρήστη, όποτε αυτός τις ζητήσει. Οι πληροφορίες αυτές μπορούν να διατηρηθούν στο λογισμικό του χρήστη ή να διατίθενται από τον πάροχο υπηρεσιών.

Video on Demand (VOD) ή Audio και Video on Demand (AVOD) είναι συστήματα τα οποία επιτρέπουν στους χρήστες να επιλέγουν και να βλέπουν / ακούν οπτικοακουστικά περιεχόμενα on-demand. Η τεχνολογία IPTV (Internet Protocol Television) χρησιμοποιείται συχνά για να φέρει το video on-demand σε τηλεοράσεις και προσωπικούς υπολογιστές.

Συστήματα on-demand στην τηλεόραση είτε μεταδίδουν το περιεχόμενό τους μέσω ενός ηλεκτρονικού υπολογιστή ή κάποιας άλλης συσκευής, επιτρέποντας την παρακολούθηση σε πραγματικό χρόνο, είτε αποθηκεύοντάς το σε μία συσκευή όπως είναι ένας ηλεκτρονικός υπολογιστής, μια συσκευή ψηφιακής εγγραφής βίντεο, είτε μέσω ενός media player για να μπορεί να το παρακολουθήσει ο χρήστης όποτε επιθυμεί. Η πλειοψηφία των καλωδιακών και τηλεπικοινωνιακών πάροχων τηλεόρασης προσφέρουν βίντεο on-demand μετάδοση, συμπεριλαμβάνοντας περιεχόμενα επί πληρωμή ή δωρεάν (όπου ένας χρήστης ή επιλέγει ένα πρόγραμμα ή ταινία και αρχίζει να παίζει σχεδόν αμέσως ), ή κατεβάζοντάς το σε ένα εγγραφέα ψηφιακού βίντεο, νοικιάζοντάς το από τον πάροχο ή αποθηκεύονται σε έναν υπολογιστή, για προβολή τους στο μέλλον. Η διαδικτυακή τηλεόραση, με τη χρήση του διαδικτύου, είναι μία όλο και πιο δημοφιλής μορφή του video on demand[13].

Τα on-demand προϊόντα πληροφορικής γίνονται γρήγορα κυρίαρχοι της αγοράς. Εταιρίες υπολογιστών όπως Hewlett Packard(HP), IBM, Microsoft, Sun

Microsystems έχουν εξέχουσα θέση στην προμήθεια on-demand υπηρεσιών. Οι εταιρείες αυτές αναφέρονται στα on-demand προϊόντα και υπηρεσίες τους χρησιμοποιώντας μια ποικιλία ονομάτων. Η IBM ονομάζει τα δικά της "On Demand Computing". Έννοιες όπως, grid computing(πλέγμα πληροφορικής), utility computing(βοηθητική πληροφορική), autonomic computing (αυτόνομη πληροφορική) και adaptive management (προσαρμοστική διαχείριση) είναι όμοια με την έννοια της on-demand πληροφορικής[14].

#### **2.4.8 Portals**

Η λέξη portal χρησιμοποιήθηκε για πρώτη φορά στο χώρο της επιστημονικής φαντασίας όπου υποδήλωνε την πύλη χάρη στην οποία οι ήρωες ενός έργου (ή οι παίκτες ενός παιχνιδιού) μπορούσαν να περάσουν άμεσα σε άλλους κόσμους και να βρεθούν την ίδια στιγμή οπουδήποτε επιθυμούσαν [17].

Ήταν λοιπόν πολύ φυσικό οι χρήστες του internet να χρησιμοποιήσουν τον ίδιο όρο για να περιγράψουν όσες ιστοσελίδες τους άνοιγαν τις πύλες του δικτύου και τους παρείχαν τη δυνατότητα να μεταφερθούν σε όποιο "κόσμο" επιθυμούσαν. Οι ιστοσελίδες αυτές δεν ήταν άλλες από τα "Εργαλεία Αναζήτησης του Internet" τα οποία χρησιμεύουν πάντα ως σημείο εκκίνησης για τους χρήστες του δικτύου οπουδήποτε και αν θέλουν να βρεθούν. Όταν δεν γνωρίζουμε που θα βρούμε ότι αναζητούμε μέσα στο δίκτυο, επισκεπτόμαστε πάντα ένα εργαλείο αναζήτησης και εκείνο μας κατευθύνει στο σχετικό site.

Έτσι, τα portals λειτουργούσαν αρχικά ως απλές πινακίδες οι οποίες "οδηγούσαν" τους χρήστες σε άλλες ιστοσελίδες του δικτύου. Σύντομα όμως οι διαχειριστές τους συνειδητοποίησαν ότι με τον τρόπο αυτό είχαν αποκτήσει τη δυνατότητα να κατευθύνουν τους χρήστες του internet όπου οι ίδιοι επιθυμούσαν. Χαρακτηριστικό παράδειγμα της πορείας που πήραν τα πράγματα όταν έγινε κατανοητή η ισχύς των portals είναι ο καιρός. Τα πρώτα χρόνια του δικτύου οι μετεωρολογικές πληροφορίες παρέχονταν από εξειδικευμένα sites όπως το http://www.intellicast.com/. Οι υπεύθυνοι του Yahoo! σκέφθηκαν ότι θα αποκτούσαν πολύ περισσότερα έσοδα αν παρείχαν οι ίδιοι αυτές τις πληροφορίες, αντί να «στέλνουν» απλώς τους χρήστες κάπου αλλού. Έτσι δημιούργησαν μια αντίστοιχη υπηρεσία και αντί οι χρήστες να επισκέπτονται μόνο μια φορά το Yahοo! να μαθαίνουν από εκεί για την ύπαρξη του www.intellicast.com/ . Με τον τρόπο αυτό γεννήθηκε η σύγχρονη έννοια του Portal[15].

#### **Portals διαδικτυακών ραδιοφώνων και μουσικά portals**

 Υπάρχουν μια σειρά από διαδικτυακούς ραδιοφωνικούς σταθμούς που προσφέρουν προσαρμόσιμη χρήση προγραμματισμού χρησιμοποιώντας τους δικούς τους 'players'. Οι περισσότεροι ιστότοποι διαθέτουν δεκάδες διαφορετικά

μουσικά είδη από μπαρόκ σε λάτιν και κάποιοι άλλοι επιτρέπουν τον συντονισμό με ζωντανές αναμεταδόσεις από όλο τον κόσμο. Υπάρχουν, επίσης, διαδικτυακές πύλες (portals) που βοηθούν το χρήστη να βρει έναν κατάλληλο δικτυακό σταθμό. Διαδικτυακές πύλες όπως το radiolocator.com επιτρέπει στους χρήστες να αναζητήσουν σταθμούς με βάση το μουσικό είδος (ή μορφή), το όνομα, την τοποθεσία (πόλη ,πολιτεία ή χώρα), τη συχνότητα ή ακόμα και τον ιδιοκτήτη. Συχνά αρκετές χιλιάδες σταθμών είναι διαθέσιμοι σε τέτοιες πύλες. Κατάλογοι των FM και AM ραδιοφωνικοί σταθμοί μπορούν να διατεθούν μέσω του internet σε φορητές συσκευές, όπως ένα Palm OS ή Windows CE φορητό υπολογιστή με το κατάλληλο λογισμικό[16].

#### **2.4.9 TCP και UDP πρωτόκολλα**

Τα πρωτόκολλα TCP – Transmission Control Protocol και UDP – User Datagram Protocol είναι τα δύο βασικά πρωτόκολλα του διαδικτύου και χρησιμοποιούνται για την ανταλλαγή δεδομένων μεταξύ δύο υπολογιστών. Κάθε TCP και UDP πακέτο εκτός από τα δεδομένα περιλαμβάνει μία κεφαλίδα (header) στην οποία αναγράφονται τα χαρακτηριστικά του πακέτου. Ανάμεσα σε αυτά μπορεί κανείς να εντοπίσει την πύλη (port) του αποστολέα, από την οποία ξεκίνησε το πακέτο, και την πύλη του παραλήπτη, στην οποία κατευθύνεται. Μόλις το πακέτο παραδοθεί στην κατάλληλη πύλη του παραλήπτη, τότε το παραλαμβάνει η αντίστοιχη εφαρμογή και χρησιμοποιεί τα δεδομένα που βρίσκονται μέσα σε αυτό.

#### **2.4.10 Audio File Formats**

Ένα audio file format (μορφή αρχείου ήχου), είναι μια μορφή αρχείου για την αποθήκευση ψηφιακών δεδομένων ήχου σε ένα σύστημα υπολογιστή. Τα streaming audio formats που χρησιμοποιούνται είναι τα MP3, Ogg Vobis, Windows Media Audio, RealAudio και HE-AAC (ή accPlus).

#### **2.4.11 Media Players**

Ένας media player είναι ένα πρόγραμμα λογισμικού με σκοπό την αναπαραγωγή περιεχομένου πολυμέσων, καθώς μεταδίδονται μέσω ενός δικτύουόπως το internet- ή από ένα τοπικό αποθηκευτικό χώρο στο σκληρό δίσκο ή από άλλες πηγές. Ενώ πολλές συσκευές αναπαραγωγής πολυμέσων μπορούν να αναπαράγουν τόσο ήχο όσο και βίντεο, άλλες εστιάζουν μόνο σε ένα από αυτά (ή βίντεο ή ήχο). Τέτοιοι players είναι γνωστοί ως audio players και video players. Οι Media players συχνά εμφανίζουν εικονίδια γνωστά από φυσικές συσκευές όπως μαγνητόφωνα και συσκευές αναπαραγωγής CD. Παραδείγματα αυτών των εικόνων είναι το κουμπί εκκίνησης της αναπαραγωγής (play), το κουμπί προσωρινής παύσης (pause) και το κουμπί τερματισμού (stop).

Μερικές γνωστές συσκευές αναπαραγωγής πολυμέσων που χρησιμοποιούνται ευρέως είναι το QuickTime της Apple, ο Windows Media Player της Microsoft και ο Real Player της Real Networks. Παλαιότερα, κάποιος χρειαζόταν να έχει QuickTime Player για να παρακολουθήσει περιεχόμενα της Apple και Media Player για να παρακολουθήσει περιεχόμενα των Windows. Ο Real Player ήταν ένα πρόγραμμα που μπορούσε να αναπαράγει το περιεχόμενο και των δύο παραπάνω, καθώς και περιεχόμενα της δικής του μορφής. Ένας media player μπορεί να αναπαράγει αρχεία τύπου: AVI, MKV, RMVB, TS, MOV, M2TS, MPEG, MP4,MP3, AAC, WAV, MPA, OGG και πολλά άλλα.

#### **2.4.12**

## **3 Δικτυακό Ραδιόφωνο του Τμήματος Μουσικής Τεχνολογίας και Ακουστικής**

#### **3.1 Σχεδιασμός Δικτυακής Πύλης**

Όπως αναφέρθηκε παραπάνω, η δικτυακή πύλη είναι ουσιαστικά ένα σύνολο ιστοσελίδων που συγκεντρώνει πληροφορίες από διαφορετικές πηγές και τις παρουσιάζει στα περιεχόμενά της. Το περιεχόμενο κάθε ιστοσελίδας δεν είναι τίποτα άλλο από ένα έγγραφο κειμένου σε μία γλώσσα σήμανσης η οποία αναγνωρίζεται από ένα πρόγραμμα περιήγησης (browser) και για να μπορεί να έχει πρόσβαση σε αυτή ο κάθε χρήστης χρειάζεται σύνδεση στο διαδίκτυο.

Η σχεδίαση της συγκεκριμένης ιστοσελίδας, έγινε σε ένα σύστημα διαχείρισης περιεχομένου (Content Management System (CMS)) ανοιχτού κώδικα που ονομάζεται Joomla. Το Joomla είναι γραμμένο σε κώδικα PHP. Εμπεριέχει επίσης αρχεία .css τα οποία προσδιορίζουν, την εμφάνιση μιας ιστοσελίδας (χρώματα, στοίχιση, γραμματοσειρά, απόσταση αντικειμένων, μέγεθος κ.α.) και html κώδικα. Η HyperText Markup Language (HTML) επιτρέπει την ενσωμάτωση εικόνων και άλλων αντικειμένων μέσα στη σελίδα, και μπορεί να χρησιμοποιηθεί για να εμφανίσει διαδραστικές φόρμες. Μπορούν επίσης να ενσωματώνονται εντολές σε γλώσσες όπως η JavaScript οι οποίες επηρεάζουν τη συμπεριφορά των ιστοσελίδων HTML. Τα δεδομένα αποθηκεύονται σε μία βάση δεδομένων όπως είναι η MySQL.

#### **3.1.1 Πλοήγηση**

Η πλοήγηση είναι ένα κομμάτι της σελίδας που χρησιμοποιείται για να διευκολύνει τους χρήστες να εξερευνήσουν τα περιεχόμενα της σελίδας. Στην παρούσα ιστοσελίδα η πλοήγηση γίνεται μέσω μίας λεγόμενης 'μπάρας πλοήγησης' (navigation bar) που περιέχει τις ονομασίες των υποσελίδων. Συγκεκριμένα η μπάρα πλοήγησης στη δικτυακή πύλη που έχει αναπτυχθεί στα πλαίσια της παρούσας εργασίας, περιέχει τις εξής υποσελίδες:

- 1. Αρχική Σελίδα (Home)
- 2. O Σταθμός
	- 2.1. Πληροφορίες
	- 2.2. Πρόγραμμα
	- 2.3. Ρέθυμνο
- 3. Chat Room
- 4. Forum
- 5. Web TV

#### 6. Charts

#### **3.2 Εργαλεία υλοποίησης**

#### **3.2.1 Τεχνικά Χαρακτηριστικά μετάδοσης στο Μ.Τ.Α. e-radio**

Σε αυτή την ενότητα, περιγράφονται τα διάφορα πρωτόκολλα και formats που χρησιμοποιούνται για την μετάδοση ήχου στον δικτυακό ραδιοφωνικό σταθμό και για την μετάδοση εικόνας στο WEB TV του σταθμού. Συγκεκριμένα αναφέρονται τα πρωτόκολλα και τα formats που χρησιμοποιούν το SHOUTcast (μετάδοση ήχου) και το USTREAM (μετάδοση video).

#### **Shoutcast formats and protocols**

Το λογισμικό SHOUTcast χρησιμοποιεί ένα πρότυπο client/server, οι οποίοι επικοινωνούν μέσω ενός δικτυακού πρωτοκόλλου. Ως πρωτόκολλο μεταφοράς (transport protocol) χρησιμοποιεί το HTTP. Στην παρούσα εργασία, επειδή χρησιμοποιούμε το λογισμικό Shoutcast για τη μετάδοση ήχου, τα αρχεία ήχου που υποστηρίζει είναι συγκεκριμένα τα MP3 και HE-AAC.

#### **USTREAM formats and protocols**

Το USTREAM παραδίδει τα δεδομένα stream στους clients μέσω RTMP (Real Time Messaging Protocol), HTTP (Hypertext Transfer Protocol) και HLS (HTTP Live Streaming).

Τα formats και τα αρχεία που υποστηρίζονται από το USTRΕΑΜ για βίντεο που θέλουμε να ανεβάσουμε είναι τα εξής:

Αρχεία: mkv, mp4, mov, flv, avi, wmv, ogm, mpeg2

Video codec: h264, h263, mpeg4 (και οι παραλλαγές), vp6, vp8, theora, wmv

Audio codec: mp3, aac, nellymoser, pcm (όχι πάνω από 16 bit), speex, vorbis, wma

#### **3.2.2 Επεκτάσεις του Joomla (Joomla Extensions)**

Οι επεκτάσεις του Joomla βοηθούν στη διεύρυνση των δυνατοτήτων μιας ιστοσελίδας σχεδιασμένης σε Joomla. Υπάρχουν πέντε τύποι επεκτάσεων:

- 1. components
- 2. modules
- 3. plugins
- 4. templates
- 5. languages

**Components:** μπορούμε να τις θεωρήσουμε ως μίνι-εφαρμογές. Τα περισσότερα components έχουν δύο μέρη. Το ένα μέρος που αφορά τη σελίδα και το μέρος που

αφορά το διαχειριστή. Κάθε φορά που ιστοσελίδα φορτώνεται, ένα component καλείται να γεμίσει το κύριο μέρος της σελίδας. Τα components αποτελούν το μεγαλύτερο τμήμα μιας σελίδας.

**Modules:** μοιάζουν με πλαίσια όπως αυτό της αναζήτησης ή σαν φόρμα εγγραφής (login form). Ωστόσο δεν χρειάζονται HTML κώδικα για να λειτουργήσουν.

**Plugins:** είναι πιο προηγμένα components και στην ουσία διαχειρίζονται γεγονότα (events). Κατά την εκτέλεση οποιουδήποτε μέρους του Joomla, ένα module ή ένα component, ενεργοποιεί ένα γεγονός. Για παράδειγμα, ένα plugin μπορεί να χρησιμοποιηθεί για να εμποδίσει κάποιον χρήστη να δημοσιεύσει ένα άρθρο ή και να φιλτράρει λέξεις με ανάρμοστο περιεχόμενο.

**Templates:** περιγράφουν τον κυρίως σχεδιασμό μιας ιστοσελίδας και είναι οι επεκτάσεις που επιτρέπουν στο χρήστη να αλλάξει την εμφάνισή της. Ουσιαστικά το template καθορίζει το στυλ μιας ιστοσελίδας.

**Languages:** οι γλώσσες χρησιμοποιούνται είτε ως μέρος του πυρήνα είτε ως επεκτάσεις.

#### **3.2.3 Πρότυπα σχεδίασης (Joomla Templates)**

Ένα πρότυπο σχεδίασης στο Joomla, είναι μία πολύπλευρη επέκταση (extension) που προσδιορίζει τη διαρρύθμιση, τον σχεδιασμό και τη δομή μιας Joomla ιστοσελίδας. Το περιεχόμενο και το design ενός Joomla template είναι ξεχωριστό και μπορεί να διαμορφωθεί ακόμα και να διαγραφεί εντελώς. Ένα πρότυπο σχεδίασης εμπεριέχει διάφορα στοιχεία που επιλέγει να προσθέσει ο χρήστης. Τέτοια μπορεί να είναι components, modules και plugins, τα οποία καθορίζουν τους διαφορετικούς τύπους περιεχομένων.

*3.2.3.1 Πρόσθετα μέρη προτύπου σχεδίασης (Template Components)* 

- Διάταξη (Layout)
- Συνδυασμός χρωμάτων (Color scheme)
- Εικόνες και εφέ (Images and effects)
- Γραμματοσειρές

#### **3.2.4 Ζωντανή μετάδοση ήχου**

 Όπως έχει ήδη αναφερθεί, για να υλοποιηθεί ένας ραδιοφωνικός σταθμός χρειάζεται ένας πομπός και ένας δέκτης. Υπάρχουν διάφοροι τρόποι μετάδοσης ηχητικού υλικού. Στην παρούσα εργασία θα αναφέρουμε δύο τρόπους με τους οποίους επιτυγχάνεται το παραπάνω. Θα αναπτύξουμε δηλαδή μεθόδους που χρησιμοποιεί ο πομπός για να μεταδώσει το σήμα του. Ο πρώτος τρόπος για να γίνει αυτό είναι θέτοντας έναν ηλεκτρονικό υπολογιστή ως server, ο οποίος μέσω ενός προγράμματος θα μεταδίδει δεδομένα σε άλλους χρήστες. Ο δεύτερος τρόπος και ίσως έμμεσος τρόπος είναι να δανειζόμαστε server από έναν άλλο πάροχο και μέσω αυτού να μεταδίδουμε τα δικά μας δεδομένα.

Ας δούμε λοιπόν, πως γίνεται να μεταδώσουμε ηχητικό υλικό στο διαδίκτυο έχοντας ως server τον ηλεκτρονικό υπολογιστή μας. Αρχικά θα χρειαστεί ένας media player ο οποίος θα υποστηρίζει τη μετάδοση δεδομένων όπως είναι για παράδειγμα το WINAMP.

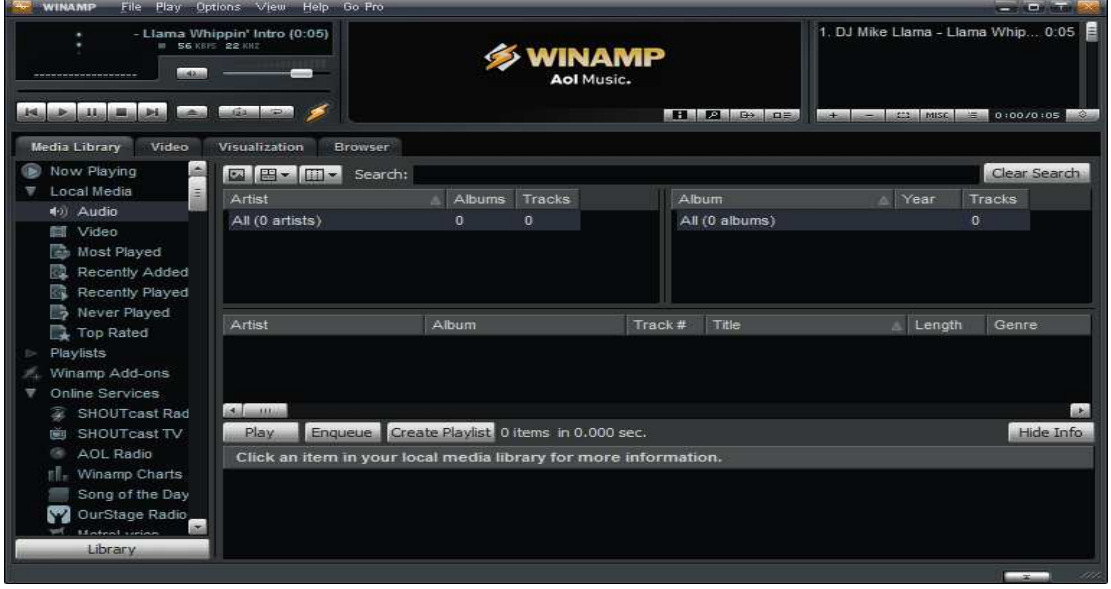

#### **Εικόνα 8: WINAMP player**

 Έπειτα χρησιμοποιούμε το SHOUTcast το οποίο είναι ένα λογισμικό που επιτρέπει μετάδοση streaming και δίδεται δωρεάν στην επίσημη σελίδα http://www.shoutcast.com/broadcast-tools . Επίσης από την ίδια σελίδα, κάνουμε εγκατάσταση το SHOUTcast DSP plug-in. Στα αρχεία τα οποία εγκαταστήσαμε υπάρχει ένα αρχείο .txt στο οποίο επεμβαίνουμε για να κάνουμε κάποιες αλλαγές στο maximum αριθμό ακροατών που μας επιτρέπει η σύνδεσή μας στο internet να έχουμε, την πύλη (port) που πρέπει να ανοίξουμε και να ορίσουμε ένα δικό μας κωδικό πρόσβασης. Αφού πραγματοποιηθούν αυτές οι διαδικασίες είμαστε έτοιμοι να εκπέμψουμε σε ένα τοπικό δίκτυο.

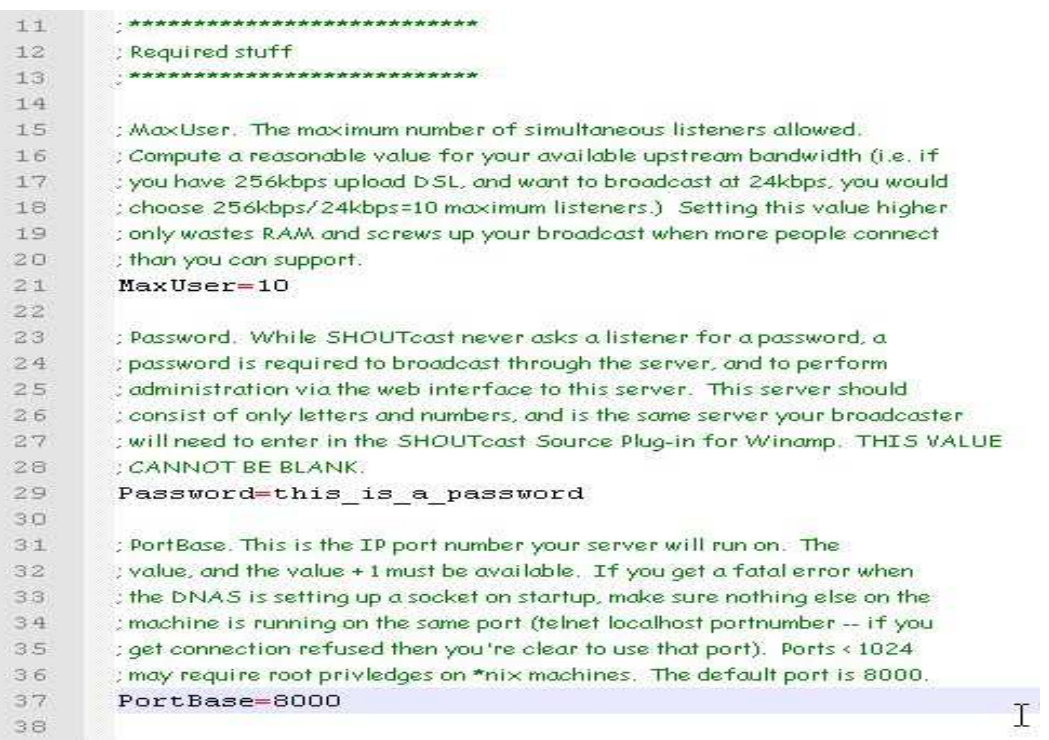

#### **Εικόνα 9: text αρχείο για τη διαμόρφωση του SHOUTcast DNAS**

Στη δική μας περίπτωση όμως, θέλουμε να γίνεται η μετάδοση στο διαδίκτυο. Γι' αυτόν το λόγο, υπάρχουν και κάποιες άλλες διαδικασίες που πρέπει να γίνουν. Απαραίτητη είναι η αλλαγή της διεύθυνσης IP μας σε στατική αν η παρούσα είναι δυναμική. Όσον αφορά τις πύλες που πρέπει να ανοίξουμε από τον υπολογιστή μας είναι οι 8000 και η 8001. Αφού ολοκληρωθεί και αυτή η διαδικασία το μήνυμα που θα πρέπει να λάβουμε στο παράθυρο του SHOUTcast server είναι το *[yp\_add] yp.shoutcast.com added me successfully .* 

Το αρχείο plug-in που εγκαταστήσαμε ανοίγει ένα παράθυρο στο winamp που με τις διάφορες επιλογές που μας δίνει μπορούμε ουσιαστικά να συνδέσουμε τον υπολογιστή μας με το δίκτυο. Το παράθυρο αυτό φαίνεται στην παρακάτω εικόνα (Εικόνα 10).

Στο κουτί με τίτλο *Address* αλλάζουμε την ένδειξη localhost και τοποθετούμε τη διεύθυνση IP μας. Η πύλη είναι 8000 εξ ορισμού και σε περίπτωση που θέλουμε να χρησιμοποιήσουμε κάποια άλλη, αλλάζουμε το νούμερο που έχει το κουτί *Port*  αλλά και στο αρχείο .txt .

Στην ίδια καρτέλα επιλέγουμε το κουμπί Yellowpages και στο κουτί με τίτλο URL τοποθετούμε το σύνδεσμο που πρέπει να πληκτρολογήσουν οι χρήστες για να παραλάβουν τις πληροφορίες που μεταδίδουμε (Εικόνα 11). Ο σύνδεσμος θα έχει τη μορφή:

http//:(my\_ip):port

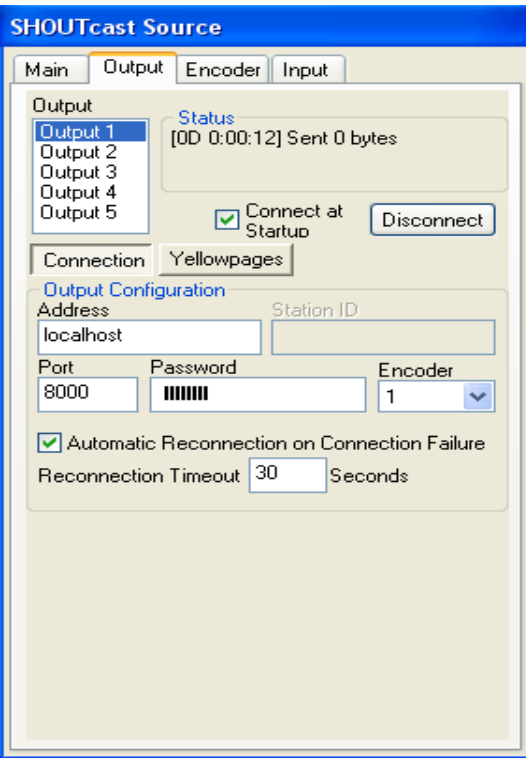

**Εικόνα 10: Παράθυρο SHOUTcast**

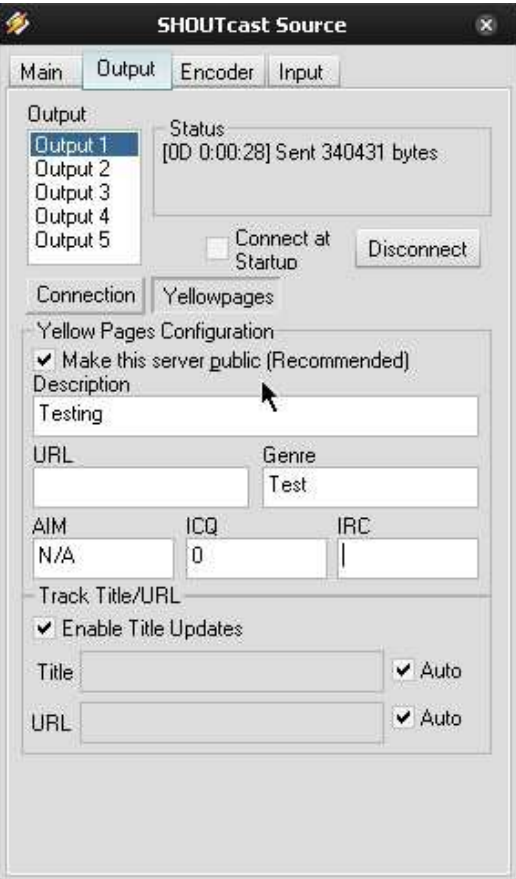

 **Εικόνα 11: Παράθυρο SHOUTcast(yellowpages)**

Όλα αυτά όμως προϋποθέτουν μία γρήγορη σύνδεση στο διαδίκτυο, διαφορετικά ο αριθμός των ακροατών θα είναι περιορισμένος. Τη λύση σε αυτό το πρόβλημα μπορούν να δώσουν οι διάφορες εταιρίες οι οποίες παρέχουν στους πελάτες τους τη φιλοξενία του streaming. Με άλλα λόγια, μπορούμε να χρησιμοποιήσουμε τους δικούς τους servers για να έχουμε έναν αρκετά μεγάλο αριθμό ακροατών. Εκτός από τη χρήση των servers, παρέχουν μία διεύθυνση IP και μία πύλη. Οι περισσότεροι διαδικτυακοί ραδιοφωνικοί σταθμοί ακολουθούν αυτή τη μέθοδο. Οι παραπάνω παροχές βέβαια γίνονται με χρηματική ανταλλαγή. Ωστόσο, υπάρχουν και εταιρίες που προσφέρουν δωρεάν τις υπηρεσίες τους καθώς και μία προσωπική ιστοσελίδα για κάθε ραδιοφωνικό σταθμό με την προϋπόθεση βέβαια να υπάρχουν σε αυτή διαφημίσεις που ορίζει η εταιρία. Αυτή τη μέθοδο θα υλοποιήσουμε για να πραγματοποιήσουμε την ηχητική μετάδοση στο διαδίκτυο.

Τα βήματα που θα ακολουθηθούν είναι απλά. Η εταιρία που επέλεξα για την παροχή των υπηρεσιών της είναι το *www.listen2myradio.com* . Ο επισκέπτης αυτής της ιστοσελίδας δεν έχει παρά να εγγραφεί σε αυτή και αμέσως έχει τη δυνατότητα να διαμορφώσει την ιστοσελίδα του ραδιοφώνου του. Εμείς θα χρησιμοποιήσουμε την IP διεύθυνση και την πύλη που θα μας δώσει και θα τις αντικαταστήσουμε στον player που έχει η δική μας ιστοσελίδα για να πραγματοποιήσουμε τη μετάδοση. Στις παρακάτω εικόνες (Εικόνα 12, Εικόνα 13)βλέπουμε τα στοιχεία του λογαριασμού που έχει δημιουργηθεί και τις επιλογές που δίνει το listen2myradio για δωρεάν λογαριασμούς (υπάρχουν περισσότερες επιλογές για λογαριασμούς επί πληρωμή).

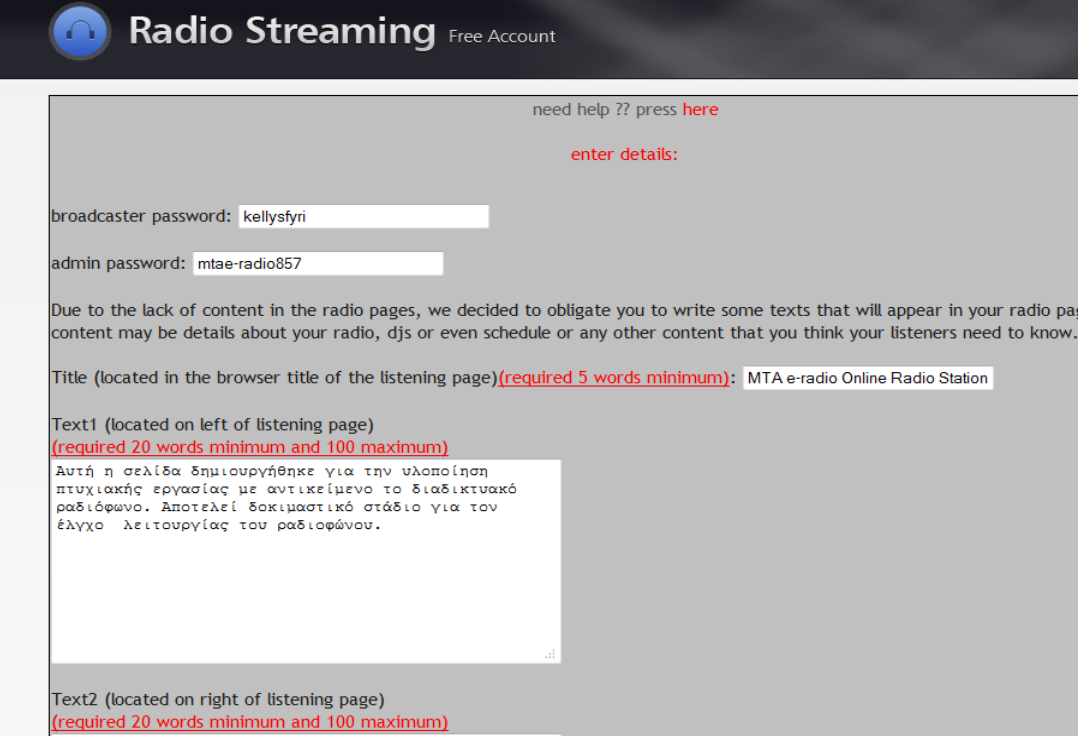

**Εικόνα 12: Ρύθμιση περιεχομένου ιστοσελίδας που παρέχει το listen2myradio** 

|            | <b>Radio Streaming Free Account</b>           |                                                                       |                                                                                                    |                                           |
|------------|-----------------------------------------------|-----------------------------------------------------------------------|----------------------------------------------------------------------------------------------------|-------------------------------------------|
|            |                                               |                                                                       | message:                                                                                                    |                                           |
|            |                                               |                                                                       | Want to move your radio to your site?, Get Premium Now:<br>Premium radio locations: US server DE server UK server<br>Hosting Packages: for Linux hosting: click here for Windows hosting: click here                         |                                           |
|            |                                               |                                                                       | username: mta e-radio<br>Stream status: Stream is ON<br>Server type : shoutcast<br>D.N.A.S panel of your radio here username: admin password: mtae-radio857<br>IP: 87.117.201.152 PORT: 29363 Streaming password: kellysfyri |                                           |
| Stream:    | Stream Installation                           | <b>Stream Details</b>                                                 | Turn On/Off                                                                                                    | Change Server                             |
| Page:      | Update text                                   | Add Logo                                                              | Chat / clear / remove                                                                                                    | Page Design                               |
| Page info: | Change Player                                 | Change info line                                                      | Remove info line                                                                                                    | All Stream Links                          |
| Blog:      | Enable/Disable Blog                           | Add Post                                                              | Remove Post                                                                                                    | Disable Comments                          |
| Gallery:   | Enable/Disable Gallery                        | Add Image                                                             | Remove Image                                                                                                    |                                           |
| Advanced:  | Change Server Type                            | ON/OFF Code(soon)                                                     | <b>View Statistics</b>                                                                                                    |                                           |
| General:   | Country                                       | <b>Account Password</b>                                               | Terms Of Use                                                                                                    | Logout                                    |
| Addons:    | Remove ads<br>Remove chat<br>Stream always ON | <b>AAC+ Streaming</b><br>iphone/ipad support<br>(read about AAC here) | <b>FREE WEB HOSTING</b><br>GET it now for free (closed)                                                                                                    | Learn how to stream video<br>try it today |

 **Εικόνα 13: Προβολή κατάστασης και λειτουργιών του λογαριασμού στο listen2myradio** 

Όπως και στον πρώτο τρόπο υλοποίησης έτσι και εδώ χρειαζόμαστε ένα πρόγραμμα που να υποστηρίζει τη μετάδοση δεδομένων στο διαδίκτυο. Αντί να χρησιμοποιήσουμε το WINAMP αυτή τη φορά, θα το αντικαταστήσουμε με ένα άλλο πρόγραμμα, το *Virtual DJ*. Η λειτουργικότητά του είναι ίδια με το WINAMP δίνει όμως μία περεταίρω δυνατότητα, αυτή της μίξης. Δεν έχουν όμως όλες οι εκδόσεις του Virtual DJ τη δυνατότητα broadcasting γι' αυτό λοιπόν χρησιμοποιούμε την έκδοση *Virtual DJ pro V6.0.2* . Στα περιεχόμενα του προγράμματος, στην καρτέλα rec επιλέγουμε το BROADCAST και έπειτα το κουμπί CONFIG… όπως φαίνεται στην εικόνα (Εικόνα 14), τότε εμφανίζεται ένα παράθυρο στο οποίο επιλέγουμε αν θα μεταδίδουμε μέσω του προγράμματος ή μέσω κάποιας εξωτερικής συσκευής, επίσης επιλέγουμε το είδος των αρχείων που αναπαράγουμε και τέλος αν θα εκπέμπουμε από τον προσωπικό server ή μέσα από ένα radio server. Στην προκειμένη επιλέγουμε το *broadcast to a radio server* και τοποθετούμε στα κουτάκια την IP και το Port που μας έχει δώσει το listen2myradio. Στην εικόνα (Εικόνα 15) φαίνονται όσα περιγράφηκαν προηγουμένως. Δε μένει πια να πατήσουμε το κουμπί start recording και είμαστε έτοιμοι να κάνουμε εκπομπή στο δικό μας ραδιόφωνο.

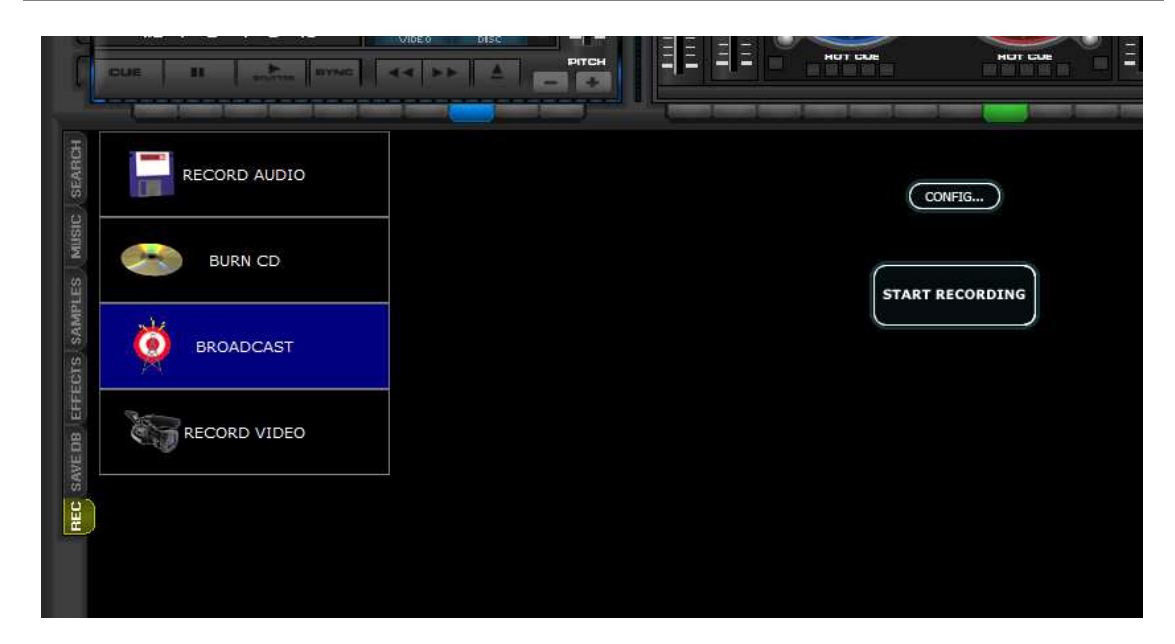

 **Εικόνα 14: Επιλογή broadcast στο Virtual DJ** 

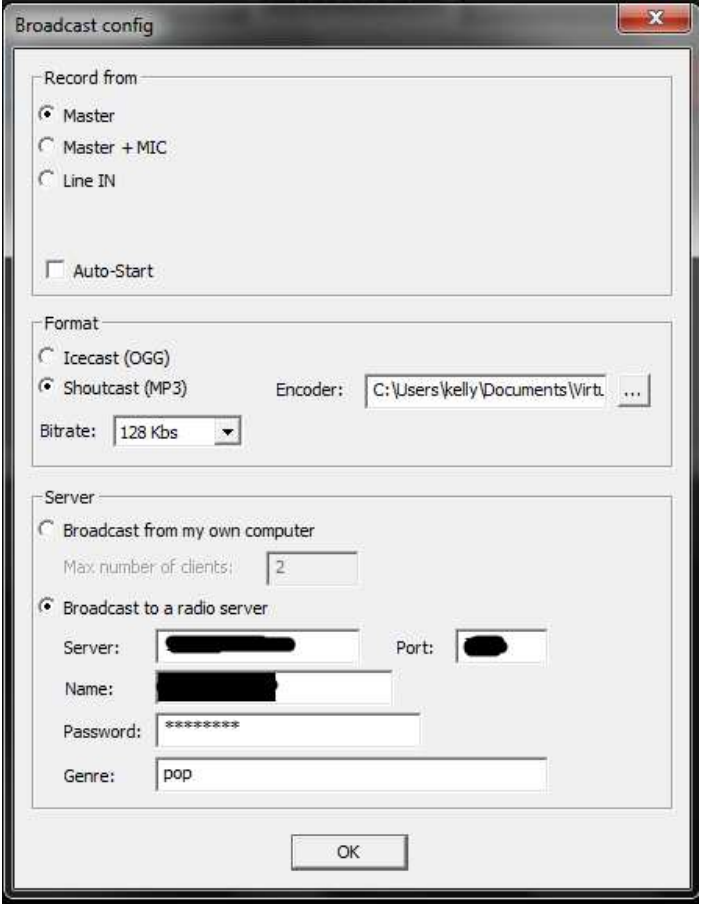

 **Εικόνα 15: Παράθυρο διαμόρφωσης broadcast του Virtual DJ** 

#### **3.2.5 Ζωντανή μετάδοση βίντεο**

Η σημασία που έχει η εικόνα στις μέρες μας είναι μεγάλη και το βλέπουμε καθημερινά. Δε θα μπορούσε να λείπει φυσικά και από το διαδικτυακό ραδιόφωνο. Έχει γίνει λοιπόν συνήθεια, να υπάρχει μία κάμερα στο στούντιο όπου γίνονται οι ραδιοφωνικές εκπομπές έτσι ώστε οι ακροατές να έχουν και οπτική επαφή με τους παραγωγούς ραδιοφωνικών εκπομπών μέσω της ιστοσελίδας που έχει το εκάστοτε ραδιόφωνο. Στην Ελλάδα βέβαια τώρα αρχίζει να εφαρμόζεται αυτή η μέθοδος και σιγά σιγά θα ενσωματωθεί και αυτή στο δικτυακό ραδιόφωνο.

Για την υλοποίηση της μετάδοσης βίντεο, χρησιμοποιήθηκε το *USTREAM<sup>3</sup>* . Το ustream.tv είναι μία ιστοσελίδα που αποτελείται από ένα δίκτυο διαφόρων καναλιών που παρέχουν video streaming δωρεάν. Ο χρήστης λοιπόν δημιουργεί ένα προσωπικό λογαριασμό σε αυτή τη σελίδα και αμέσως αποκτά το δικό του κανάλι. Ο χρήστης που έχει το δικό του κανάλι μπορεί να το μεταφέρει στη δική του ιστοσελίδα. Οι υπόλοιποι χρήστες μπορούν να παρακολουθούν αυτό το κανάλι και από την ιστοσελίδα του USTREAM και από οποιαδήποτε άλλη ιστοσελίδα στην οποία έχει ενσωματωθεί.

Το USTREAM χρησιμοποιείται για ιδιωτική αλλά και επαγγελματική χρήση. Η δωρεάν εγγραφή σε αυτό εξασφαλίζει τη δωρεάν ζωντανή μετάδοση βίντεο αλλά για να μπορέσει κάποιος να βάλει αρχεία που έχουν βιντεοσκοπηθεί ήδη πρέπει να έχει premium λογαριασμό ο οποίος είναι βέβαια επί πληρωμή. Αυτό είναι ίσως και το μεγαλύτερο μειονέκτημα του USTREAM. Υπάρχουν βέβαια και ιστοσελίδες που επιτρέπουν την καταχώρηση βίντεο και τη ζωντανή μετάδοση, όπως το livestream.com που είναι επίσης δωρεάν. Το μειονέκτημα όμως του Livestream<sup>4</sup> είναι ότι δεν επιτρέπει την αντιγραφή κώδικα του παράθυρου μέσα από το οποίο γίνεται η ζωντανή μετάδοση, για τους δωρεάν χρήστες. Γι' αυτό το λόγο προτιμήθηκε το USTREAM για τη συγκεκριμένη εργασία.

Ας δούμε τώρα πως γίνεται η μετάδοση από το USTREAM. Αρχικά δημιουργούμε ένα λογαριασμό, μόλις γίνει αυτό αποκτάμε το δικό μας κανάλι στο οποίο δίνουμε το όνομα που επιθυμούμε. Το επόμενο βήμα είναι να μεταδώσουμε ζωντανή εικόνα.

Όπως φαίνεται στην Εικόνα 16, πάνω δεξιά στο παράθυρο του browser υπάρχει το κουμπί *"Go Live"* το οποίο και πατάμε. Αμέσως μετά ανοίγει ένα δεύτερο παράθυρο στο οποίο φαίνεται ένα μαύρο πλαίσιο και κάποιες επιλογές (Εικόνα 17). Μπορούμε να ορίσουμε από εκεί την κάμερα και το μικρόφωνο που θα χρησιμοποιήσουμε, την ποιότητα του βίντεό μας, και την ανάλυση του βίντεο. Αφού γίνουν οι απαραίτητες ρυθμίσεις, δε μένει παρά να επιλέξουμε το *"Start Broadcast"* και να αρχίσει η μετάδοση. Οι διάφοροι χρήστες θα παρακολουθούν το

l

<sup>&</sup>lt;sup>3</sup> http://www.ustream.tv/

<sup>4</sup> http://new.livestream.com/

βίντεο από την ιστοσελίδα που έχει δημιουργηθεί. Διαφορετικά δίνεται η δυνατότητα να παρακολουθήσουν το βίντεο από το κανάλι μας στο USTREAM.

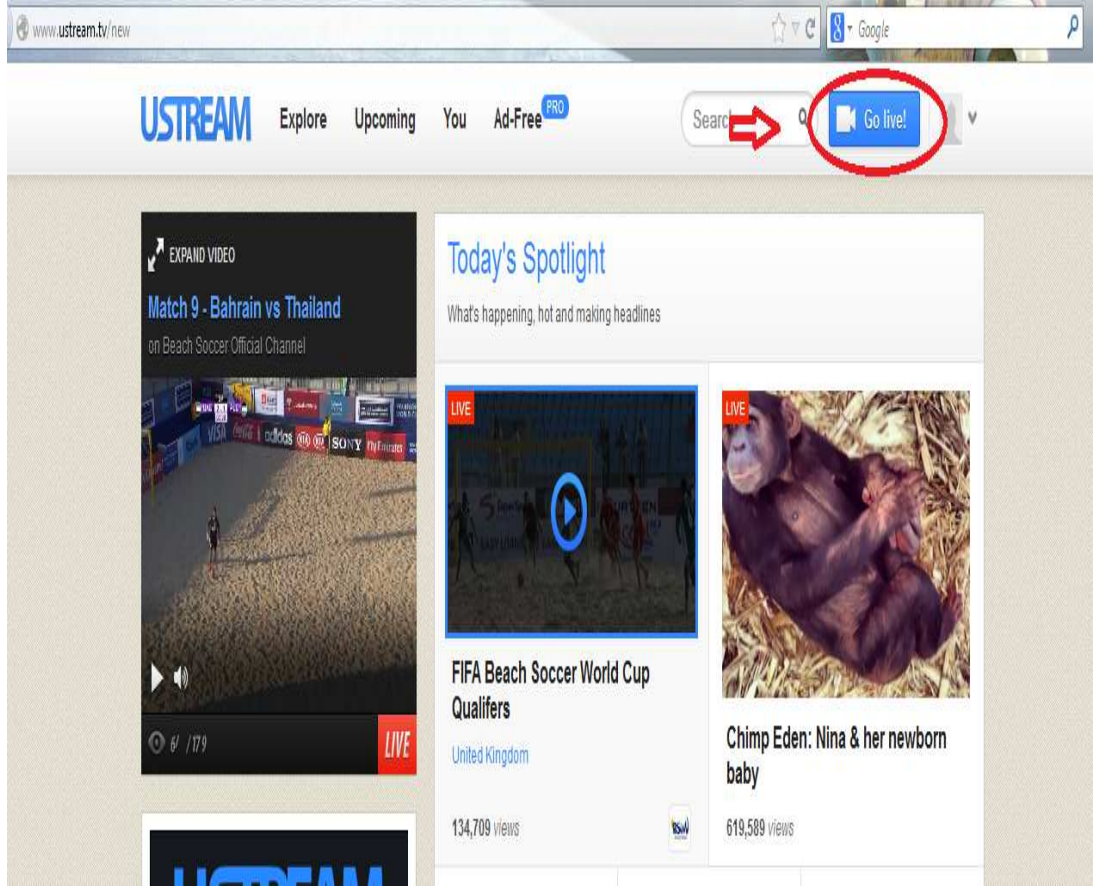

**Εικόνα 16: Επιλογή ζωντανής μετάδοσης στο USTREAM**
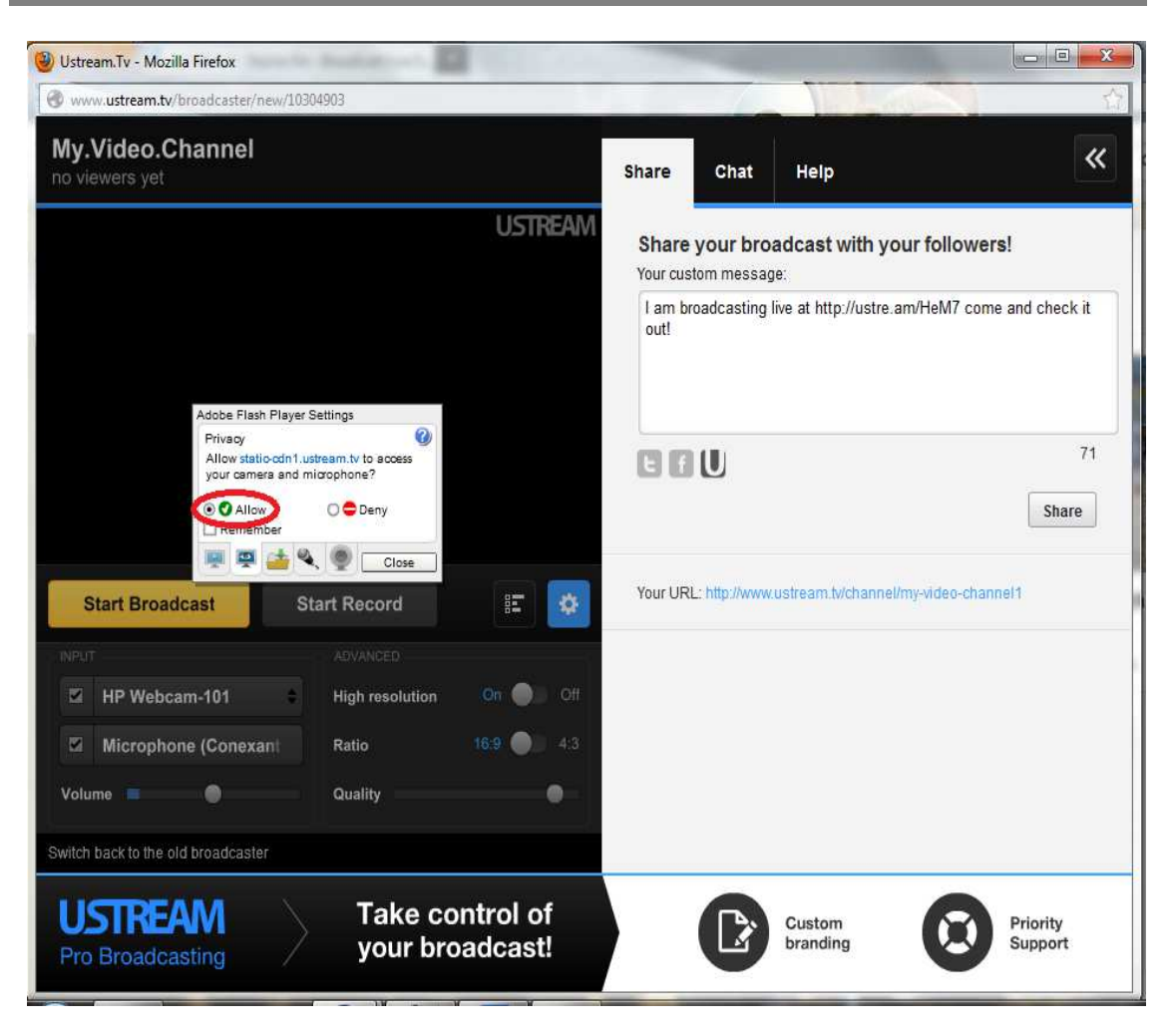

 **Εικόνα 17: Παράθυρο επιλογής ρυθμίσεων για τη μετάδοση βίντεο από το USTREAM** 

# **3.2.6 Forum**

Το Forum ή message board ή στα ελληνικά πίνακας μηνυμάτων είναι ένας δικτυακός ιστότοπος στον οποίο οι χρήστες συνομιλούν με γραπτά μηνύματα. Διαφέρουν από τα chat rooms στο ότι τα μηνύματα του forum αρχειοθετούνται, τουλάχιστον προσωρινά. Επίσης ο κάθε χρήστης για να μπορέσει να γράψει ένα μήνυμα και αυτό ν α δημοσιευτεί πρέπει να έχει εγκριθεί από το διαχειριστή. Αυτό σημαίνει ότι γίνεται ένας σχετικός έλεγχος που διασφαλίζει την ποιότητα και την εγκυρότητα των μηνυμάτων.

# **3.2.7 Chat Room**

Το chat room είναι ένας χώρος δημόσιας συζήτησης στον οποίο οι χρήστες μπορούν να συνομιλούν με γραπτά μηνύματα. Υπάρχει ιστοσελίδα που προσφέρει δωρεάν chat rooms δημιουργώντας απλά ένα λογαριασμό σε αυτή και ονομάζεται chatroll<sup>5</sup>. Μπορεί βέβαια να συμμετέχει ως "Guest" αλλά αυτή η επιλογή έχει

 $\overline{\phantom{0}}$ 

<sup>&</sup>lt;sup>5</sup> http://chatroll.com/

απενεργοποιηθεί για τη συγκεκριμένη ιστοσελίδα. Ο χρήστης που έχει δημιουργήσει ένα λογαριασμό στο chatroll μπορεί να προσαρμόσει το πλαίσιο του chat, να του δώσει όνομα και να ορίσει ένα μήνυμα καλωσορίσματος. Τέλος, μπορεί να οριστεί ο χρόνος που θα εμφανίζονται τα μηνύματα (π.χ. να εμφανίζονται τα μηνύματα έως μία εβδομάδα). Ο μέγιστος αριθμός συμμετεχόντων για χρήστες που έχουν δημιουργήσει δωρεάν λογαριασμό είναι 10 άτομα. Αν ο εγγεγραμμένος χρήστης επιθυμεί την αύξηση του ορίου συμμετεχόντων στο δωμάτιο συζήτησης που έχει δημιουργήσει, έχει τη δυνατότητα να το κάνει καταβάλλοντας ένα χρηματικό ποσό που ορίζει η εταιρία του chatroll.

# **3.3 Διεπαφή χρήστη**

Ο όρος διεπαφή χρήστη (user interface) αφορά τον τρόπο αλληλεπίδρασης που παρέχεται στο χρήστη της δικτυακής πύλης. Μέρη του λογισμικού της διεπαφής χρήστη είναι για παράδειγμα, ηχητικά μηνύματα, μηνύματα λάθους, τα εργαλεία πλοήγησης, εικόνες, αντικείμενα και πολλά άλλα. Συγκεκριμένα στην ιστοσελίδα που δημιουργήθηκε υπάρχουν εργαλεία πλοήγησης, μετάδοση οπτικοακουστικού υλικού, μετάδοση ήχου, εικόνες, rss feeds, πίνακας συνομιλιών και charts.

# **3.3.1 Εργαλεία Πλοήγησης**

Στην κεντρική σελίδα αλλά και σε όλες τις υποσελίδες υπάρχουν κάποια κοινά εργαλεία πλοήγησης. Στο επάνω μέρος της σελίδας, εμφανίζεται το όνομα της ιστοσελίδας και μία μπάρα πλοήγησης. Επιλέγοντας το όνομα ο χρήστης, το πρόγραμμα περιήγησης επιστρέφει στην αρχική σελίδα ανεξάρτητα σε ποια υποσελίδα βρίσκεται. Η μπάρα πλοήγησης είναι επίσης κοινή σε όλες τις υποσελίδες. Παραπάνω αναφέρθηκαν τα ονόματα των κουμπιών αυτών. Όταν ο χρήστης επιλέξει ένα από αυτά μεταφέρεται στην αντίστοιχη υποσελίδα με το σχετικό περιεχόμενο.

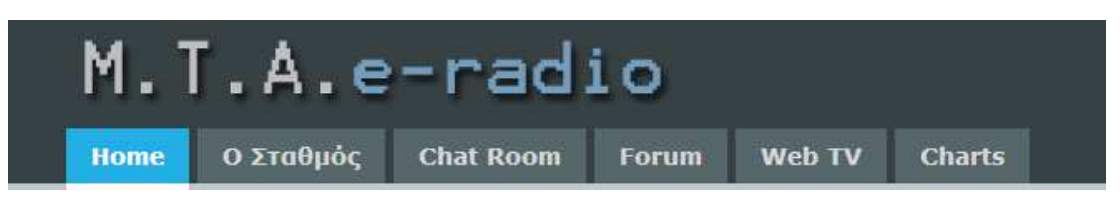

**Εικόνα 18: Όνομα σελίδας και μπάρα πλοήγησης** 

Στην αρχική σελίδα, κάτω από την μπάρα πλοήγησης, εμφανίζεται ένα slideshow. Οι εικόνες που παρουσιάζονται, είναι ουσιαστικά κουμπιά πλοήγησης που ανοίγουν μία νέα καρτέλα στο πρόγραμμα περιήγησης. Στο σύνολο είναι τρεις εικόνες.

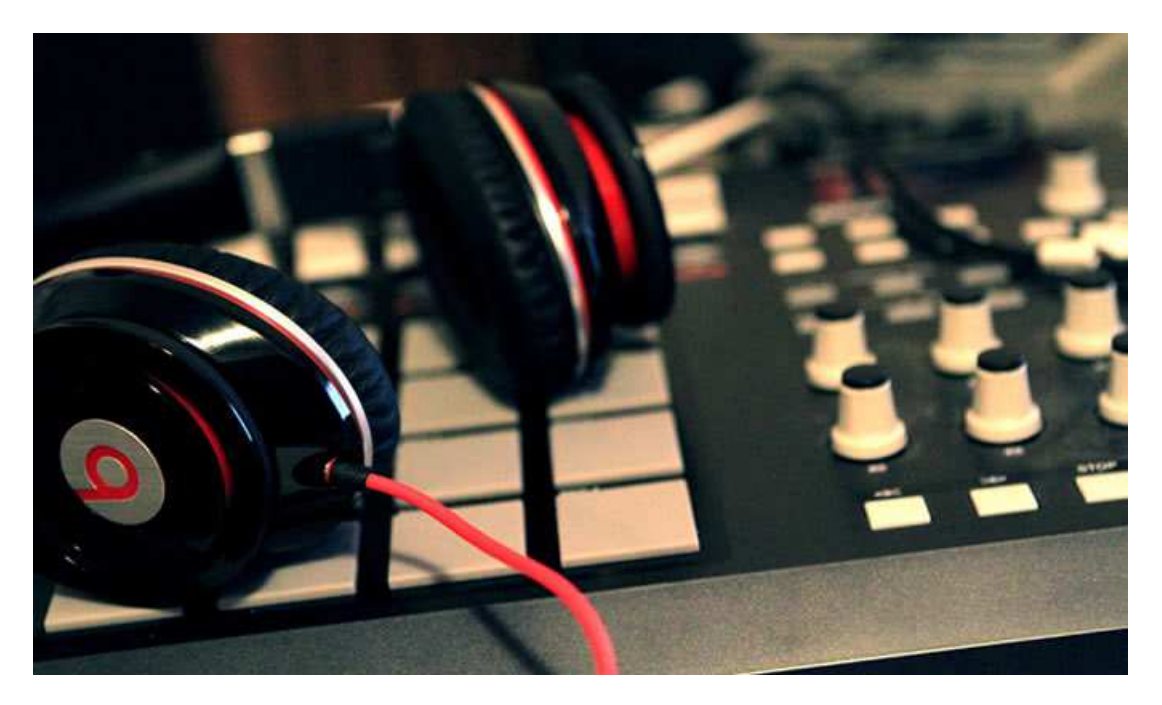

**Εικόνα 19: Μ.Τ.Α. e-radio slideshow1** 

Η εικόνα με τίτλο 'Μ.Τ.Α. e-radio' (Εικόνα 19), μεταφέρει το χρήστη σε μία νέα καρτέλα στο πρόγραμμα περιήγησης, με περιεχόμενο την υποσελίδα 'Πληροφορίες'.

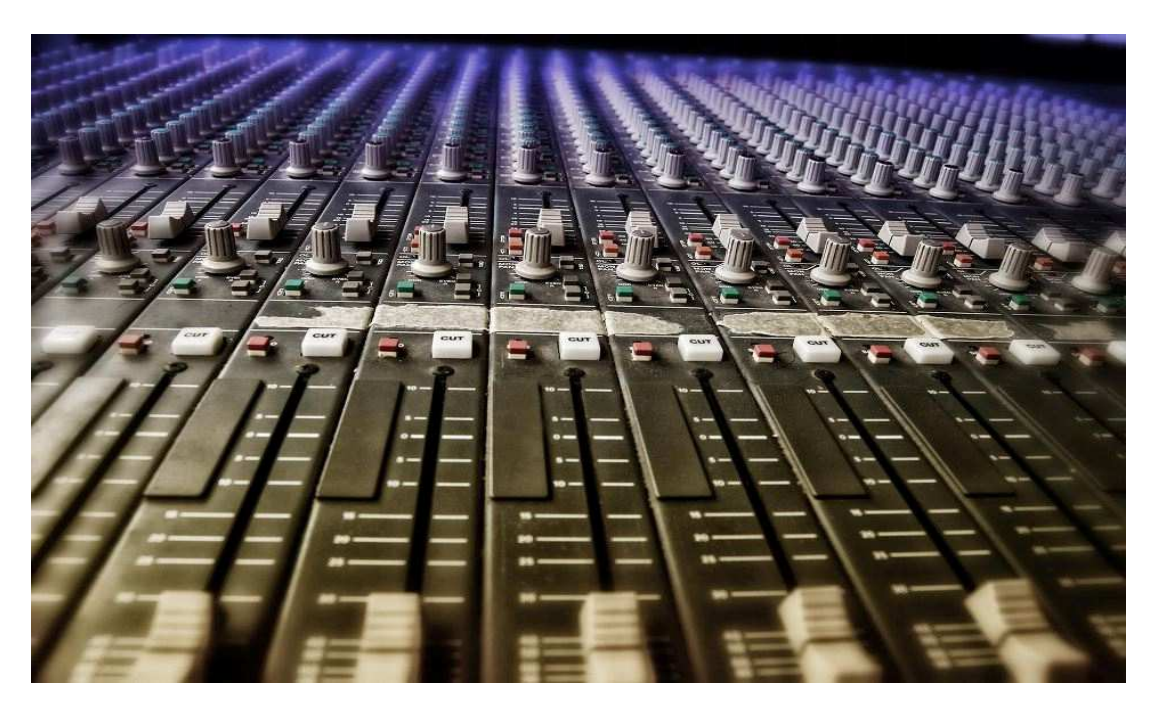

**Εικόνα 20: Τμήμα Μουσικής Τεχνολογίας & Ακουστικής slideshow2** 

 Η εικόνα με τίτλο 'Τμήμα Μουσικής Τεχνολογίας & Ακουστικής' (Εικόνα 20), μεταφέρει το χρήστη σε μία νέα καρτέλα στο πρόγραμμα περιήγησης. Το περιεχόμενο της καρτέλας αυτής είναι η επίσημη ιστοσελίδα του Τμήματος του ΤΕΙ.

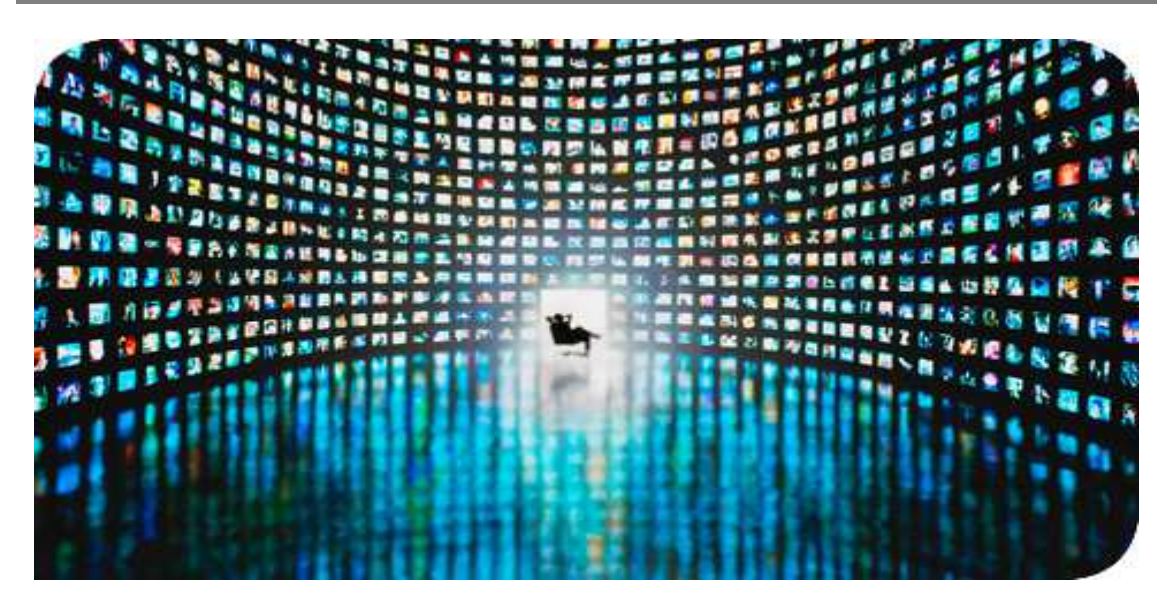

**Εικόνα 21: Web TV slideshow3** 

Η εικόνα με τίτλο 'Web TV (Εικόνα 21), μεταφέρει το χρήστη σε μία νέα καρτέλα στο πρόγραμμα περιήγησης, με περιεχόμενο την υποσελίδα 'Web TV'.

 Εκτός από την μπάρα πλοήγησης, στην αρχική σελίδα υπάρχει ένα δευτερεύον μενού (Εικόνα 22). Το μενού αυτό αποτελείται από άρθρα. Σε κάθε άρθρο, εμφανίζεται το κείμενο 'Διαβάστε περισσότερα…' που είναι σύνδεσμος και οδηγεί στην υποσελίδα που περιλαμβάνει το σχετικό άρθρο.

Ανακοινώσεις Μ.Τ.Α.

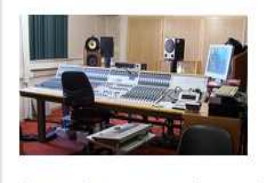

Οι πιο πρόσφατες ανακοινώσεις από την Γραμματεία του τμήματος Διαβάστε περισσότερα...

#### Ρέθυμνο

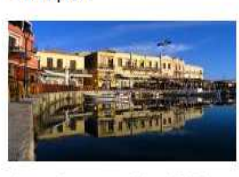

Ανακοινώσεις του Δήμου Ρεθύμνου Διάβασε περισσότερα...

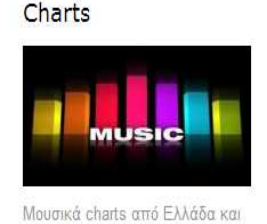

εξωτερικό Διάβασε περισσότερα...

#### **Εικόνα 22: Δευτερεύον Μενού**

Το άρθρο με τίτλο 'Ανακοινώσεις Μ.Τ.Α.', έχει ως περιεχόμενο τις πιο πρόσφατες ανακοινώσεις που αναρτώνται από τη γραμματεία στην ιστοσελίδα του τμήματος. Το άρθρο με τίτλο 'Ρέθυμνο', περιέχει ανακοινώσεις από το Δήμο Ρεθύμνου. Το άρθρο με τίτλο 'Charts', περιλαμβάνει επίσημα δημοφιλή charts από Ελλάδα και εξωτερικό.

Σε όλες τις υποσελίδες εμφανίζεται ένα πλαίσιο με τίτλο *Βρείτε μας* (Εικόνα 23). Στο εσωτερικό του υπάρχουν εικονίδια γνωστών μέσων κοινωνικής δικτύωσης όπως είναι το *facebook*, το *twitter* και το *youtube.* Τα εικονίδια αυτά παραπέμπουν σε πραγματικούς λογαριασμούς. Το εικονίδιο του facebook παραπέμπει στη σελίδα του Τμήματος Μουσικής Τεχνολογίας & Ακουστικής στο facebook. Το εικονίδιο του

twitter παραπέμπει στο λογαριασμό του ΤΕΙ Κρήτης στο twitter. Το εικονίδιο του youtube παραπέμπει σε ένα εικονικό λογαριασμό που έχει δημιουργηθεί στο youtube για τις ανάγκες της πτυχιακής εργασίας. Επίσης έχει προστεθεί και ένα εικονίδιο που παραπέμπει στην επίσημη ιστοσελίδα του Τμήματος Μ.Τ.Α.

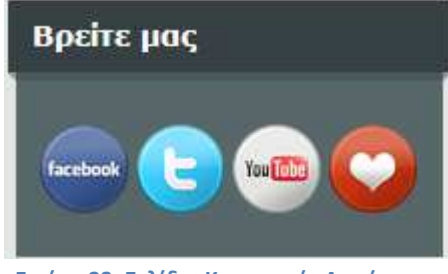

 **Εικόνα 23: Σελίδες Κοινωνικής Δικτύωσης** 

Στην αρχική σελίδα, εμφανίζονται τα περιεχόμενα όλων των υποσελίδων σε τίτλους. Κάθε ένα έχει μία φωτογραφία-σύνδεσμο η οποία όταν επιλεγεί από το χρήστη τον οδηγεί στην αντίστοιχη υποσελίδα (Εικόνα 24).

### Πρόνραμμα

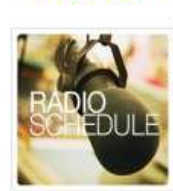

Ημερήσιο πρόγραμμα με τις εκομπές του σταθμού και πληροφορίες για την κάθε εκμπομπή αναλυτικά.

#### Forum

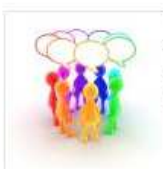

Στο χώρο του forum υπάρχουν θέματα συζήτησης και σχόλια χρηστών. Οι συνδεδεμένοι χρήστες μπορούν να κάνουν χρήση αυτού.

### Live Radio

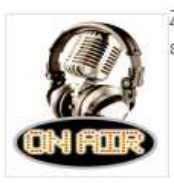

Ζωντανή μετάδοση ραδιοφωνικών εκπομπών.

#### Chat Room

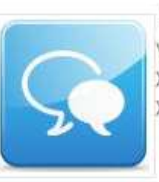

Δωμάτιο ανοιχτής επικοινωνίας, μέσω γραπτών μηνυμάτων το οποίο μπορούν να .<br>χρησιμοποιήσουν μόνο οι συνδεδεμένοι χρήστες:

#### Web TV

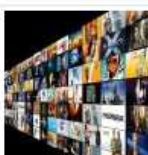

Ζωντανή μετάδοση μέσα από το studio που γίνονται οι εκπομπές και βίντεο σχετικά με τον σταθμό.

#### Charts

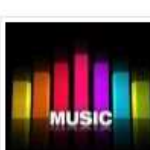

Πληροφόρηση σχετικά με τις πωλήσεις iTunes στην Ελλάδα αλλά και επίσημα charts για Ηνωμένο Βασίλειο και Η.Π.Α.

**Εικόνα 24: Περιεχόμενα υποσελίδων** 

# **3.3.2 Φόρμα Σύνδεσης**

Σε κάθε υποσελίδα στο δεξί μέρος του προγράμματος περιήγησης βρίσκεται μία *φόρμα σύνδεσης*. Οι εγγεγραμμένοι χρήστες τοποθετούν το όνομα που έχουν ορίσει ως Όνομα Χρήστη κατά την εγγραφή τους και τον Κωδικό τους στα πλαίσια όπως φαίνεται στην Εικόνα 25. Μπορούν να επιλέξουν επίσης αν επιθυμούν το

πρόγραμμα περιήγησης να αποθηκεύσει τα στοιχεία τους έτσι ώστε την επόμενη φορά που θα επισκεφτούν την ιστοσελίδα να μη χρειαστεί να τα ξαναγράψουν. Έπειτα, επιλέγοντας το κουμπί 'Σύνδεση', τους επιτρέπεται η συμμετοχή στις υποσελίδες που αφορούν τους εγγεγραμμένους χρήστες (chat,forum).

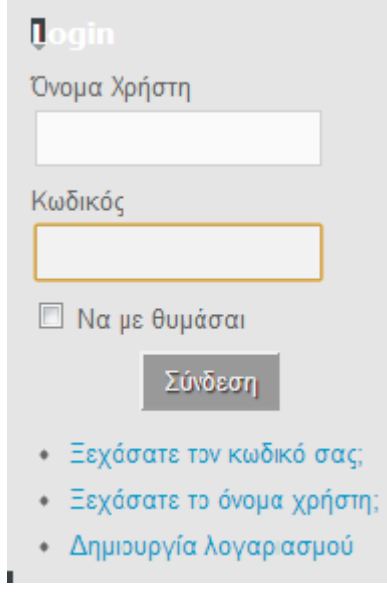

 **Εικόνα 25: Φόρμα Σύνδεσης**

Η φόρμα εγγραφής δίνει επίσης τις εξής δυνατότητες:

- Υπενθύμιση Κωδικού (Εικόνα 26)
- Υπενθύμιση Όνομα Χρήστη (Εικόνα 27)
- Δημιουργία νέου Λογαριασμού (Εικόνα 28)

Παρακαλώ, εισάγετε τη διεύθυνση ηλεκτρονικού ταχυδρομείου που συνδέεται με το λογαριασμό σας. Θα σας αποσταλεί ένας κωδικός επιβεβαίωσης. Μόλις λάβετε τον κωδικό επιβεβαίωσης, θα μπορέσετε να επιλέξετε νέο κωδικό για το λογαριασμό σας.

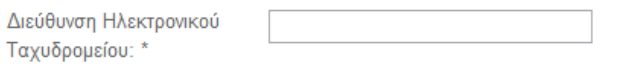

#### **Εικόνα 26: Υπενθύμιση Κωδικού**

Παρακαλώ, εισάγετε τη διεύθυνση ηλεκτρονικού ταχυδρομείου που συνδέεται με το λογαριασμό σας. Το όνομα χρήστη θα αποσταλεί στη διεύθυνση ηλεκτρονικού ταχυδρομείου που έχουμε καταχωρημένη.

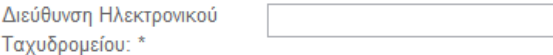

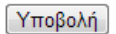

Υποβολή

 **Εικόνα 27: Υπενθύμιση Ονόματος Χρήστη** 

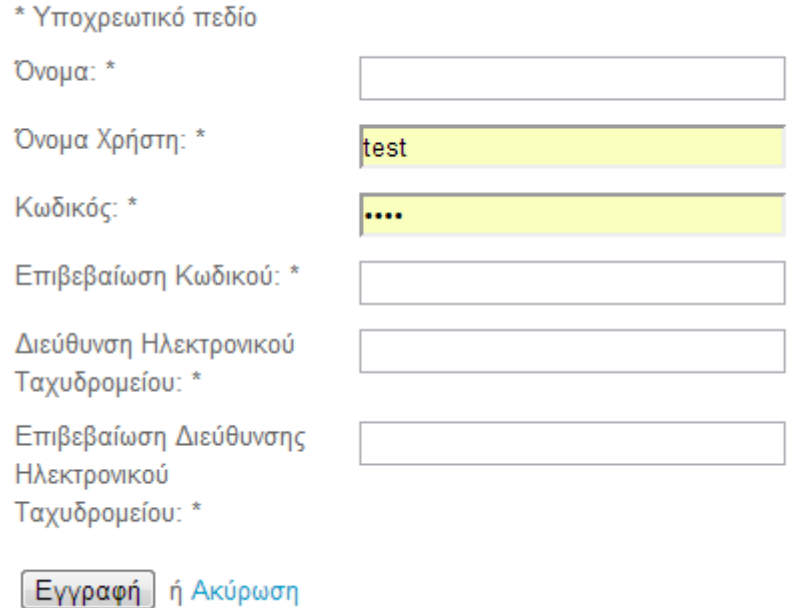

#### **Εικόνα 28: Φόρμα εγγραφής**

### **3.3.3 Ραδιοφωνική Μετάδοση**

Σε κάθε υποσελίδα υπάρχει ένα πλαίσιο, στο οποίο βρίσκεται ένας media player και μία εικόνα (Εικόνα 29). Κάθε φορά που φορτώνεται μία σελίδα, ο player αρχίζει αυτόματα την αναπαραγωγή των ηχητικών δεδομένων που αποστέλλονται από το διακομιστή. Οι χρήστες μπορούν να τον απενεργοποιήσουν και να τον επανενεργοποιήσουν οποιαδήποτε στιγμή επιθυμούν. Παράλληλα, αν επιλέξουν την εικόνα εμφανίζεται σε ένα νέο παράθυρο ένας Windows Media Player (Εικόνα 30). Δίνεται έτσι η επιλογή στους χρήστες να κρατήσουν ανοιχτό το ραδιόφωνο στο νέο παράθυρο χωρίς να διακόπτεται η αναπαραγωγή κάθε φορά που μεταβαίνουν σε άλλη σελίδα.

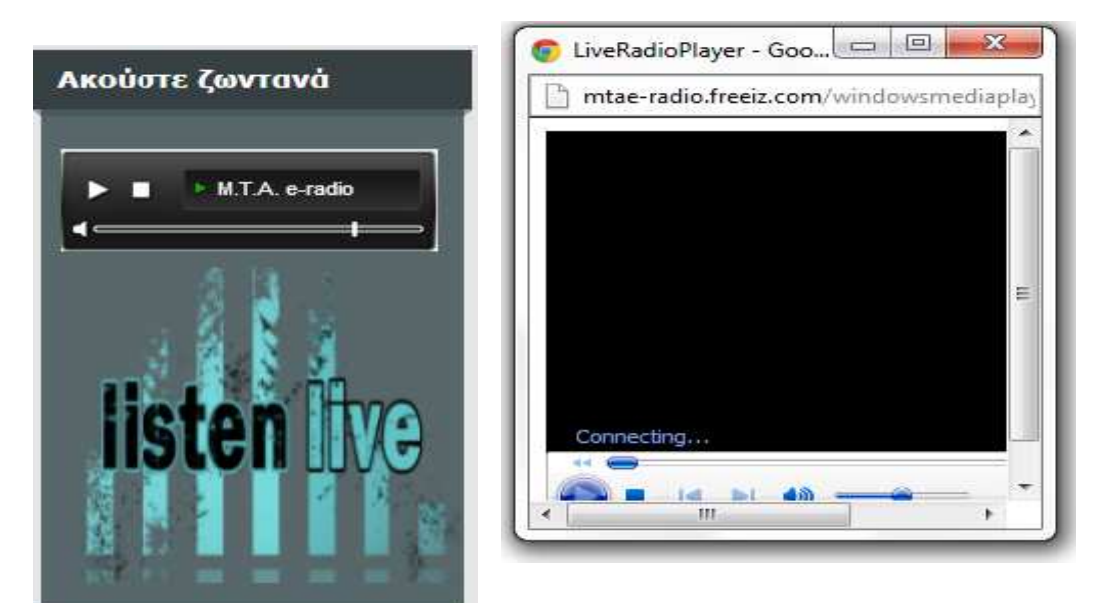

 **Εικόνα 29: Μετάδοση ήχου** 

#### **Εικόνα 30: Windows Media Player**

## **3.3.4 Υποσελίδες**

## **Πληροφορίες**

Σε αυτή την υποσελίδα, οι επισκέπτες μπορούν βλέπουν ουσιαστικά τα περιεχόμενα της ιστοσελίδας (Εικόνα 31). Γίνεται μία ενημέρωση σχετικά με το λόγο που έχει δημιουργηθεί η σελίδα και παρουσιάζονται με ένα μικρό κείμενο αυτά που μπορεί να δει ο κάθε χρήστης κατά την πλοήγησή του στη σελίδα του ραδιοφώνου.

Πληροφορίες για την σελίδα

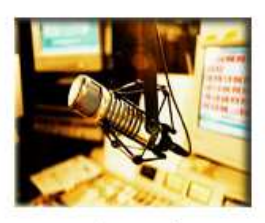

Αυτή η σελίδα έχει δημιουργηθεί στα πλαίσια πτυχιακής εργασίας και αφορά την δημιουργία διαδικτυακού ραδιοφώνου με αναπαραγωγή ήχου και εικόνας. Ο δικτυκός αυτός χώρος έχει σαν στόχο την ψυχαγωγία μέσω της μουσικής, την επικοινωνία αλλά και την ενημέρωση.

Στις υποσελίδες οι χρήστες μπορούν να δουν:

# Πρόγραμμα

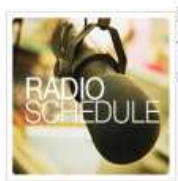

Ημερήσιο πρόγραμμα με τις εκομπές του σταθμού και πληροφορίες για την κάθε εκμπομπή αναλυτικά.

Forum

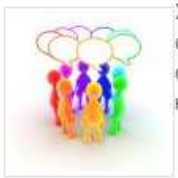

Στο χώρο του forum υπάρχουν θέματα συζήτησης και σχόλια χρηστών. Οι συνδεδεμένοι χρήστες μπορούν να κάνουν χρήση αυτού.

# Web TV

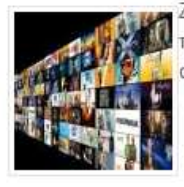

Ζωντανή μετάδοση μέσα από το studio που γίνονται οι εκπομπές και βίντεο σχετικά με τον σταθμό.

**Live Radio** 

Charts **Εικόνα 31: Πληροφορίες** 

### **Πρόγραμμα**

Πρόκειται για ένα εικονικό πρόγραμμα με τις ραδιοφωνικές εκπομπές που γίνονται κατά τη διάρκεια της μέρας για κάθε εβδομάδα (Εικόνα 32). Το πρόγραμμα είναι ένα component όπου ο διαχειριστής ορίζει το κείμενο που θα εμφανίζεται ανά ημέρα, και γενικότερες πληροφορίες για το είδος και τις ώρες κάθε εκπομπής.

### **Ρέθυμνο**

 Στη συγκεκριμένη υποσελίδα οι επισκέπτες βλέπουν τις ανακοινώσεις που αναρτώνται στην επίσημη ιστοσελίδα του Δήμου Ρεθύμνου (Εικόνα 33). Όπως και

# Chat Room

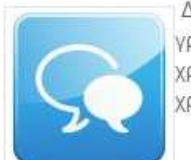

Δωμάτιο ανοιχτής επικοινωνίας, μέσω γραπτών μηνυμάτων το οποίο μπορούν να χρησιμοποιήσουν μόνο οι συνδεδεμένοι χρήστες.

το πρόγραμμα, έτσι και αυτό το περιεχόμενο προκύπτει από ένα component που ονομάζεται news feed. Επιλέγοντας τους συνδέσμους, οι χρήστες μεταφέρονται σε μια νέα καρτέλα του προγράμματος περιήγησης με το σχετικό περιεχόμενο.

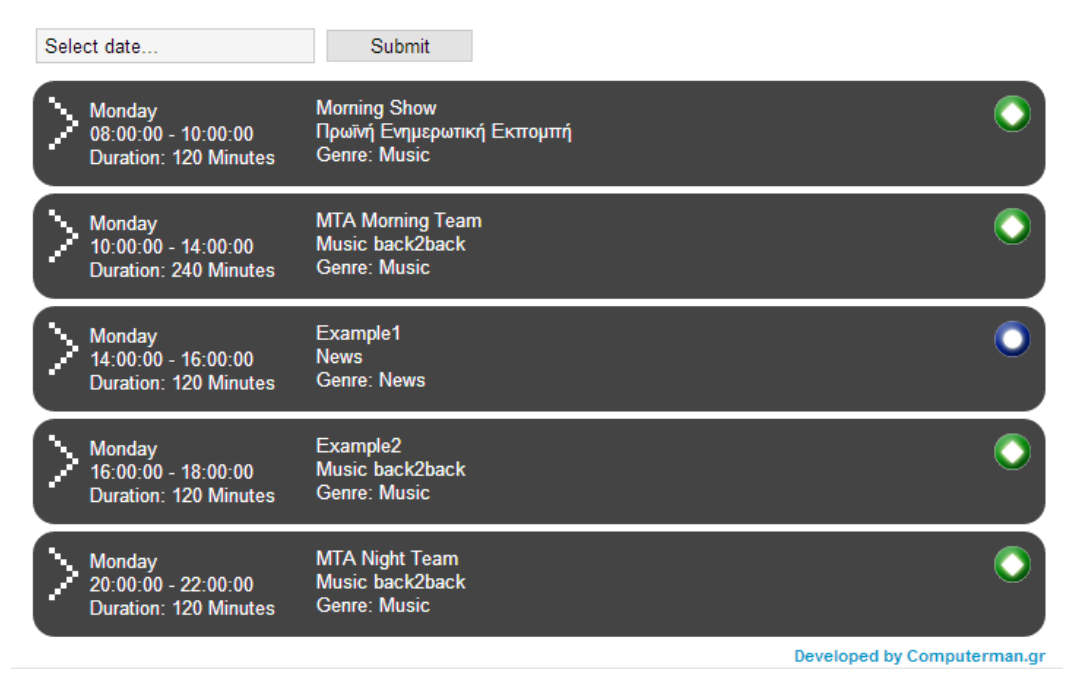

**Εικόνα 32: Πρόγραμμα εκπομπών** 

Δήμος Ρεθύμνου - Επίσημη Ιστοσελίδα | Τελευταία Νέα

• 03/06/13, ΔΤ για την 1η Ενεργειακή Εβδομάδα της Περιφέρειας Κρήτης

Ημέρα Ενέργειας: Παρασκευή 7 Ιουνίου 2013: Ο Δήμος Ρεθύμνης συμμετέχει στην 1η Ενεργειακή Εβδομάδα της Περιφέρειας Κρήτης

Με αφορμή τη συμμετοχή του Δήμου Ρεθύμνης στην Ευρωπαϊκή Πρωτοβουλία  $\text{europen}$ 'Σύμφωνο των Δημάρχων' και την δέσμευση του να υλοποιήσει το Σχέδιο Δράσης για την Βιώσιμη Ενέργεια το οποίο έχει εκπονήσει, ο Δήμος Ρεθύμνης ανταποκρίθηκε στην Πρόσκληση της Περιφέρειας Κρήτης να συμμετάσχει στην

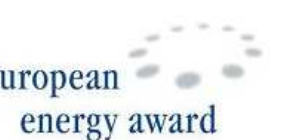

διοργάνωση της 1ης Εβδομάδας Ενέργειας στο νησί, που διοργανώνει το Ενεργειακό Κέντρο Περιφέρειας Κρήτης μαζί με 5 ακόμα Δήμους της Κρήτης, και καλεί τους πολίτες, καταναλωτές, επιχειρήσεις και λοιπούς φορείς να πάρουν μέρος ενεργά για να βελτιώσουν το οικολογικό τους αποτύπωμα και την ενεργειακή τους συμπεριφορά.

#### • 07/06/13, ΔΤ - Φωτογραφική Ομάδα του «Στεκιού των καθηγητών» Ρεθύμνου

#### "Φωτογραφικές Στιγμές"

Για τέταρτη συνεχόμενη χρονιά, η Φωτογραφική Ομάδα του «Στεκιού των καθηγητών» Ρεθύμνου εκθέτει τις φωτογραφίες της. Δευτέρα 10 Ιουνίου με Σάββατο 15 Ιουνίου.

• 03/06/13, Δήμος Ρεθύμνης - Τροποποίηση Απόφασης Ορισμού ΟΔΕ ΔΙΑΥΓΕΙΑΣ

Τροποποίηση και συμπλήρωση της Απόφασης Δημάρχου για την Συγκρότηση και ορισμό Μελών Ομάδας Διοίκησης Έργου (ΟΔΕ) στο πλαίσιο της εφαρμογής του ΠΡΟΓΡΑΜΜΑΤΟΣ ΔΙΑΥΓΕΙΑ.

 **Εικόνα 33: Ανακοινώσεις Δήμου Ρεθύμνου**

### **Chat Room**

Στην υποσελίδα "Chat Room" οι χρήστες μπορούν να κάνουν ανοιχτή συνομιλία μέσω γραπτών μηνυμάτων (Εικόνα 34). Προϋπόθεση για να συμμετέχει κάποιος στη συζήτηση είναι να έχει λογαριασμό στην ιστοσελίδα. Στο πλαίσιο του chat room αναγράφεται το όνομα του δωματίου (που έχει οριστεί από τον ιδιοκτήτη). Επίσης υπάρχει ένα μήνυμα που πληροφορεί τους χρήστες για το μέρος στο οποίο θα γράψουν το μήνυμά τους. Στη δεξιά μπάρα του πλαισίου εμφανίζονται οι χρήστες που είναι συνδεδεμένοι ή παρακολουθούν τη συζήτηση. Τα μηνύματα που αναρτώνται είναι δημόσια και ορατά σε όλους όσους έχουν εγγραφεί στην ιστοσελίδα.

## **Chat Room**

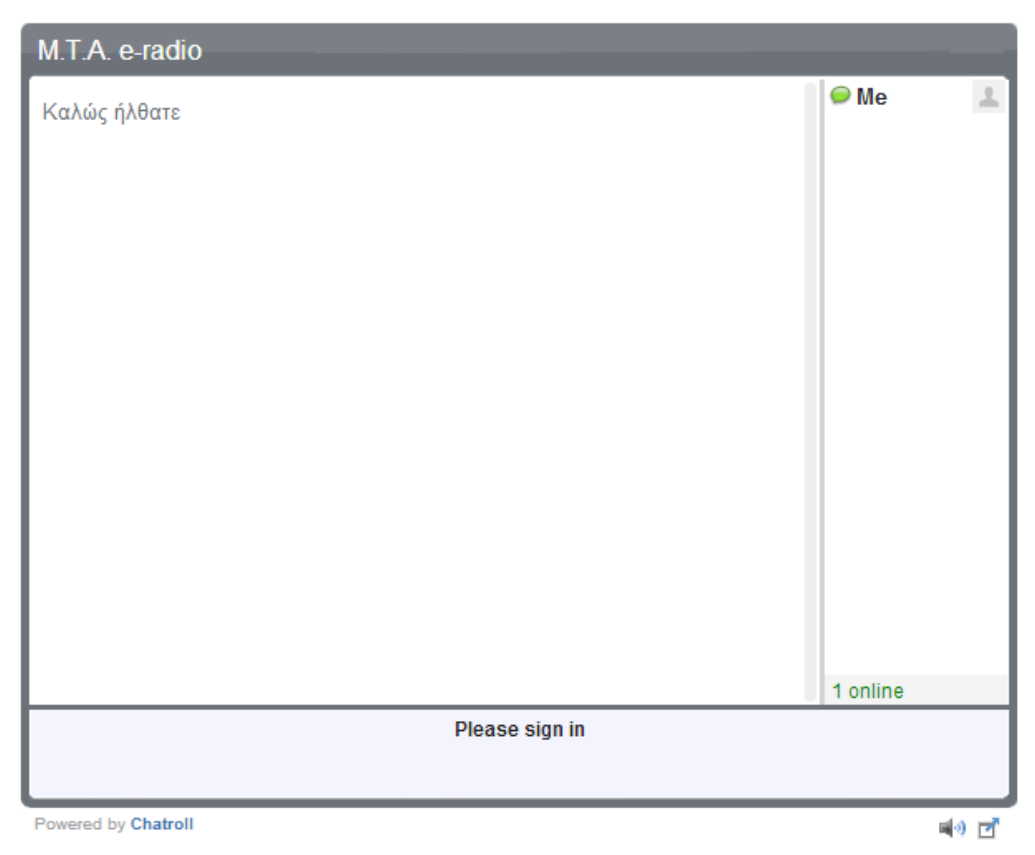

#### **Εικόνα 34: Δωμάτιο Επικοινωνίας**

#### **Forum**

Στο χώρο του forum οι επισκέπτες μπορούν να συμμετέχουν στα θέματα συζήτησης αλλά και να αναρτήσουν το δικό τους θέμα (Εικόνα 35). Η δημιουργία νέου θέματος συζήτησης και η ανάρτηση σχολίων σε ήδη υπάρχοντα θέματα γίνεται μόνο από τους εγγεγραμμένους χρήστες. Στην περίπτωση που κάποιος επισκέπτης δεν έχει λογαριασμό μπορεί απλά να κάνει ανάγνωση των θεμάτων και όχι να συμμετέχει. Επιπρόσθετα, οι εγγεγραμμένοι χρήστες λαμβάνουν μηνύματα όταν κάποιος άλλος απαντά σε ένα σχόλιο ή μία ερώτηση που έχει προηγηθεί. Επίσης, κατά την εγγραφή δημιουργείται ένα προφίλ του χρήστη που του επιτρέπει να μοιραστεί τις αναρτήσεις του σε διάφορες σελίδες κοινωνικής δικτύωσης αλλά και σε άλλες ιστοσελίδες που έχει επιλέξει (Εικόνα 36).

| Αρχή                                                                                     | Πρόσφατα Θέματα                                                                                                    | Αναζήτηση                                                                                                    |                                        |            |                                                                               |  |  |  |  |  |  |  |  |
|------------------------------------------------------------------------------------------|----------------------------------------------------------------------------------------------------|----------------------------------------------------------------------------------------------------|----------------------------------------|------------|-------------------------------------------------------------------------------|--|--|--|--|--|--|--|--|
| Γεια χαρά, Επισκέπτης                                                                    |                                                                                                    |                                                                                                    |                                        |            |                                                                               |  |  |  |  |  |  |  |  |
|                                                                                          | Όνομα χρήστη: kelly                                                                                                    | Κωδικός: <b></b>                                                                                                    | Να με θυμάσαι <sup>11</sup><br>Σύνδεση |            |                                                                               |  |  |  |  |  |  |  |  |
| Ξεχάσατε τον κωδικό σας; Ξεχάσατε το όνομα χρήστη; Δημιουργία λογαριασμού                |                                                                                                    |                                                                                                    |                                        |            |                                                                               |  |  |  |  |  |  |  |  |
| Forum > Αρχή                                                                             |                                                                                                    |                                                                                                    |                                        |            |                                                                               |  |  |  |  |  |  |  |  |
| Κατηγορίες θεμάτων<br>Πάμε<br>$\blacktriangledown$                                       |                                                                                                    |                                                                                                    |                                        |            |                                                                               |  |  |  |  |  |  |  |  |
| <b>Main Forum</b>                                                                        |                                                                                                    |                                                                                                    |                                        |            |                                                                               |  |  |  |  |  |  |  |  |
| This is the main forum section. It serves as a container for categories for your topics. |                                                                                                    |                                                                                                    |                                        |            |                                                                               |  |  |  |  |  |  |  |  |
|                                                                                          | <b>Welcome Mat</b><br><i>interests</i>                                                                                                    | We encourage new members to introduce themselves<br>here. Get to know one another and share your                                                             | 2<br>Θέματα                            | Απαντήσεις | Τελευταία Δημοσίευση: test<br>neo thema<br>από kelly<br>6 Ημέρες 16 Ώρες πριν |  |  |  |  |  |  |  |  |
|                                                                                          | <b>Suggestion Box</b><br>Have some feedback and input to share?                                                                                                    | Don't be shy and drop us a note. We want to hear<br>from you and strive to make our site better and more<br>user friendly for our quests and members a like. | n<br>Θέματα                            | Απαντήσεις | Καμία δημοσίευση                                                              |  |  |  |  |  |  |  |  |
| Ποιός Είναι Συνδεδεμένος                                                                 |                                                                                                    |                                                                                                    |                                        |            |                                                                               |  |  |  |  |  |  |  |  |
|                                                                                          |                                                                                                    | Συνολικά συνδεδεμένοι χρήστες :: 0 μέλη και 1 Επισκέπτης Συνδεδεμένοι                                                                                        |                                        |            |                                                                               |  |  |  |  |  |  |  |  |
|                                                                                          | Επεξηγήσεις: Διαχειριστής Ιστότοπου, Γενικός Συντονιστής, Συντονιστής, Αποκλεισμένος, Χρήστης, Επισκέπτης                                                                                                    |                                                                                                    |                                        |            |                                                                               |  |  |  |  |  |  |  |  |
| $\overline{\phantom{a}}$<br>Μ.Τ.Α. Στατιστικά του Φόρουμ                                 |                                                                                                    |                                                                                                    |                                        |            |                                                                               |  |  |  |  |  |  |  |  |
|                                                                                          | Σύνολο μηνυμάτων: 2   Σύνολο θεμάτων: 2<br>Σύνολο χρηστών: 2   Τελευταίο μέλος: kelly<br>Σύνολο ενοτήτων: 1   Σύνολο κατηγοριών: 2<br>Νέα θέματα σήμερα: 0   Νέα θέματα χθες: 0<br>Κατάλογος χρηστών »<br>Σημερινές απαντήσεις: 0   Χθεσινές απαντήσεις: 0<br>Περισσότερα στατιστικά » |                                                                                                    |                                        |            |                                                                               |  |  |  |  |  |  |  |  |
| ■ Forum ▶ Aρχή                                                                           |                                                                                                    |                                                                                                    |                                        |            |                                                                               |  |  |  |  |  |  |  |  |

**Εικόνα 35: Αρχική σελίδα forum** 

#### **Web TV**

 Σε αυτή την υποσελίδα οι χρήστες μπορούν να παρακολουθούν μέσω βίντεο τις ζωντανές εκπομπές μέσα από τον εκάστοτε χώρο που αυτές γίνονται. Επίσης υπάρχει μία κατηγορία με βίντεο σχετικά με τη σχολή Μουσικής Τεχνολογίας αλλά και παλαιότερες εκπομπές (Εικόνα 37).

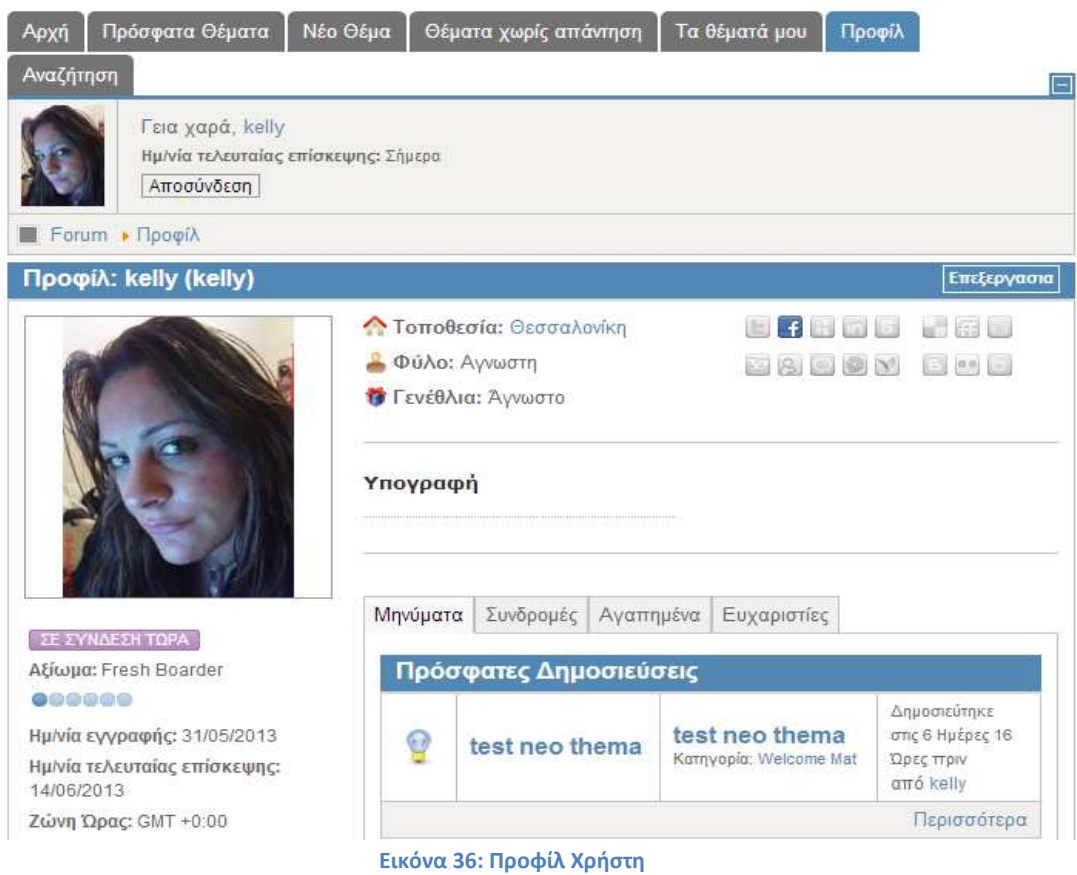

#### Web TV

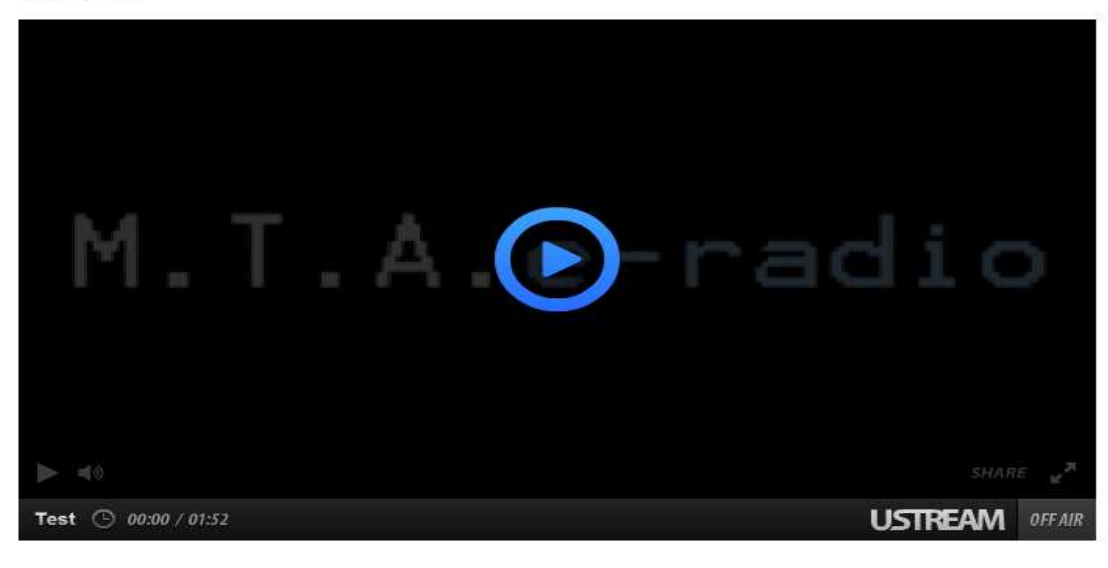

Σχετικά video:

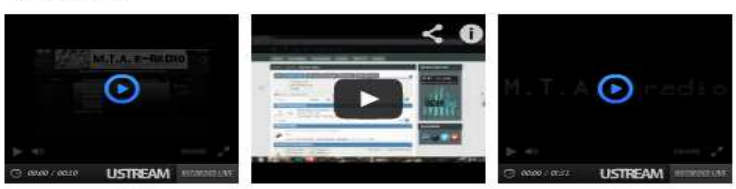

 **Εικόνα 37: Web TV**

## **Charts**

 Τα μουσικά charts είναι λίστες με τα πιο δημοφιλή τραγούδια. Στη συγκεκριμένη ιστοσελίδα, υπάρχουν τρία charts (Εικόνα 38). Το ένα αφορά τις πωλήσεις τραγουδιών στο iTunes(συμπεριλαμβανόμενης και της Ελλάδας), και τα άλλα δύο είναι τα επίσημα chart στην Αμερική και την Αγγλία. Επιλέγοντας μία από τις εικόνες-κουμπιά, ανοίγει ξεχωριστό παράθυρο με την αντίστοιχη επίσημη ιστοσελίδα των charts.

# Charts

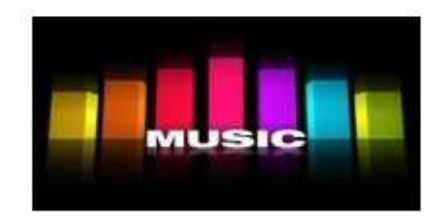

Κάντε κλικ στην εικόνα που επιθυμείτε για να δείτε το αντίστοιχο chart

iTunesGR

UK chart

US chart

#### **Εικόνα 38: Charts**

# **3.4 Διαχείριση Ιστότοπου**

Αυτή η ενότητα, αποτελεί έναν οδηγό ο οποίος περιγράφει αναλυτικά το πώς γίνεται η διαχείριση της δικτυακής πύλης μέσω του Joomla Administrator. Παρατίθεται ουσιαστικά όλη η διαδικασία δημιουργίας της δικτυακής πύλης (ορισμός template, δημιουργία άρθρων, components και modules που χρησιμοποιήθηκαν).

# **3.4.1 Πρόσβαση Διαχειριστή**

Όπως έχει αναφερθεί παραπάνω, η ιστοσελίδα έχει σχεδιαστεί σε Joomla. Παρ' όλα ταύτα, για τη διαχείρισή της δε χρειάζεται οι χρήστες να έχουν εγκατεστημένο το Joomla στον υπολογιστή τους. Η πρόσβαση στην σελίδα διαχείρισης γίνεται πληκτρολογώντας την ηλεκτρονική διεύθυνση της σελίδας και έπειτα το κείμενο:*/administrator*. Στην παρούσα σελίδα η ολοκληρωμένη ηλεκτρονική διεύθυνση για πρόσβαση στον πίνακα διαχείρισης είναι η *http://mtaeradio.com/administrator*. Κατά τη μετάβαση σε αυτή τη διεύθυνση, ανοίγει στο πρόγραμμα περιήγησης μία φόρμα εγγραφής όπως φαίνεται στην Εικόνα 39 . Στο πλαίσιο που χρειάζεται να τοποθετήσουμε το User Name βάζουμε το όνομα *admin*. Στο πλαίσιο για το Password γράφουμε τη λέξη *test*. Όταν επιλέξουμε το κουμπί της σύνδεσης, μεταφερόμαστε στον πίνακα ελέγχου της σελίδας (Εικόνα 40).

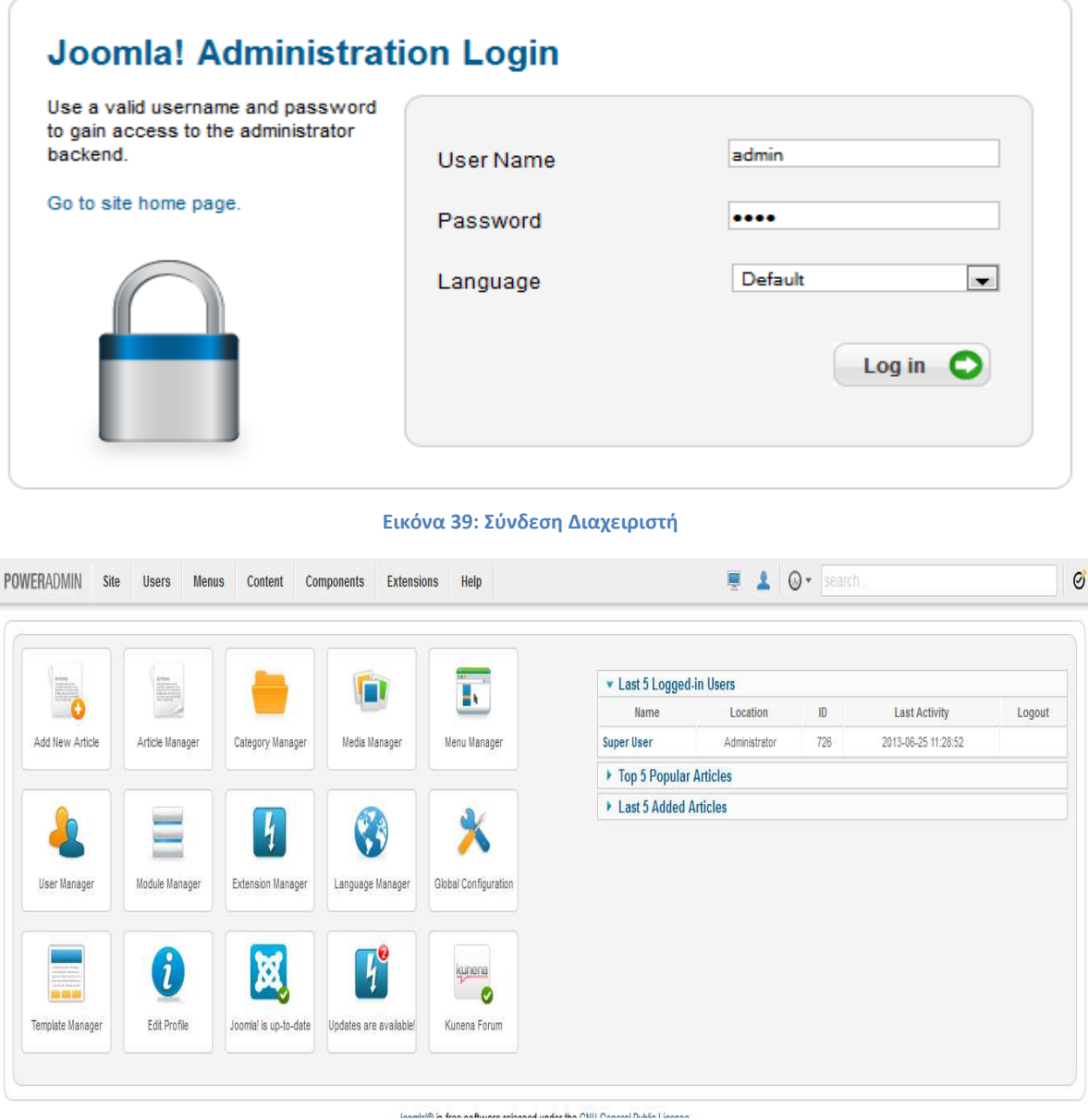

 **Εικόνα 40: Πίνακας Ελέγχου** 

# **3.4.2 Πίνακας Ελέγχου**

Στον πίνακα ελέγχου φαίνονται διάφορες κατηγορίες σε τίτλους. Οι κατηγορίες αυτές είναι:

- Προσθήκη νέου άρθρου
- Διαχείριση άρθρων
- Διαχείριση κατηγοριών
- Διαχείριση media
- Διαχείριση menu
- Διαχείριση χρηστών
- Διαχείριση modules
- Διαχείριση extensions (επεκτάσεων)
- Διαχείριση Γλωσσών
- Γενικές ρυθμίσεις
- Διαχείριση θεμάτων
- **■** Επεξεργασία προφίλ
- Κατάσταση του Joomla
- Διαθέσιμες ενημερώσεις για το Joomla
- Kunena Forum

Πέρα από αυτές τις κατηγορίες, υπάρχει και μία οριζόντια μπάρα πλοήγησης για πρόσβαση σε όλα τα μέρη διαχείρισης του ιστότοπου.

# **3.4.3 Διαχείριση Templates**

Η εγκατάσταση ενός νέου template γίνεται από το μενού των Extensions επιλέγουμε το Extensions Manager και έπειτα Install (Εικόνα 41).

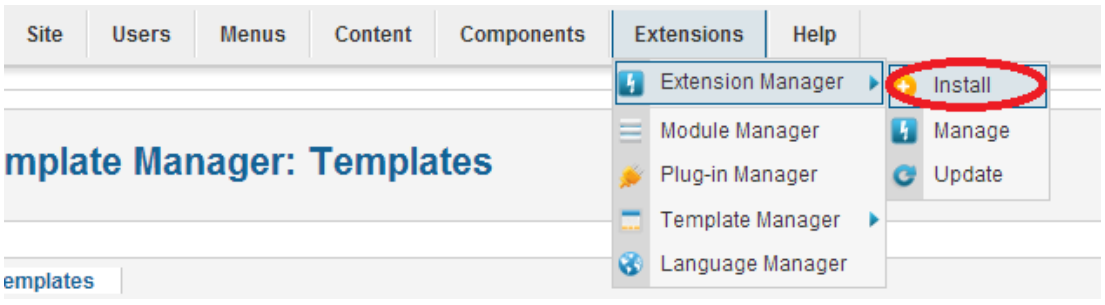

 **Εικόνα 41: Μετάβαση στη σελίδα εγκατάστασης νέου template** 

Στη σελίδα που ανοίγει υπάρχει ένα πλαίσιο με τίτλο Upload Package file. Επιλέγουμε το αρχείο που επιθυμούμε να εγκαταστήσουμε και μετά επιλέγουμε το κουμπί *Upload & Install* (Εικόνα 42).

Μετά την εγκατάσταση, μπορούμε να δούμε όλα τα διαθέσιμα templates από το μενού του Template Manager. Υπάρχουν δύο κατηγορίες, τα Styles και τα Templates. Στην πρώτη κατηγορία ο διαχειριστής μπορεί να αλλάξει το πλάτος των στηλών (δεξιά-αριστερά) αλλά και το συνολικό πλάτος της σελίδας. Στη δεύτερη κατηγορία που ονομάζεται Templates βρίσκονται όλα τα templates που είτε υπάρχουν με την εγκατάσταση του Joomla, είτε έχει εγκαταστήσει ο διαχειριστής (Εικόνα 43). Επιλέγοντας τον τίτλο του template ανοίγει μία σελίδα με τα αρχεία .css και .php που αφορούν το συγκεκριμένο template και μπορεί να αλλάξει ο διαχειριστής (Εικόνα 44).

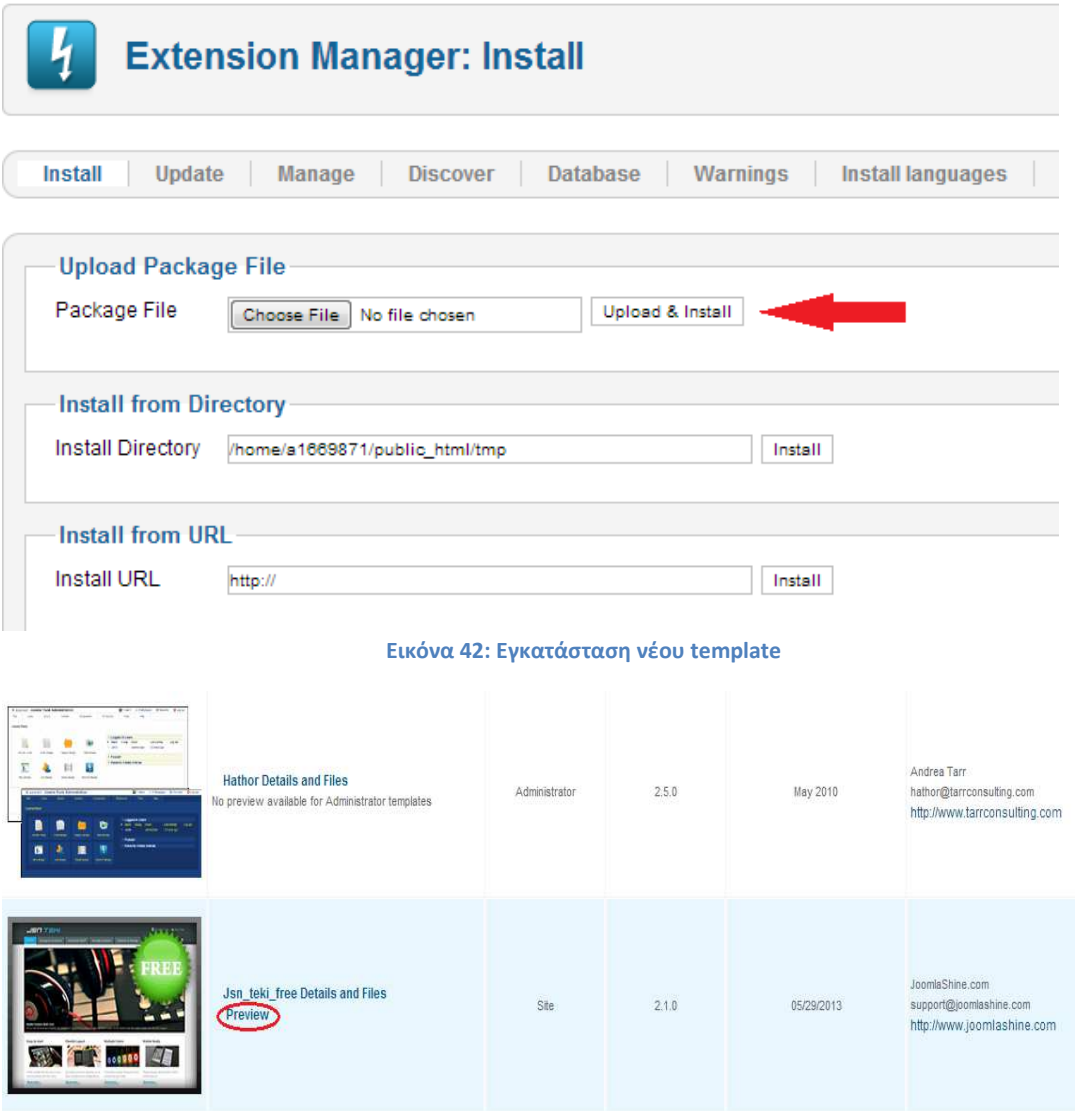

 **Εικόνα 43: Διαχείριση από Template Manager** 

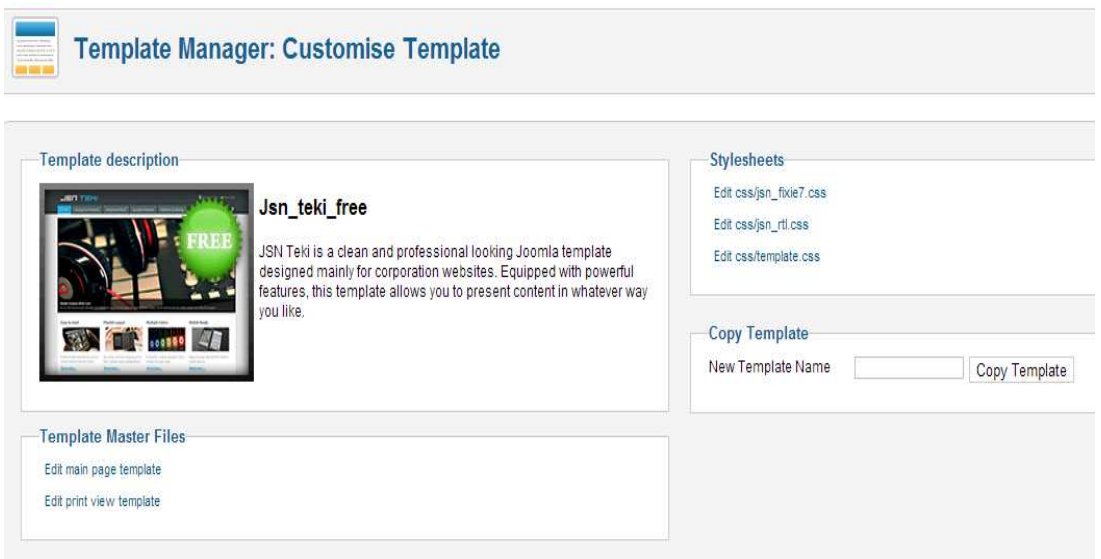

 **Εικόνα 44: Αρχεία .css και .php του template** 

Η επιλογή *Preview* όπως φαίνεται στην Εικόνα 43 εμφανίζει μία προεπισκόπηση της ιστοσελίδας με όλες τις θέσεις του template έτσι ώστε ο διαχειριστής να γνωρίζει τις default θέσεις του template (Εικόνα 45).

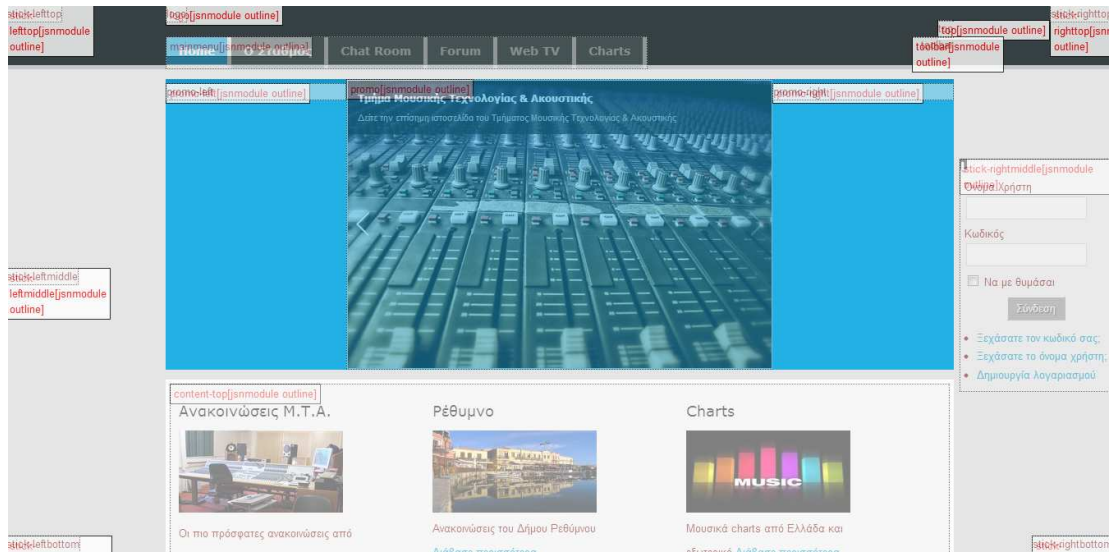

 **Εικόνα 45: Προεπισκόπηση του template**

# **3.4.4 Διαχείριση Άρθρων**

Σε αυτόν τον ιστότοπο, οι περισσότερες υποσελίδες αποτελούνται από άρθρα. Συγκεκριμένα η *Αρχική Σελίδα*, οι *Πληροφορίες*, το *Chat Room*, η *Web TV* και τα *Charts*. Αν κάποιος λοιπόν θέλει να επεξεργαστεί το περιεχόμενό τους ή να τα διαγράψει, δεν έχει παρά να μεταβεί στη Διαχείριση Άρθρων (Articles Manager).

 Ας δούμε όμως τη διαδικασία δημιουργίας και δημοσίευσης ενός άρθρου. Αρχικά, ο διαχειριστής πρέπει να δημιουργήσει μία κατηγορία (Εικόνα 46). Ουσιαστικά κατηγοριοποιεί τα άρθρα με θέματα, κυρίως για λόγους οργάνωσης, γι'

αυτό δε χρειάζονται ιδιαίτερες ρυθμίσεις πέρα από τον ορισμό του ονόματος της κατηγορίας. Επίσης, μπορούμε να δημιουργήσουμε βασικές κατηγορίες και υποκατηγορίες. Για να γίνει αυτό επιλέγουμε στις ρυθμίσεις του *Parent* το No-Parent αν θέλουμε να είναι η βασική κατηγορία. Διαφορετικά επιλέγουμε ένα από τα υπόλοιπα ονόματα βασικών κατηγοριών που εμφανίζονται. Έπειτα, δε μένει παρά να επιλέξουμε την *Προσθήκη Νέου Άρθρου* (Εικόνα 47). Στη σελίδα που εμφανίζεται, υπάρχουν κάποιες ρυθμίσεις όπου ανάμεσα σε άλλα, ο διαχειριστής ορίζει τον τίτλο, την κατηγορία και το περιεχόμενο του άρθρου. Αυτό μπορεί να είναι γραπτό κείμενο, φωτογραφίες, βίντεο, html κώδικας αλλά και κάποιο module. Υπάρχει λοιπόν ένα πλαίσιο και μία μπάρα εργαλείων με εικονίδια. Μεταξύ άλλων, υπάρχουν κουμπιά μορφοποίησης κειμένου, emotions, εισαγωγή πίνακα κ.α.

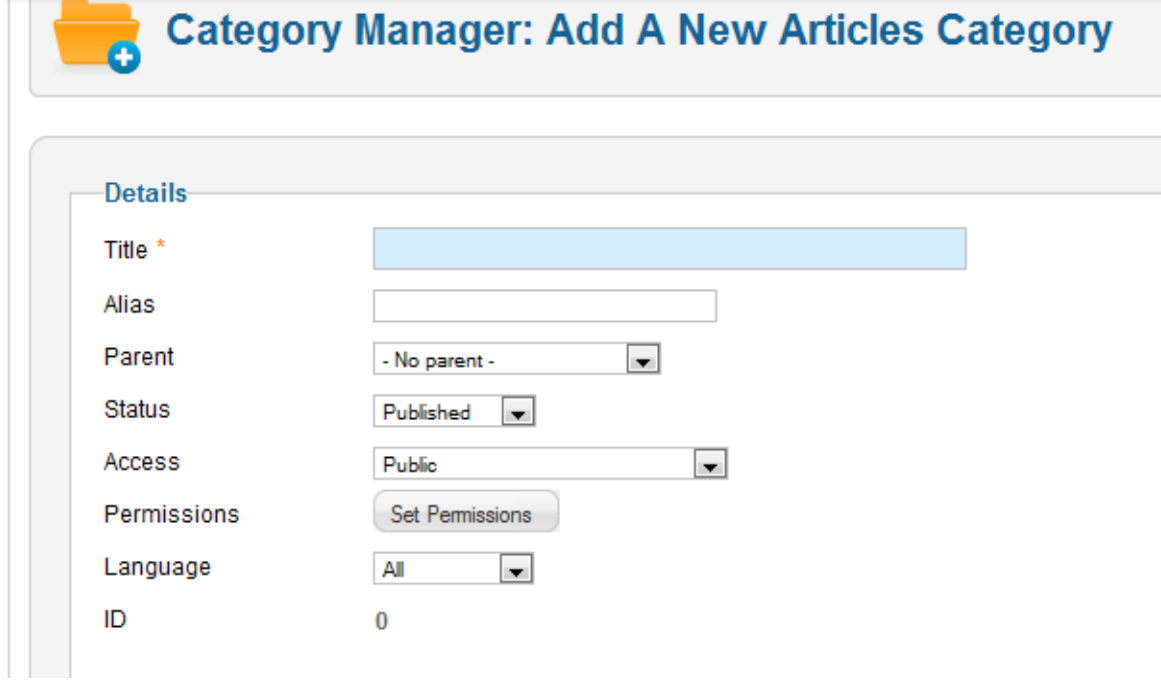

**Εικόνα 46:Προσθήκη νέας κατηγορίας**

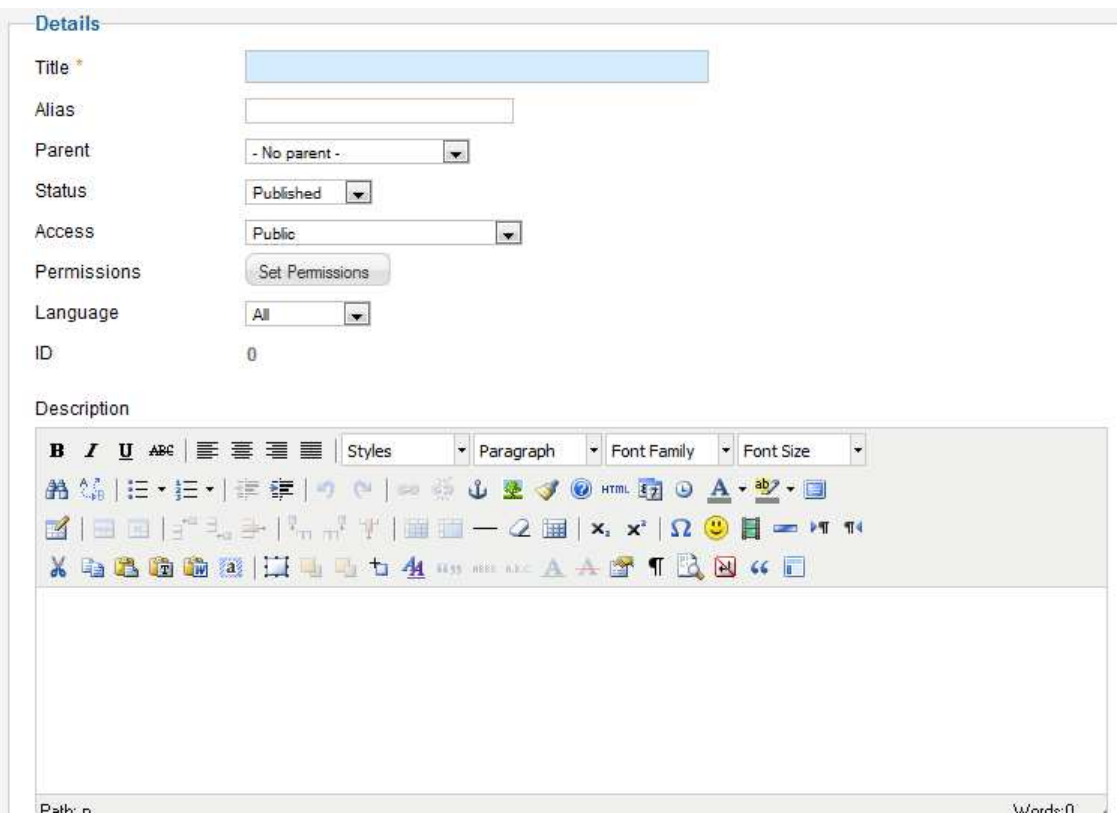

#### **Εικόνα 47:Δημιουργία νέου άρθρου**

Τέλος, όσον αφορά τα modules, για να εισάγουμε ένα module σε ένα άρθρο αρκεί να τοποθετήσουμε στο πλαίσιο το εξής: *{ loadposition positionname }*. Όπου το positionname είναι μία υποτυπώδης θέση την οποία έχουν ορίσει ως θέση module. Για παράδειγμα το Chat Room, ενώ είναι ένα module, έχει τοποθετηθεί σε ένα άρθρο. Στις ρυθμίσεις του module με όνομα Chat Room, έχει οριστεί ως θέση, η θέση *chat* (Εικόνα 48). Η θέση αυτή δεν αποτελεί κάποιο σημείο του template, είναι εικονική. Στο αντίστοιχο άρθρο, στο πλαίσιο κειμένου έχουμε γράψει : *{ loadposition chat }*.

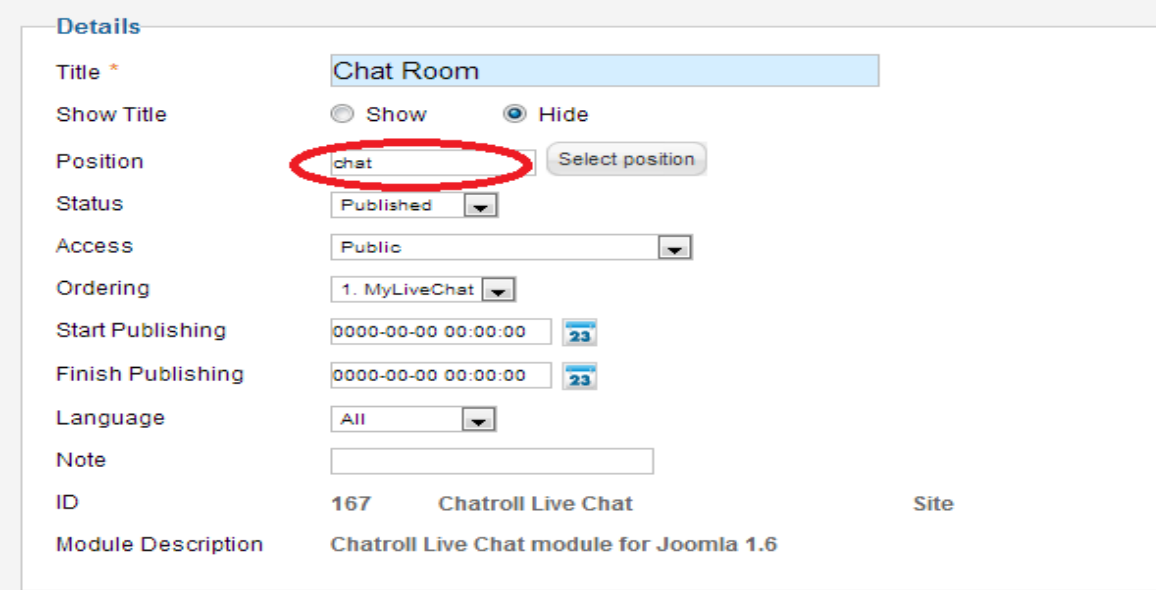

**Εικόνα 48: Ρυθμίσεις Chat Room module** 

# **3.4.5 Components**

Πέρα από τα άρθρα, το περιεχόμενο της ιστοσελίδας αποτελείται και από components. Πιο συγκεκριμένα τα components που χρησιμοποιήθηκαν είναι το Πρόγραμμα, το Forum, τα News Feeds και το JSN Image Show της αρχικής σελίδας. Συνεπώς, για να διαμορφώσουμε κάποιο από τα παραπάνω, αρκεί να επιλέξουμε από το μενού πλοήγησης την καρτέλα Components (Εικόνα 49). Παρακάτω, θα δούμε αναλυτικά πως μπορούμε να κάνουμε επεξεργασία των components που έχουν χρησιμοποιηθεί για την εργασία.

Ανάπτυξη Δικτυακής Πύλης Ζωντανής Μετάδοσης Οπτικοακουστικών Δεδομένων **2013**

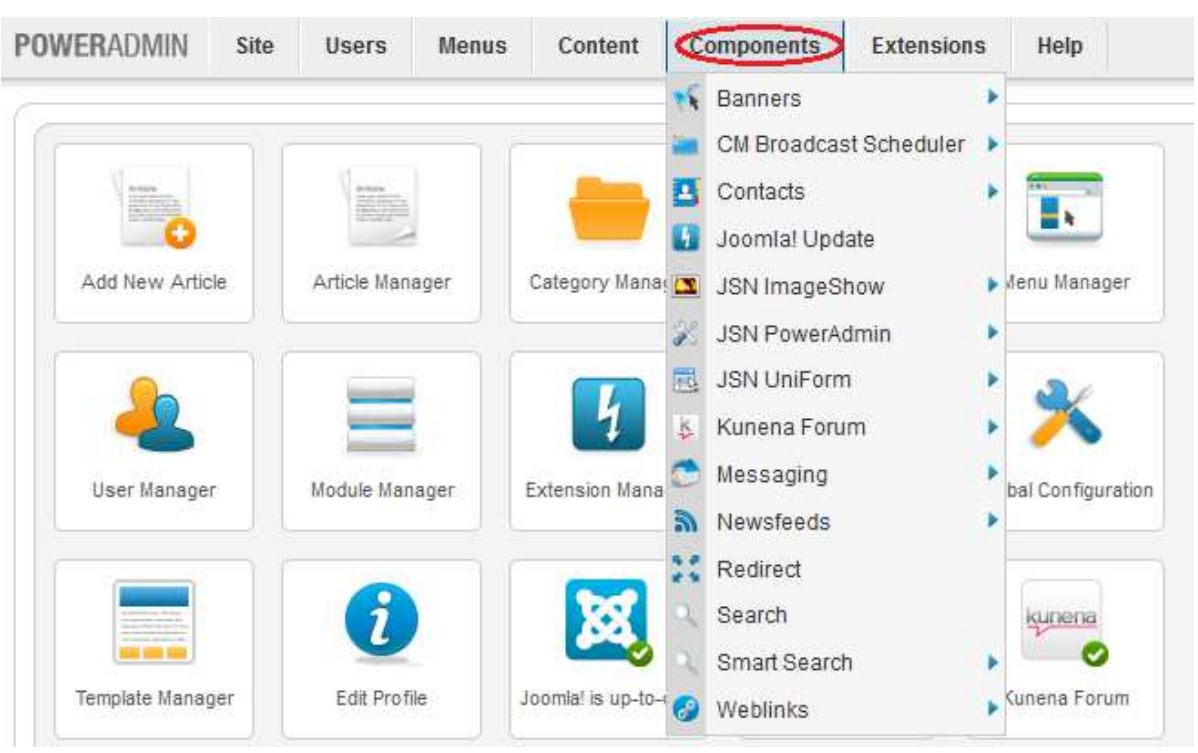

**Εικόνα 49: Περιεχόμενα Components** 

# *3.4.5.1CM Broadcast Scheduler*

 O CM Broadcast Scheduler, είναι ένα component που φτιάχνει ένα εβδομαδιαίο πρόγραμμα με τις εκπομπές του σταθμού. Για να δημιουργήσουμε ένα πρόγραμμα, πρέπει αρχικά να ορίσουμε τις εκπομπές-shows (Εικόνα 50).

Ο διαχειριστής ορίζει:

- Τίτλο εκπομπής
- Διάρκεια
- Είδος (π.χ. ενημερωτική, ψυχαγωγική)
- Εκφωνητές-μουσικοί παραγωγοί
- Καταλληλότητα ως προς το κοινό (π.χ. κατάλληλο για όλες τις ηλικίες)

Έπειτα, επιλέγοντας το *Persistent Program* ο διαχειριστής ορίζει τις μέρες που θα γίνεται η εκπομπή καθώς και την ώρα έναρξης-λήξης (Εικόνα 51). Όταν ολοκληρωθεί αυτό το κομμάτι, δημιουργείται αυτόματα το πρόγραμμα και το μόνο που απομένει είναι να ορίσει ο διαχειριστής σε ποιο μενού θα εμφανίζεται το πρόγραμμα. Στην προκειμένη, το πρόγραμμα έχει τοποθετηθεί στο *Main Menu*. Όταν δημιουργούμε ένα νέο στοιχείο μενού πρέπει να επιλέξουμε και τον τύπο. Στην επιλογή του τύπου υπάρχει η επιλογή Schedule Layout την οποία και βάζουμε (Εικόνα 52).

**2013**

# Ανάπτυξη Δικτυακής Πύλης Ζωντανής Μετάδοσης Οπτικοακουστικών Δεδομένων

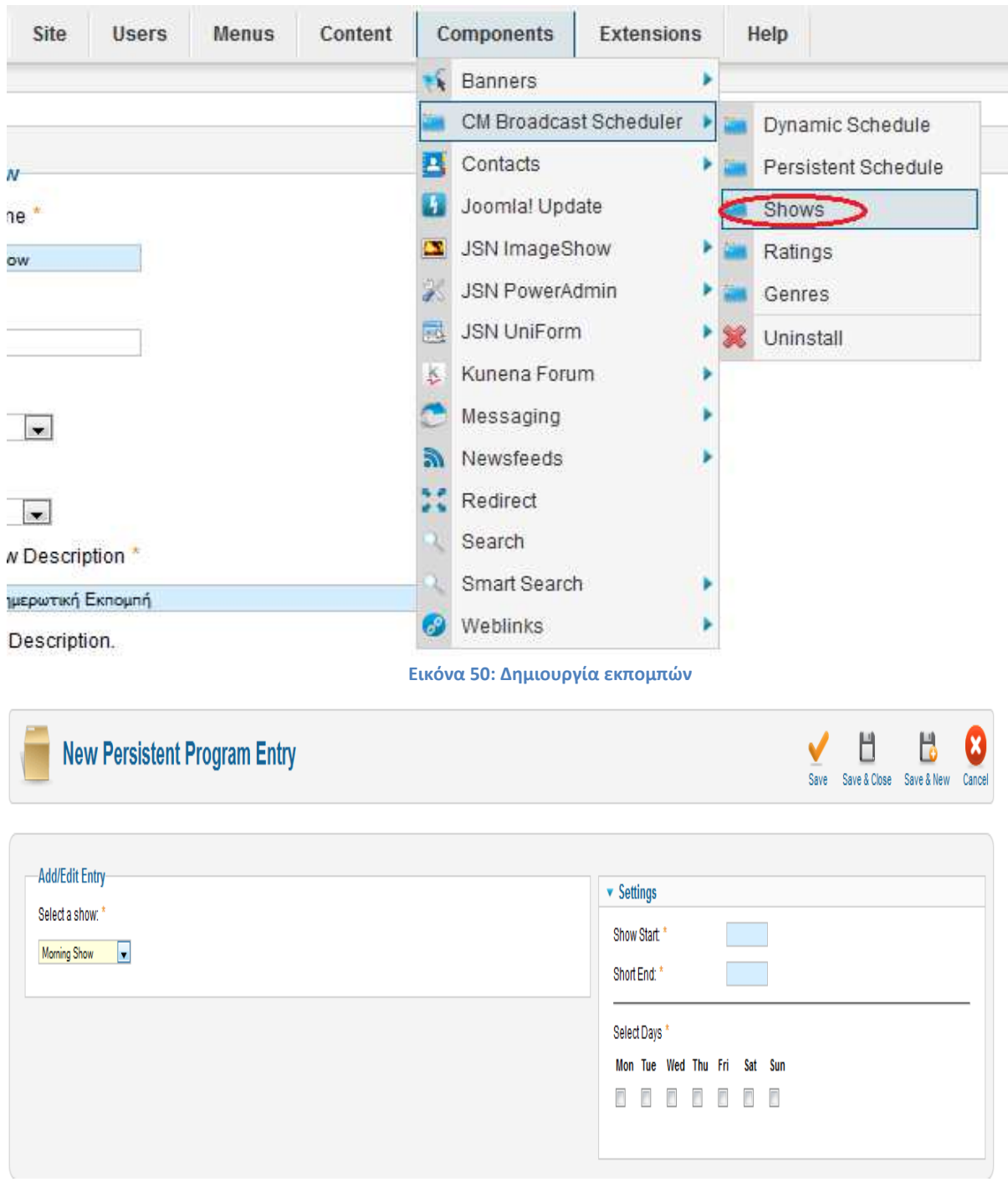

**Εικόνα 51: Δημιουργία νέου Προγράμματος** 

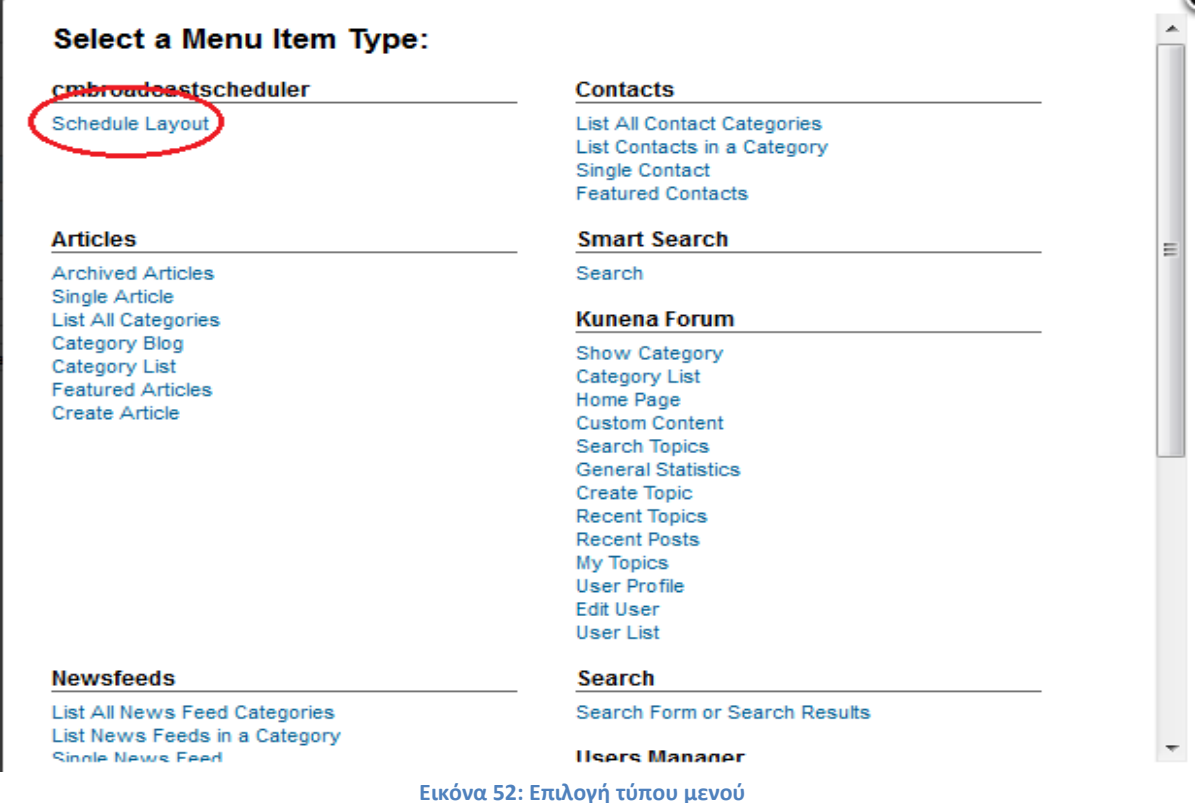

# *3.4.5.2Kunena Forum*

 Το Forum ανήκει και αυτό στα components και είναι επίσης τοποθετημένο στο *Main Menu*. Ο διαχειριστής της σελίδας μπορεί να το μορφοποιήσει μέσα από τα components αφού έχει δικές του ξεχωριστές ρυθμίσεις τόσο για το περιεχόμενο όσο και για το template. Διαθέτει στατιστικά στοιχεία, επεξεργασία κατηγοριών για τα θέματα συζητήσεων. Επίσης ο διαχειριστής μπορεί να διαγράψει ανεπιθύμητους χρήστες αλλά και να προσθέσει άλλους από το User Manager. Στην κατηγορία Menus βρίσκεται και το Kunena Menu που περιέχει το menu του forum.

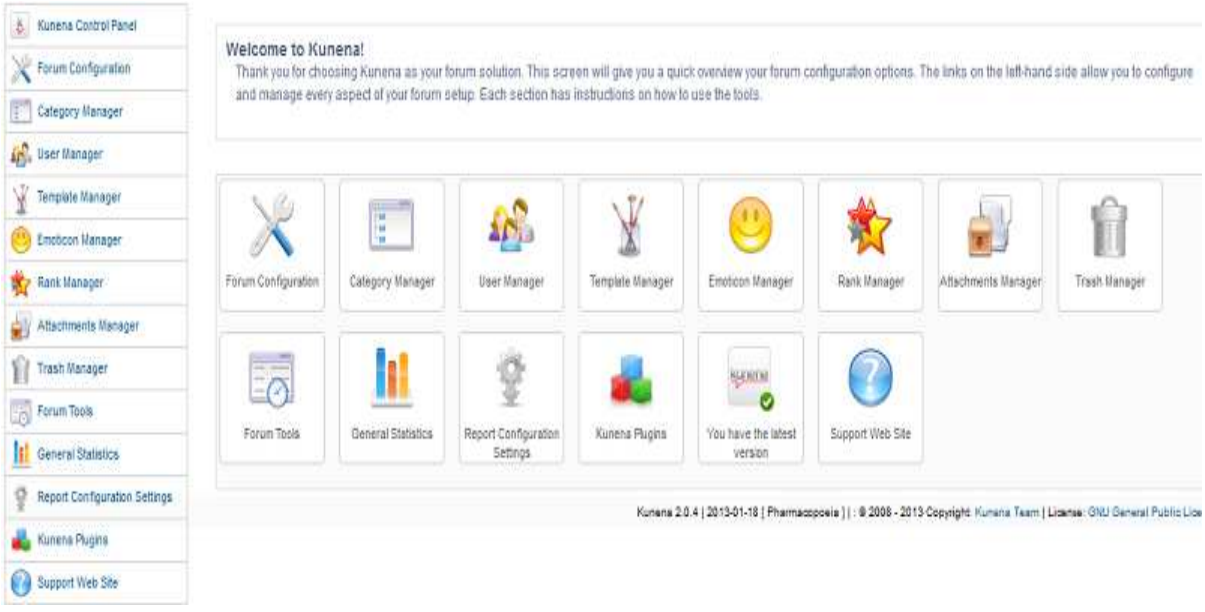

**Εικόνα 53: Πίνακας ελέγχου του Kunena Forum** 

# *3.4.5.3Ροές Ειδήσεων-News Feeds*

 Σε αυτή την κατηγορία είναι οι Ανακοινώσεις της Γραμματείας του Τμήματος Μ.Τ.Α. και οι Ανακοινώσεις από το Δήμο Ρεθύμνου. Επειδή οι Ροές Ειδήσεων είναι αυτόματες ενημερώσεις, δεν υπάρχει κάποια αλλαγή που μπορεί να κάνει ένας διαχειριστής. Η δημιουργία μιας ροής ειδήσεων γίνεται από το μενού των components->news feeds->categories (Εικόνα 54). Δημιουργούμε μία νέα κατηγορία και έπειτα μεταβαίνουμε στα feeds(Εικόνα 55). Στο πλαίσιο με όνομα Link βάζουμε την ηλεκτρονική διεύθυνση που παρέχει η εκάστοτε σελίδα. Οι ανακοινώσεις του Δήμου Ρεθύμνου βρίσκονται στο Main Menu. Στη δημιουργία νέου στοιχείου μενού υπάρχει η επιλογή του τύπου του στοιχείου αυτού το news feeds. Αν το επιλέξουμε θα εμφανιστεί αυτόματα η ροή ειδήσεων που έχουμε ορίσει.

Ανάπτυξη Δικτυακής Πύλης Ζωντανής Μετάδοσης **2013** Οπτικοακουστικών Δεδομένων

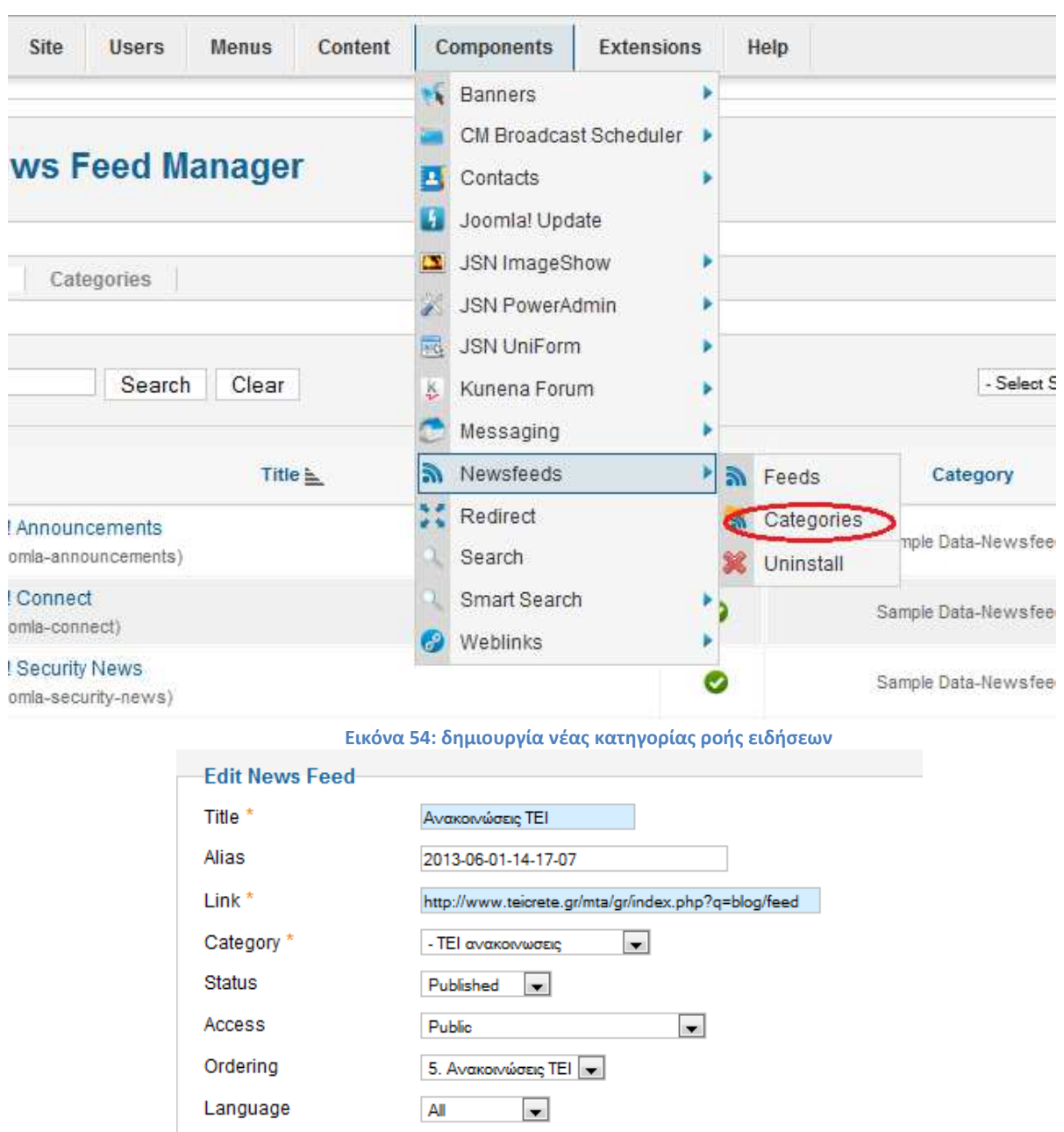

 **Εικόνα 55: Επιλογή ηλεκτρονικής διεύθυνσης που παρέχει τη ροή ειδήσεων** 

# *3.4.5.4JSN Image Show*

ID

 Πρόκειται για τις εναλλασσόμενες εικόνες της αρχικής σελίδας (Εικόνα 56). Η δημιουργία ενός Image Show γίνεται με τρία βήματα:

 $\overline{5}$ 

- 1. Δημιουργία νέας Showlist
- 2. Δημιουργία νέας Showcase
- 3. Παρουσίαση

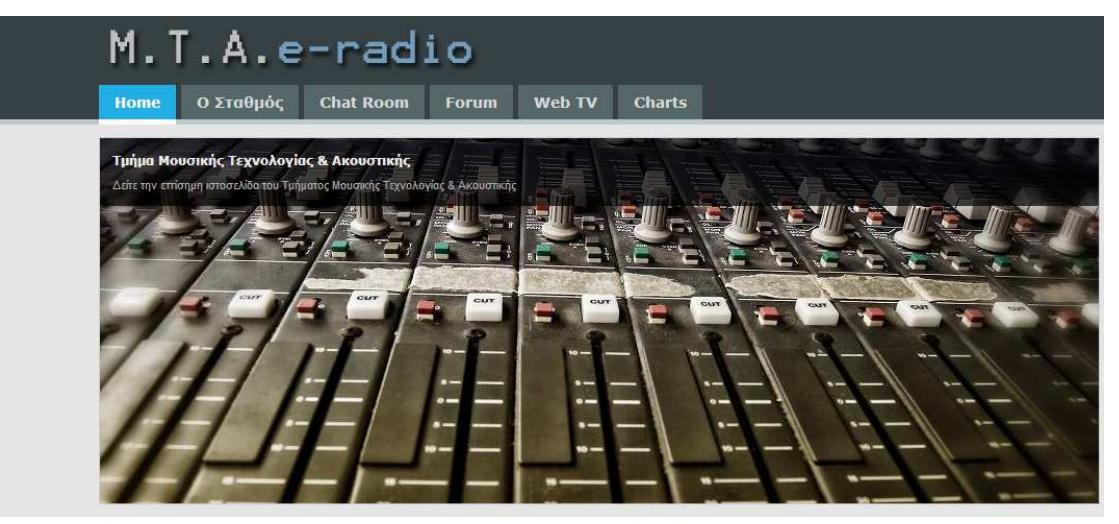

 **Εικόνα 56: JSN Image Show στην Αρχική σελίδα**

Στο μενού επιλέγουμε το Components και μετά το JSN Image Show(Εικόνα 57). Στην οθόνη εμφανίζονται τρείς επιλογές (Εικόνα 58). Επιλέγουμε το '+' για να δημιουργήσουμε μία Showlist διαφορετικά επιλέγουμε μία από τις ήδη υπάρχουσες. Σε αυτό το σημείο τοποθετούμε ουσιαστικά τις φωτογραφίες από τις οποίες θα αποτελείται το Image Show σέρνοντάς τες από το φάκελο που βρίσκονται στο πλαίσιο του Showlist Images (Εικόνα 59). Με ένα κλικ πάνω σε μία εικόνα του Showlist Images εμφανίζεται ένα μολυβάκι που επιτρέπει την επεξεργασία της φωτογραφίας (Εικόνα 60). Ο διαχειριστής μπορεί να αλλάξει το όνομα της εικόνας, να προσθέσει ένα κείμενο, και να ορίσει την ηλεκτρονική διεύθυνση στην οποία θα μεταβεί ο χρήστης όταν επιλέξει τη συγκεκριμένη εικόνα στην ιστοσελίδα.

| Site                            | <b>Users</b> | <b>Menus</b>       | Content                                                                                                    |     | Components                                                             | Extensions                            |                                                                                                    |  | Help |  |
|---------------------------------|--------------|--------------------|----------------------------------------------------------------------------------------------------|-----|------------------------------------------------------------------------|---------------------------------------|----------------------------------------------------------------------------------------------------|--|------|--|
|                                 |              |                    | iN ImageShow: Launcla                                                                                                    | ъĘ. | <b>Banners</b><br>CM Broadcast Scheduler<br>Contacts<br>Joomla! Update |                                       | Þ<br>Þ                                                                                                 |  |      |  |
| Showcas<br>Showlists *<br>1 Pad |              | s.<br>鼠<br>返<br>s. | <b>JSN ImageShow</b><br><b>JSN PowerAdmin</b><br><b>JSN UniForm</b><br>Kunena Forum<br>Messaging<br>Newsfeeds<br>Redirect |     |                                                                        | 61<br>÷<br><b>Since</b><br><b>COL</b> | Launch Pad<br>Showlists<br>Showcases<br>Configuration<br>About<br>Uninstall<br>be shown in the gallery |  |      |  |
|                                 |              |                    |                                                                                                    | æ   | Search<br>Smart Search<br>Weblinks                                     |                                       | ٠                                                                                                    |  |      |  |

**Εικόνα 57: Άνοιγμα του JSN Image Show** 

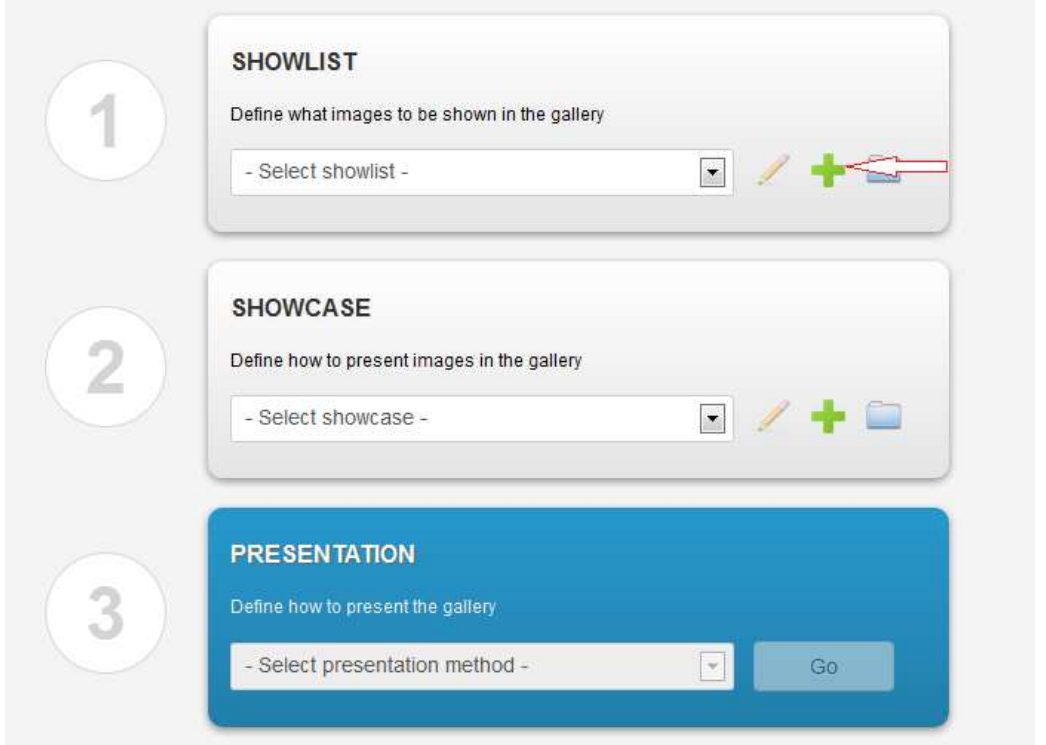

#### **Εικόνα 58: Δημιουργία νέου Image Show**

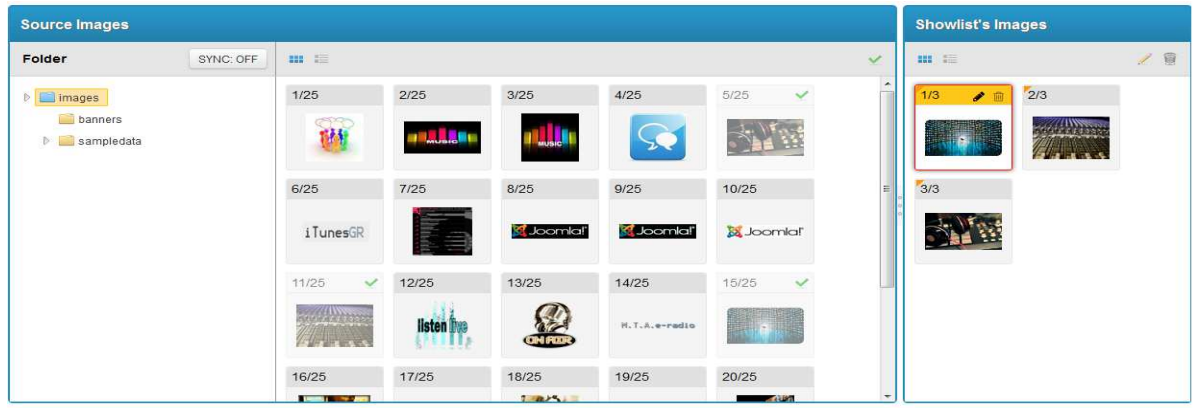

**Εικόνα 59: Επιλογή εικόνων** 

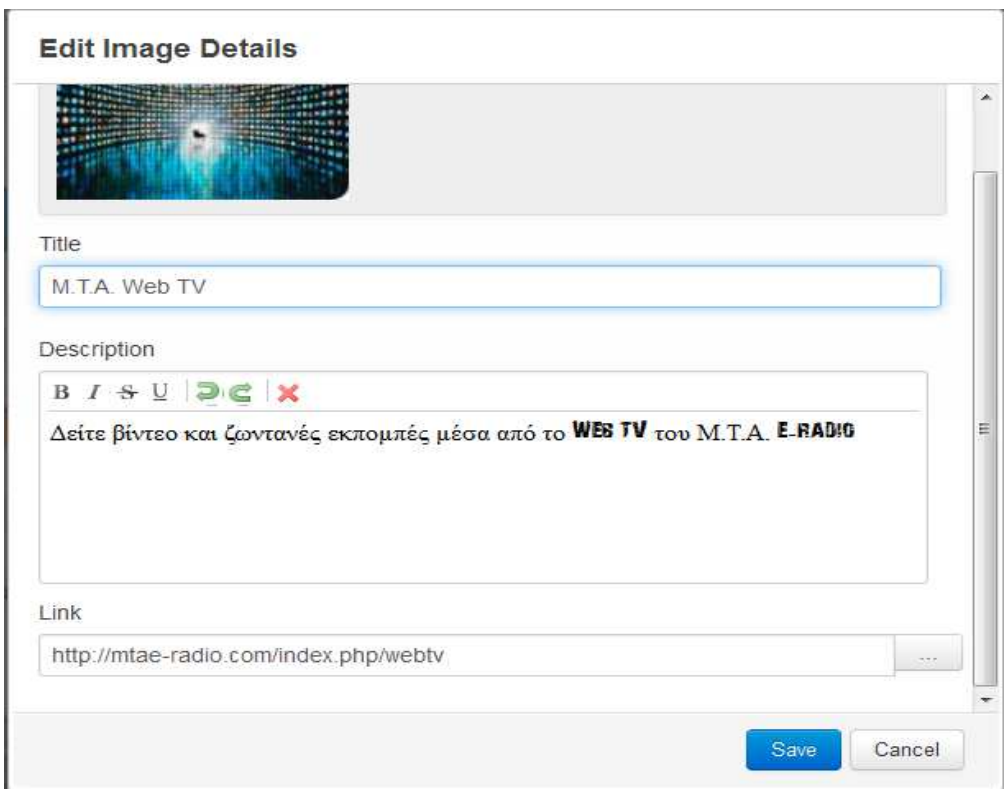

#### **Εικόνα 60: Επεξεργασία εικόνας**

 Η δημιουργία μιας Showcase πραγματοποιείται ακριβώς με τον ίδιο τρόπο που γίνεται και η Showlist. Η Showcase μας δίνει τη δυνατότητα να επιλέξουμε μέσα από κάποια themes τον τρόπο που θα παρουσιάζεται το Image Show (Εικόνα 61). Ο διαχειριστής μπορεί να φτιάξει μία δική του Showcase ή να χρησιμοποιήσει μία από τις ήδη υπάρχουσες. Στην ιστοσελίδα του ραδιοφώνου έχει χρησιμοποιηθεί μία από τις διαθέσιμες Showcases.

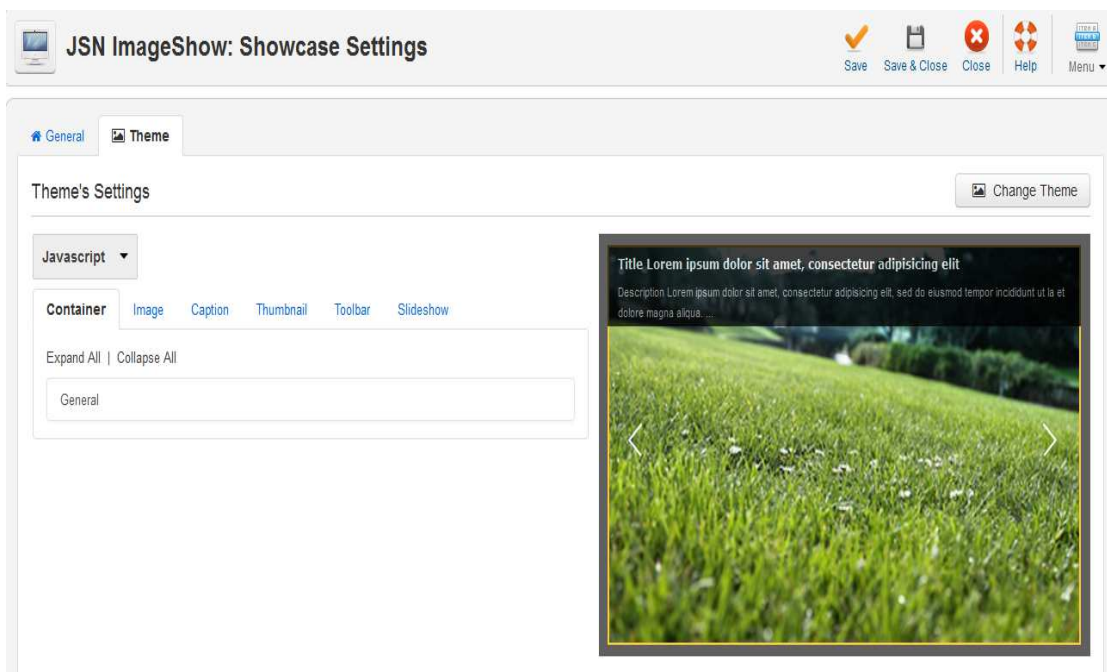

 **Εικόνα 61: Ρυθμίσεις Showcase** 

Το τελευταίο βήμα αφορά το μέρος της ιστοσελίδας στο οποίο θα εμφανίζεται το Image Show. Πηγαίνουμε λοιπόν στο JSN Image Show και αφού έχουμε επιλέξει τη Showlist και τη Showcase στο τρίτο βήμα που είναι η Παρουσίαση (Presentation) έχει ως επιλογές τρείς μεθόδους παρουσίασης:

- i. σε στοιχείο μενού
- ii. σε μία θέση module
- iii. σε ένα άρθρο

Στη σελίδα του ραδιοφώνου η Παρουσίαση γίνεται σε μία θέση module και συγκεκριμένα στη θέση *promo*.

 Μετά από αυτά το Image Show που έχουμε δημιουργήσει εμφανίζεται στη θέση που έχουμε ορίσει. Η έκδοση του JSN που χρησιμοποιούμε είναι δωρεάν και έχει περιορισμένο αριθμό δημιουργίας Showlists και Showcases. Σε περίπτωση που κάποιος επιθυμεί περισσότερες παροχές μπορεί να αγοράσει την έκδοση PRO.

### **3.4.6 Modules**

 Τα modules είναι άλλη μία κατηγορία επεκτάσεων (extensions) και έχουν χρησιμοποιηθεί κατά κόρον στην ιστοσελίδα. Η διαχείρισή τους γίνεται από το μενού των Extensions->Modules Manager. Εμφανίζεται τότε μία σελίδα με όλα τα modules που είναι ενεργοποιημένα αλλά και όσα είναι απενεργοποιημένα. Υπάρχουν διάφοροι τύποι modules ανάλογα με το τι περιεχόμενο θέλουμε να προσθέσουμε. Αν θέλουμε να προσθέσουμε ένα δικό μας module εμφανίζεται ένα αναδυόμενο παράθυρα με όλους τους διαθέσιμους τύπους των modules (Εικόνα 62). Παρακάτω θα δούμε αναλυτικά όλα τα modules που έχουμε προσθέσει ή έχουμε αλλάξει από τα default που είχε το template που χρησιμοποιήσαμε.

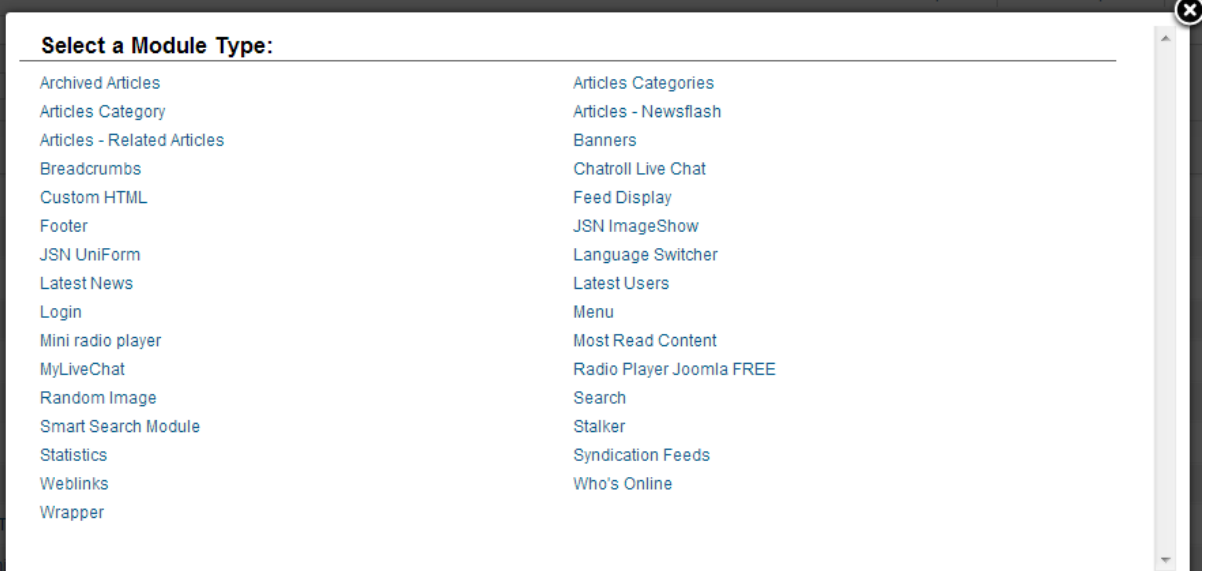

**Εικόνα 62: Διαθέσιμοι τύποι modules** 

## *3.4.6.1Module Chat Room*

 Όπως φαίνεται και από το όνομά του, αυτό το module αφορά το δωμάτιο επικοινωνίας (Chat Room). Όπως φαίνεται στην Eικόνα 63 έχουμε τοποθετήσει μία εικονική θέση για το module που δεν υπάρχει στο template. Αυτό γιατί όπως έχει αναφερθεί παραπάνω, έχουμε τοποθετήσει το module του chat σε ένα άρθρο. Η εταιρία που μας παρέχει το δωμάτιο επικοινωνίας, δίνει ένα σύντομο κώδικα τον οποίο τοποθετούμε στο πλαίσιο των ρυθμίσεων Chatroll Shortcode (Εικόνα 64). Στις ρυθμίσεις επίσης ο διαχειριστής μπορεί να θέσει το μέγεθος του chat. Τέλος, θέτουμε σε ποιες σελίδες θέλουμε να εμφανίζεται το module (Εικόνα 65).

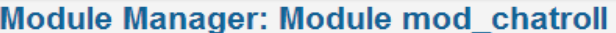

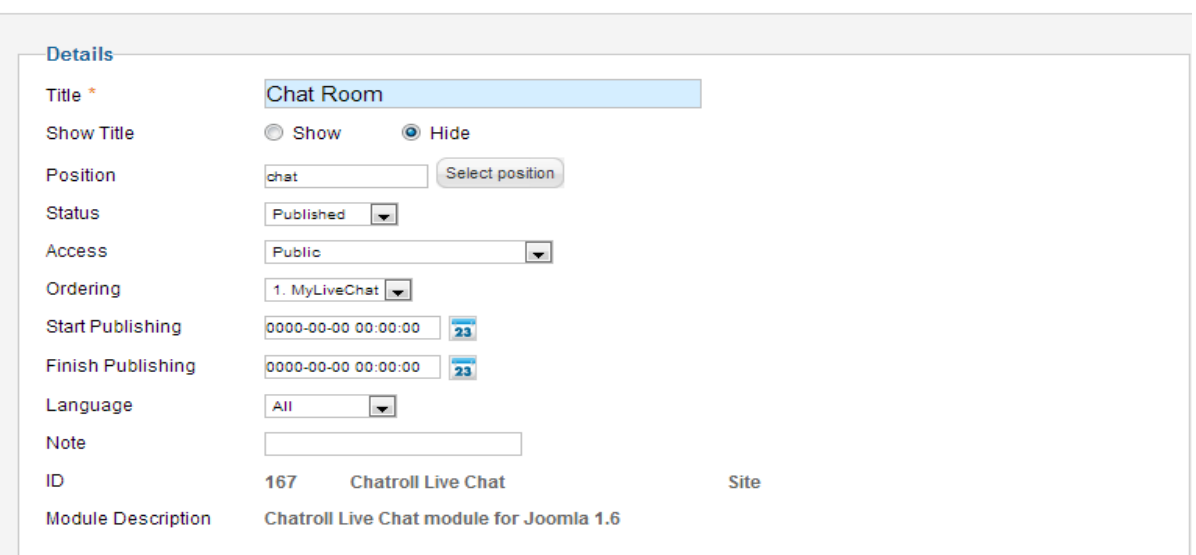

 **Εικόνα 63: Ρυθμίσεις Chatroll Module** 

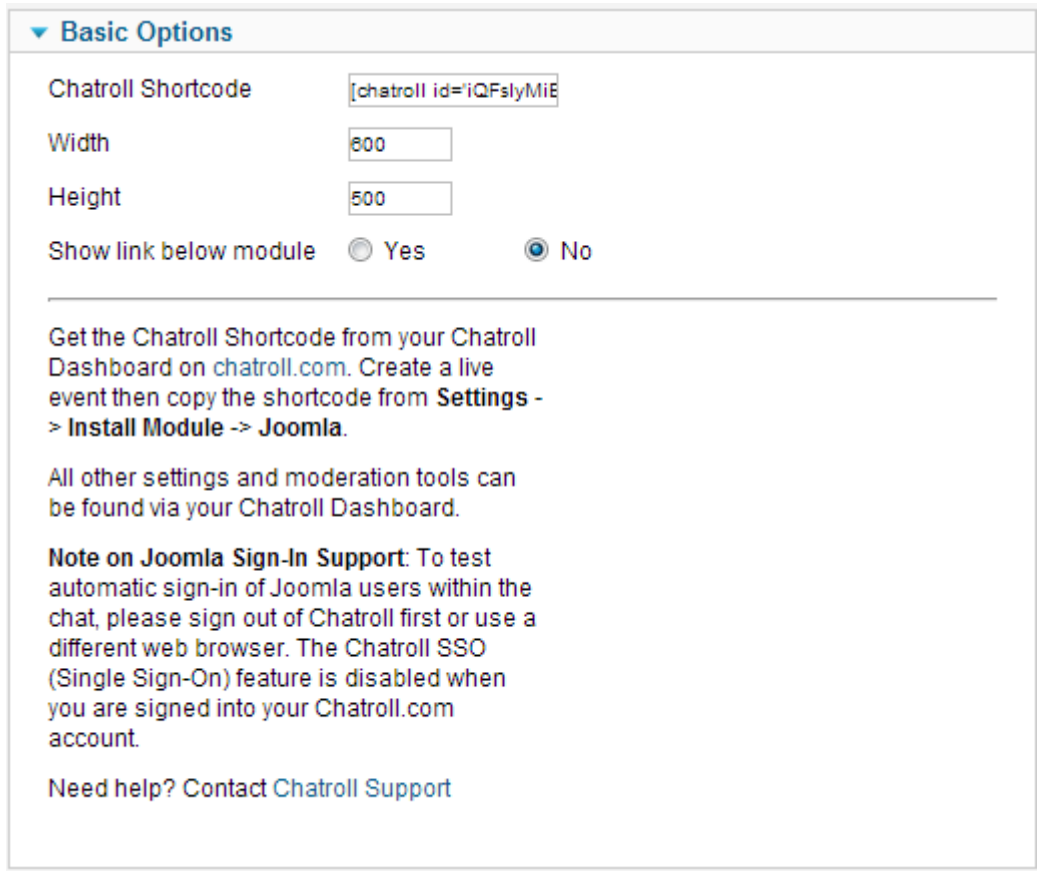

**Εικόνα 64: Βασικές ρυθμίσεις Chatroll Module** 

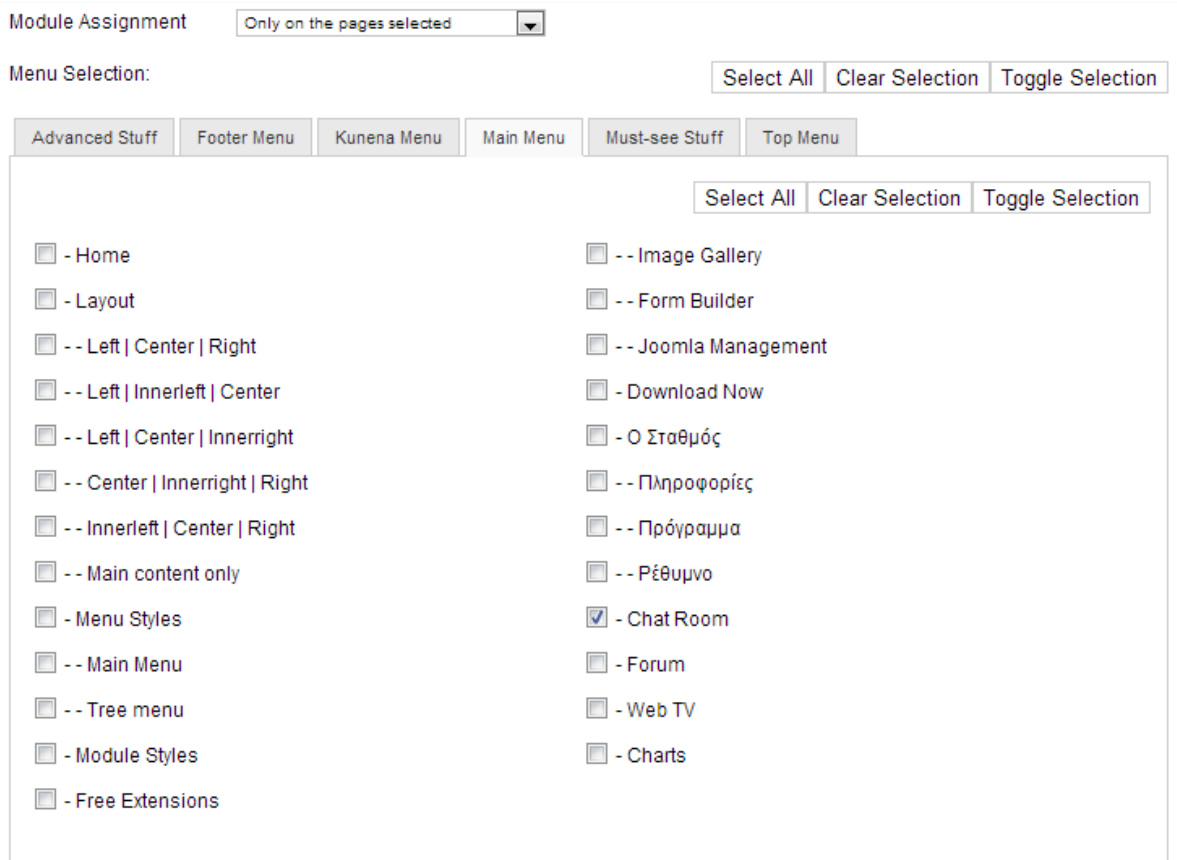

## *3.4.6.2Ανακοινώσεις*

 Οι Ανακοινώσεις είναι ένα Custom HTML module. Στα Custom HTML modules μπορούμε να βάλουμε html κώδικα, αλλά επίσης μπορούμε να βάλουμε κείμενο, φωτογραφίες και βίντεο. Το συγκεκριμένο module χρησιμοποιεί html κώδικα, κείμενο και φωτογραφίες και βρίσκεται στη defaut θέση του template *content-top* (Εικόνα 66).

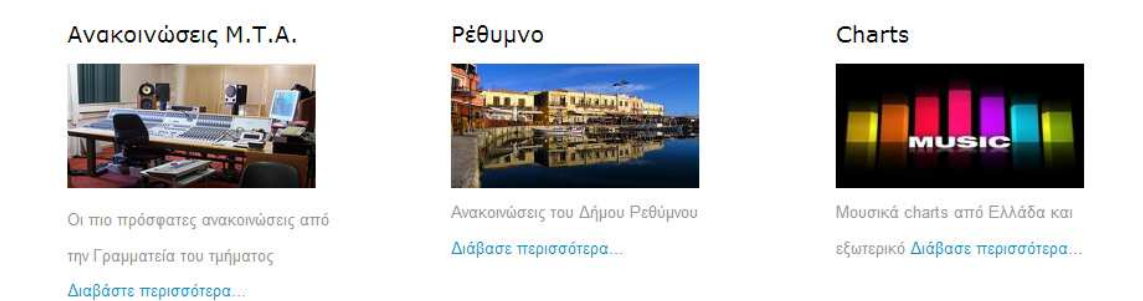

 **Εικόνα 66: Το module Ανακοινώσεις έτσι όπως φαίνεται στη σελίδα**

## *3.4.6.3Βρείτε μας*

Το module αυτό είναι ένα Custom HTML module, όπου το περιεχόμενό του φορτώνεται με το κείμενο {loadposition media} από ένα δεύτερο module που ονομάζεται *Stalker*. Ο διαχειριστής μπορεί να δει και τον html κώδικα επιλέγοντας το κουμπί HTML από τη γραμμή εργαλείων. Το module Stalker δημιουργεί εικονίδια από διάφορες σελίδες κοινωνικής δικτύωσης, που λειτουργούν σαν σύνδεσμος (link). Υπάρχει λοιπόν μια λίστα με τέτοιες σελίδες και ο διαχειριστής τοποθετεί το αντίστοιχο όνομα χρήστη ή User ID (Εικόνα 67). Για παράδειγμα έχουμε βάλει ένα σύνδεσμο που οδηγεί στο λογαριασμό του ΤΕΙ στο Twitter. Αυτό γίνεται αν στο πλαίσιο που ζητά το Twitter Username βάλουμε το όνομα που χρησιμοποιεί το ΤΕΙ, δηλαδή το *teicrete*. Η ίδια διαδικασία γίνεται και με τις υπόλοιπες σελίδες κοινωνικής δικτύωσης που έχει το συγκεκριμένο module.

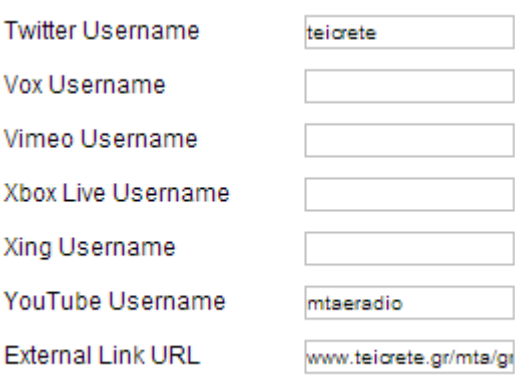

 **Εικόνα 67: Τμήμα της λίστας των Social Media** 

# *3.4.6.4Ακούστε Ζωντανά*

 Όπως και το παραπάνω module, έτσι και σ'αυτό, το περιεχόμενό του φορτώνεται με το κείμενο {loadposition player} αλλά και με μία εικόνα. Η εικόνα είναι σύνδεσμος και ανοίγει ένα νέο παράθυρο με έναν windows media player που αναπαράγει τα ηχητικά δεδομένα που στέλνει ο server.

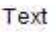

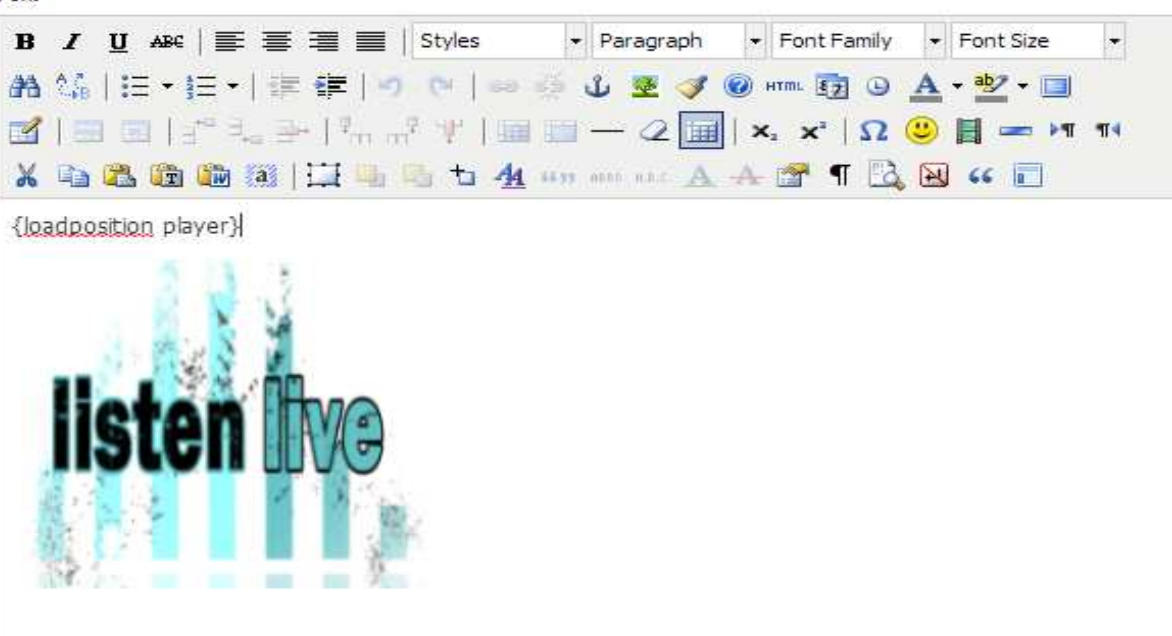

**Εικόνα 68: Κείμενο περιεχομένου του module Ακούστε Ζωντανά**

# *3.4.6.5Radio Player Joomla FREE*

Το Radio Player module, επιτρέπει τη μετάδοση ηχητικών δεδομένων. Πρόκειται για τον player που αναπαράγει τον ήχο που στέλνει μέσω μιας διεύθυνσης stream URL ο server. Βρίσκεται σε όλες τις σελίδες και ξεκινάει αυτόματα όταν φορτώνεται το περιεχόμενο κάθε σελίδας. Οι βασικές του ρυθμίσεις φαίνονται στην Εικόνα 69. Ο διαχειριστής ορίζει:

- τον τίτλο
- την εμφάνιση
- αν θα ξεκινά αυτόματα η αναπαραγωγή
- την αρχική ένταση
- την ηλεκτρονική διεύθυνση του streaming
- τον τύπο του stream (Shoutcast/Icecast)
- ένα ηχητικό κομμάτι ως εισαγωγή (προαιρετικό)
- ένα εφεδρικό αρχείο (προαιρετικό)
- ένα γραπτό μήνυμα για τους χρήστες (προαιρετικό)

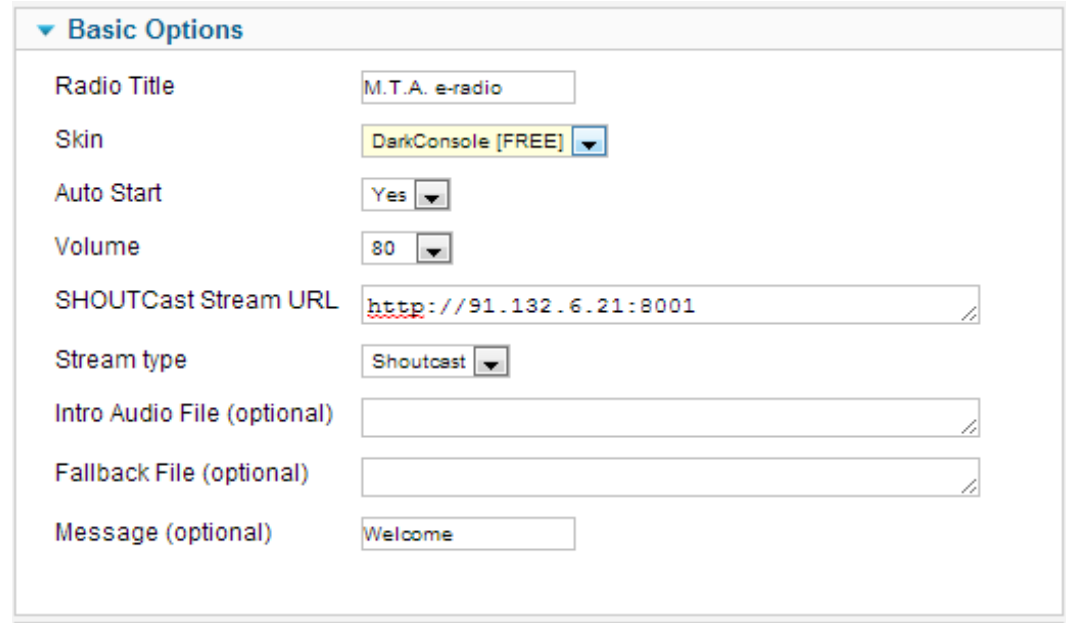

**Εικόνα 69: Βασικές ρυθμίσεις του Radio Player** 

### *3.4.6.6Login*

 Το συγκεκριμένο module φορτώνει τη φόρμα σύνδεσης/εγγραφής η οποία είναι μέρος του template. Οι ρυθμίσεις που μπορεί να κάνει ο διαχειριστής είναι να την ενεργοποιήσει ή να την απενεργοποιήσει καθώς και να αλλάξει τη θέση που θα εμφανίζεται στη σελίδα.

#### *3.4.6.7Web TV*

 Το Web TV module είναι ένα Custom HTML module. Αποτελείται από html κώδικα και εμφανίζει πλαίσια βίντεο. Ο κώδικας αυτός παρέχεται από τη σελίδα του USTREAM και από το κανάλι του ραδιοφώνου στο Youtube στα οποία βέβαια έχουν δημιουργηθεί σχετικοί λογαριασμοί για την πραγματοποίηση της πτυχιακής εργασίας.

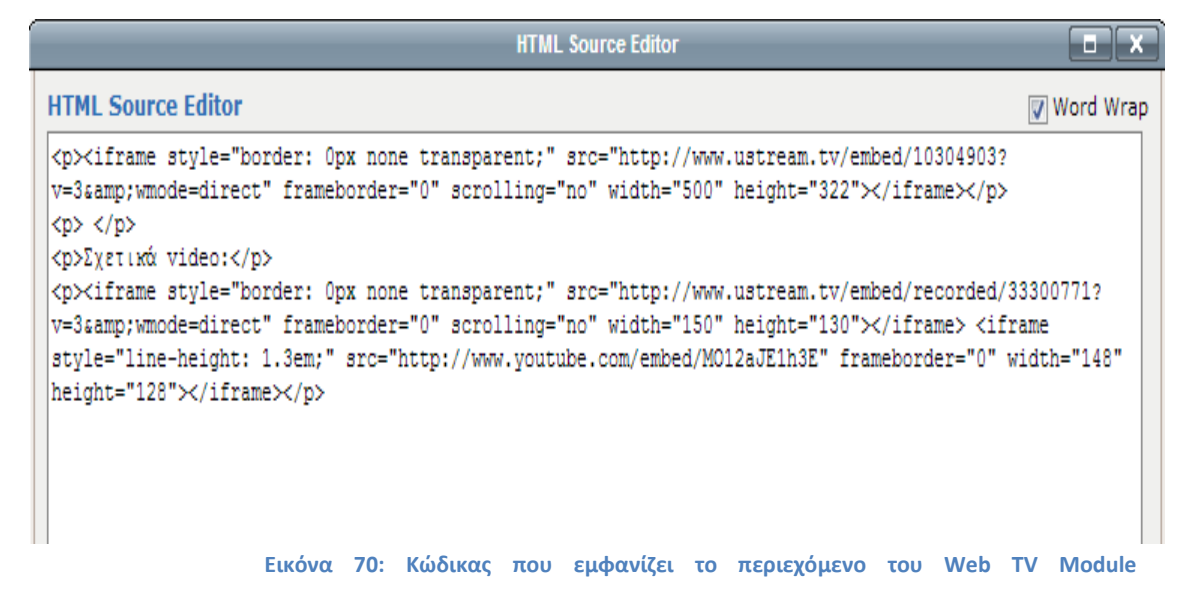

# **4 Συμπεράσματα και Μελλοντικές Επεκτάσεις**

Η δικτυακή πύλη που δημιουργήθηκε είναι μια ερασιτεχνική προσπάθεια. Η δημιουργία ενός διαδικτυακού ραδιοφωνικού σταθμού χρειάζεται υλική αλλά και χρηματική υποδομή η οποία δεν υπήρχε. Το διαδικτυακό ραδιόφωνο απαιτεί μεταφορά δεδομένων μέσω internet, πράγμα που σημαίνει ότι χρειάζεται μεγάλη ταχύτητα δικτύου. Άρα, ένας επαγγελματικός ραδιοφωνικός σταθμός, είτε χρησιμοποιεί μία αρκετά γρήγορη σύνδεση στο internet είτε ενοικιάζει ένα ραδιοφωνικό server από αντίστοιχη εταιρία και πληρώνει μία συνδρομή ώστε να εξασφαλίσει την ποιότητα του ήχου και την εξυπηρέτηση μεγάλου αριθμού ακροατών. Για το λόγο αυτό και στα πλαίσια της πρακτικής άσκησης που πραγματοποίησα στο Εργαστήριο Ηλεκτρακουστικής & Τηλεοπτικών Συστημάτων του Αριστοτελείου Πανεπιστημίου Θεσσαλονίκης κατά τους μήνες Απρίλιο έως Μάιο 2012, δόθηκε η άδεια από τον επιβλέποντα Καθηγητή κ. Παπανικολάου να εγκατασταθεί στο εργαστήριο ένας ραδιοφωνικός server. Συγκεκριμένα, χρειαζόταν κάποιες δικτυακές θύρες (network ports) να είναι ανοιχτές, ένας Η/Υ που να είναι μόνιμα ανοιχτός και μία γρήγορη ταχύτητα του internet. Έτσι λοιπόν, με τον τρόπο που περιγράφηκε σε παραπάνω ενότητα (βλ. ενότητα 3.2.4 ), εγκατέστησα ένα ραδιοφωνικό server. Χρησιμοποιήθηκε η διεύθυνση IP (Internet Protocol) του server και το προκαθορισμένο port του SHOUTcast για να γίνει η μετάδοση ηχητικών δεδομένων.

Όσον αφορά τη φιλοξενία μιας ιστοσελίδας, επιλέχθηκε το www.000webhost.com για το λόγο ότι προσφέρει δωρεάν φιλοξενία με κάποιες περιορισμένες δυνατότητες. Οι παροχές που προσφέρει όμως είναι αρκετές για τη φιλοξενία του ραδιοφώνου. Παρακάτω φαίνεται ένας συγκριτικός πίνακας του δωρεάν λογαριασμού που δημιουργήθηκε, με το λογαριασμό επί πληρωμή (Εικόνα 72). Τα βασικά μειονεκτήματα του δωρεάν λογαριασμού είναι ο διαθέσιμος χώρος που προσφέρεται για την προσθήκη δεδομένων ο οποίος είναι μόλις 1500 ΜΒ για δωρεάν χώρο ενώ επί πληρωμή διατίθεται απεριόριστος χώρος. Το ίδιο ισχύει και για τη μεταφορά δεδομένων η οποία είναι 100GB/μήνα για δωρεάν λογαριασμό και χωρίς όριο στην περίπτωση της αγοράς υπηρεσίας.

Υπάρχουν πολλά προγράμματα που υποστηρίζουν τη μετάδοση δεδομένων μέσω διαδικτύου. Τα πιο συνηθισμένα είναι το Winamp και το Virtual DJ $^6$  τα οποία και χρησιμοποιήθηκαν στην εργασία. Θα μπορούσε να επιλεγεί το QuickTime, αφού έχει τις ίδιες δυνατότητες με το Winamp αλλά προτιμήθηκε το τελευταίο. Κάτι

 $\overline{\phantom{0}}$ 

<sup>6</sup> http://www.virtualdj.com/

παρόμοιο ισχύει και στη μετάδοση βίντεο. Οι δύο βασικές επιλογές ήταν το USTREAM και το LiveStream<sup>7</sup>. Στις δωρεάν εκδόσεις τους, το LiveStream έχει κάποιες παραπάνω επιλογές στη διάθεση των χρηστών. Το βασικότερο μειονέκτημα όμως του LiveStream είναι ότι δεν παρέχει τη δυνατότητα ενσωμάτωσης (live embed) του παραθύρου ζωντανής μετάδοσης σε ιστοσελίδα. Για το λόγο αυτό επιλέχθηκε το USTREAM αφού παρέχει καλύτερη ποιότητα εικόνας και επειδή δεν έχει όριο στο εύρος ζώνης κατά την εκπομπή σε αντίθεση με το LiveStream που παρέχει το ανώτατο όριο των 10GB. Αναλυτικά οι παροχές του ενός και του άλλου, φαίνονται στην παρακάτω εικόνα (Εικόνα 71).

Αντίστοιχα, μία άλλη αδυναμία του ραδιοφώνου είναι το ότι ο χρήστηςακροατής δε μπορεί να ακούει τη μουσική και να βλέπει την εικόνα από το παράθυρο του USTREAM. Αυτό βέβαια συμβαίνει γιατί η μετάδοση ήχου και εικόνας γίνεται προς το παρόν από φορητό υπολογιστή σε τυχαίο χώρο και όχι σε ένα χώρο με τις απαραίτητες εγκαταστάσεις. Σε ένα στούντιο για παράδειγμα που θα φιλοξενούσε αποκλειστικά το ραδιοφωνικό σταθμό η μετάδοση του ήχου θα γινόταν από μία εξωτερική συσκευή π.χ. μία κονσόλα. Μία λύση σε αυτό θα μπορούσε να είναι η παράλληλη σύνδεση του μικροφώνου και της κονσόλας με το USTREAM έτσι ώστε ο ήχος που θα ακούγεται από το παράθυρο του USTREAM να είναι ο ίδιος με αυτόν που θα ακούγεται από μία συσκευή δικτυακού ραδιοφώνου.

Συνοψίζοντας, με την υπάρχουσα υποδομή που προαναφέρθηκε, καθώς και με μελλοντικές επεκτάσεις ή παραλλαγές, θα καθίσταται δυνατή η επαγγελματική (πλέον) λειτουργία μιας δικτυακής πύλης που θα συνδυάζει πολλούς τομείς ψυχαγωγίας και ενημέρωσης.

Η διαδικασία υλοποίησης της πτυχιακής εργασίας είχε εκπαιδευτικό χαρακτήρα τόσο στο θεωρητικό μέρος όσο και στο τεχνικό. Ειδικότερα, σε ότι αφορά το κομμάτι της δημιουργίας μιας ιστοσελίδας, οι προϋπάρχουσες γνώσεις μου ήταν ελάχιστες. Πλέον και με την σχετική καθοδήγηση έχω αποκτήσει κάποια εξοικείωση με Συστήματα Διαχείρισης Περιεχομένου (Joomla, Drupal), την οποία θα μπορούσα μελλοντικά να εξελίξω και σε επαγγελματική δραστηριότητα.

 $\overline{\phantom{0}}$ 

<sup>&</sup>lt;sup>7</sup> http://new.livestream.com/
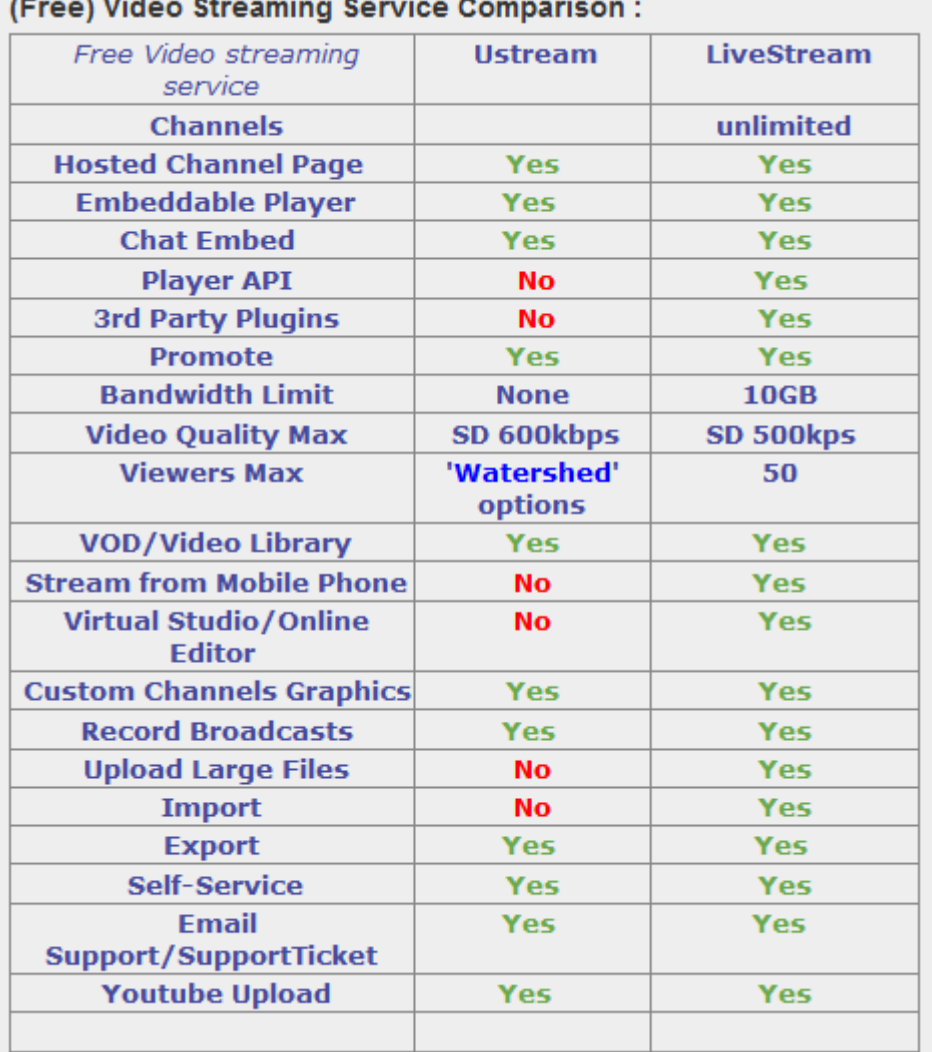

## $(F_{\text{max}}(M))$  dealer  $\theta$  the continue  $\theta$  a matrix  $\theta$  a man

 **Εικόνα 71:Σύγκριση παροχών των δωρεάν εκδόσεων USTREAM και LiveStream** 

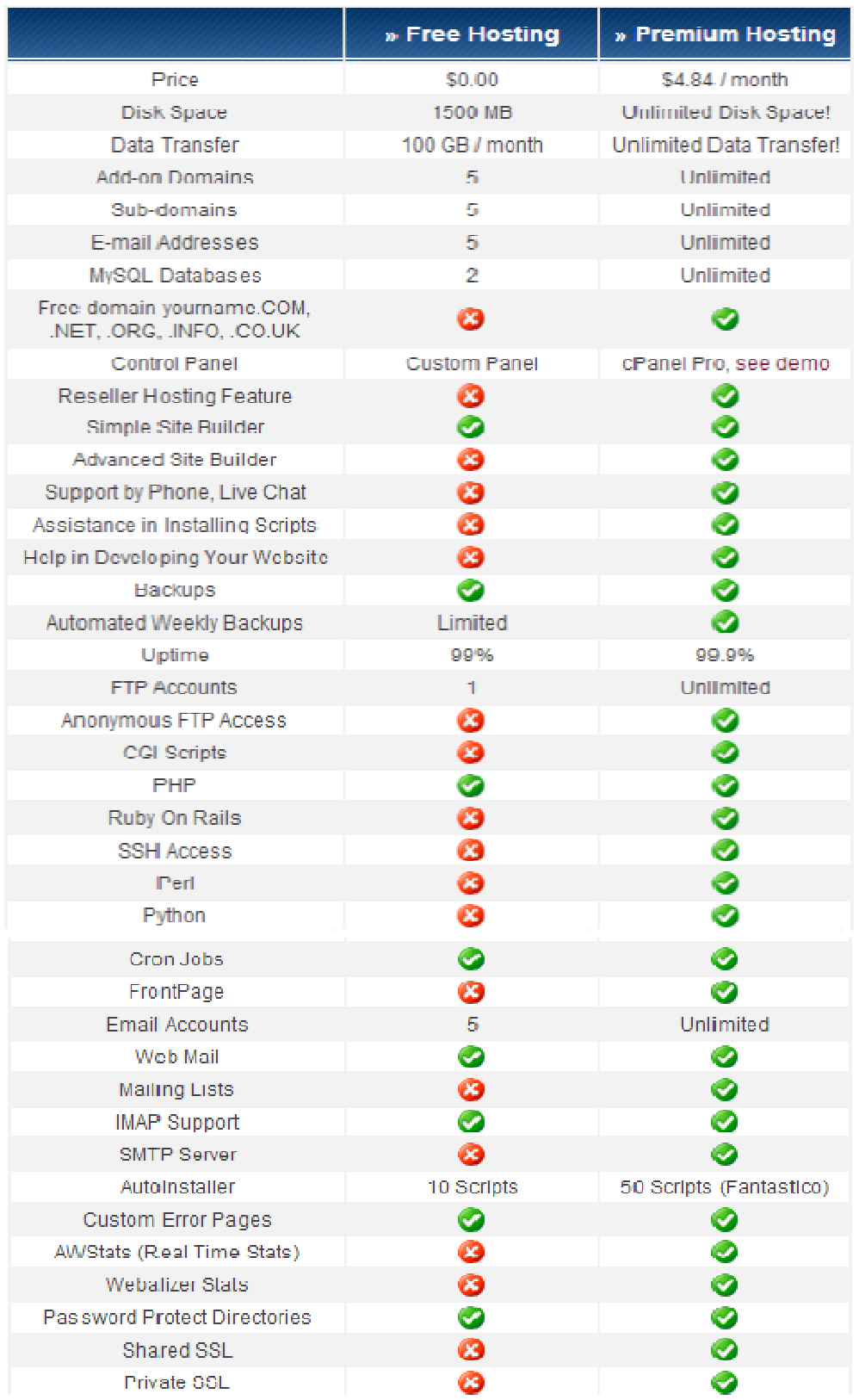

**Εικόνα 72:Συγκριτικός Πίνακας Δωρεάν και Επί Πληρωμή Λογαριασμού στο www.000webhost.com** 

## **5 Αναφορές**

- [1] *ΒΙΚΙΠΑΙΔΕΙΑ*. (2013, Φεβρουάριος). Ανάκτηση Ιούλιος 2012, από http://el.wikipedia.org/wiki/%CE%A1%CE%B1%CE%B4%CE%B9%CF%8C%CF%86%CF %89%CE%BD%CE%BF
- [2] *Wikipedia*. (n.d.). Ανάκτηση July 2012, από http://en.wikipedia.org/wiki/Internet\_radio
- [3] ΗΛΙΑΣ, Τ. (n.d.). Αυτοματοποιημένο σύστημα παραγωγής ραδιοφωνικών δελτίων ειδήσεων. *ΔΔΠΜΣ ΠΡΟΗΓΜΕΝΑ ΣΥΣΤΗΜΑΤΑ ΥΠΟΛΟΓΙΣΤΩΝ ΚΑΙ ΕΠΙΚΟΙΝΩΝΝΙΩΝ*. ΘΕΣΣΑΛΟΝΙΚΗ.
- [4] (2009, 12 22). Ανάκτηση Σεπτέμβρης 2012, από http://atmosferix.net/blog/2009/12/online-radio-internet-radio-popularity-andhistory/
- [5] (2009, 12 22). Ανάκτηση Σεπτέμβρης 2012, από http://atmosferix.net/blog/2009/12/online-radio-internet-radio-popularity-andhistory/
- [6] Γουδής, Μ. (n.d.). Ανάκτηση Σεπτέμβρης 2012, από εΜΜΕίς: http://pacific.jour.auth.gr/emmeis/?p=1067
- [7] *Ε-Radio Ratings.* (n.d.). Retrieved 2013, from http://www.eradio.gr/ratings/location.asp?iv=m&id=16
- [8] Mullane, F. K. (2005, Οκτωβρίου 26). Ανάκτηση Σεπτέμβρης 2012, από http://tech.ebu.ch/docs/techreview/trev\_304-webcasting.pdf
- [9] W.Poole, H. (2005). *The Internet:A historical Encyclopedia.* MTM Publishing.
- [10] (n.d.). Ανάκτηση Σεπτέμβρης 2012, από What is Shockwave Audio streaming: http://www.adobe.com/support/soundedit/how/shock/whatis.html
- [11] W.Poole, H. (2005). *The Internet:A historical Encyclopedia.* MTM Publishing.
- [12] *Wikipedia*. (2013, Ιανουάριος 28). Ανάκτηση Οκτώβρης 2012, από http://en.wikipedia.org/wiki/Data\_transmission
- [13] *Wikipedia*. (2013, Φεβρουάριος 15). Ανάκτηση Οκτώβρης 2012, από http://en.wikipedia.org/wiki/Video\_on\_demand
- [14] *Search Data Center*. (2010, Αύγουστος). Ανάκτηση Οκτώβρης 2012, από http://searchdatacenter.techtarget.com/definition/on-demand-computing
- [15] ΗΛΙΑΣ, Τ. (n.d.). Αυτοματοποιημένο σύστημα παραγωγής ραδιοφωνικών δελτίων ειδήσεων. *ΔΔΠΜΣ ΠΡΟΗΓΜΕΝΑ ΣΥΣΤΗΜΑΤΑ ΥΠΟΛΟΓΙΣΤΩΝ ΚΑΙ ΕΠΙΚΟΙΝΩΝΝΙΩΝ*. ΘΕΣΣΑΛΟΝΙΚΗ.
- [16] Mullane, F. K. (2005, Οκτωβρίου 26). Ανάκτηση Σεπτέμβρης 2012, από http://tech.ebu.ch/docs/techreview/trev\_304-webcasting.pdf
- [17] (Επιτήδειος, 2000)

## **6 Βιβλιογραφία**

- (n.d.). Ανάκτηση Σεπτέμβρης 2012, από What is Shockwave Audio streaming: http://www.adobe.com/support/soundedit/how/shock/whatis.html
- (n.d.). Ανάκτηση Σεπτέμβρης 2012, από Α History Lesson about Internet Radio : http://977music.com/blog/2010/03/a-history-lesson-about-internet-radio/
- (n.d.). Ανάκτηση Δεκέμβρης 2012, από http://lyk-vatheos.eyv.sch.gr/Ergasies/2009- 2010/RADIOFONO.htm
- (2009, 12 22). Ανάκτηση Σεπτέμβρης 2012, από http://atmosferix.net/blog/2009/12/onlineradio-internet-radio-popularity-and-history/
- (2009, Δεκεμβρίου 27). Ανάκτηση Ιούλιος 2012, από http://www.gappster.com/news/81/online-radio-internet-radio-popularity-andhistory/
- *Εzine Mark.com*. (2009, Σπτεμβρίου 11). Ανάκτηση Οκτώβρης 2012, από http://radio.ezinemark.com/history-of-the-radio-and-online-radio-stations-7d37b0249c81.html

(201).

- *Search Data Center*. (2010, Αύγουστος). Ανάκτηση Οκτώβρης 2012, από http://searchdatacenter.techtarget.com/definition/on-demand-computing
- *Wikipedia*. (2013, Φεβρουάριος). Ανάκτηση Ιούλιος 2012, από http://el.wikipedia.org/wiki/%CE%A1%CE%B1%CE%B4%CE%B9%CF%8C%CF%86%CF %89%CE%BD%CE%BF
- *Wikipedia*. (2013, Ιανουάριος 28). Ανάκτηση Οκτώβρης 2012, από http://en.wikipedia.org/wiki/Data\_transmission
- Beal, V. (2010, 9 2). *Webopedia*. Ανάκτηση Σεπτέμβρης 2012, από http://www.webopedia.com/DidYouKnow/Computer\_Science/2005/digital\_audio\_f ormats.asp
- Cosper, A. (n.d.). Ανάκτηση Απρίλης 2012, από The History of Internet Radio: http://www.tangentsunset.com/internetradio.htm
- Favors, P. (n.d.). *eHow*. Ανάκτηση Δεκέμβρης 2012, από How Does Streaming Radio Work: http://www.ehow.com/how-does\_5068385\_streaming-radio-work.html
- Hammer, E. (n.d.). *eHow*. Ανάκτηση Ιούλιος 2012, από Internet Radio History: http://www.ehow.com/about\_6461166\_internet-radio-history.html
- *infomaniak.* (n.d.). Ανάκτηση Δεκέμβρης 2012, από Radio streaming live: http://streaming.infomaniak.com/live-radio/index.php
- *Interbiz*. (n.d.). Ανάκτηση Δεκέμβρης 2012, από Internet Broadcasting: http://www.eeei.gr/interbiz/articles/broadcas.htm
- Mullane, F. K. (2005, Οκτωβρίου 26). Ανάκτηση Σεπτέμβρης 2012, από http://tech.ebu.ch/docs/techreview/trev\_304-webcasting.pdf
- *National Radio Astronomy Observatory*. (n.d.). Ανάκτηση Οκτώβρης 2012, από How Radio **Communication** Works: http://www.nrao.edu/index.php/learn/radioastronomy/radiocommunication

*nmcmhbc .* (n.d.).

- *Radio Bunch*. (n.d.). Ανάκτηση Ιούλιος 2012, από http://www.radiobunch.com/online-radiohistory.html
- Smith, S. (n.d.). Ανάκτηση από How Do Radio Stations Work: http://www.ehow.com/howdoes\_4899946\_radio-stations-work.html
- *Video Desk*. (n.d.). Ανάκτηση Σεπτέμβρης 2012, από http://www.videodesk.net/Streaming.aspx
- W.Poole, H. (2005). *The Internet:A historical Encyclopedia.* MTM Publishing.
- *Wikipedia*. (n.d.). Ανάκτηση July 2012, από http://en.wikipedia.org/wiki/Internet\_radio
- Wilson, T. V. (n.d.). *How stuff works.* Ανάκτηση Οκτώβρης 2012, από How Streaming Video and Audio Work: http://computer.howstuffworks.com/internet/basics/streamingvideo-and-audio.htm
- Ανδρουλάκης, Γ. (n.d.). Ανάκτηση Δεκέμβρης 2012, από Streaming: Μετάδοση multimedia υλικού στο διαδίκτυο: http://www.epaggelmaties.com/writer/2001- 2003/teyxos205.html
- Αντωνίου, Λ. Ε. (2012, Μάρτιος). Κατασκευή Πομπού Ψηφιακού Ραδιοφώνου Digital Radio Mondiale DRM. Αθήνα.
- Γουδής, Μ. (n.d.). Ανάκτηση Σεπτέμβρης 2012, από εΜΜΕίς: http://pacific.jour.auth.gr/emmeis/?p=1067
- *Ε-Radio Ratings.* (n.d.). Ανάκτηση 2013, από http://www.eradio.gr/ratings/location.asp?iv=m&id=16

Επιτήδειος, Γ. (2000). Ανάκτηση 2012, από http://www.eeei.gr/interbiz/articles/portals.htm

ΗΛΙΑΣ, Τ. (n.d.). Αυτοματοποιημένο σύστημα παραγωγής ραδιοφωνικών δελτίων ειδήσεων. *ΔΔΠΜΣ ΠΡΟΗΓΜΕΝΑ ΣΥΣΤΗΜΑΤΑ ΥΠΟΛΟΓΙΣΤΩΝ ΚΑΙ ΕΠΙΚΟΙΝΩΝΝΙΩΝ*. ΘΕΣΣΑΛΟΝΙΚΗ.

Π.Παπάζογλου. (n.d.). *Εφαρμογές "Video Over IP" και τεχνολογία streaming.*